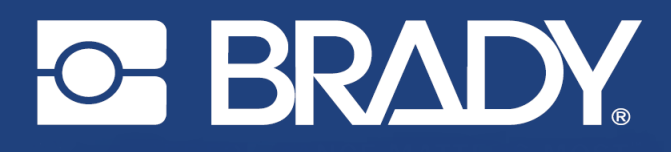

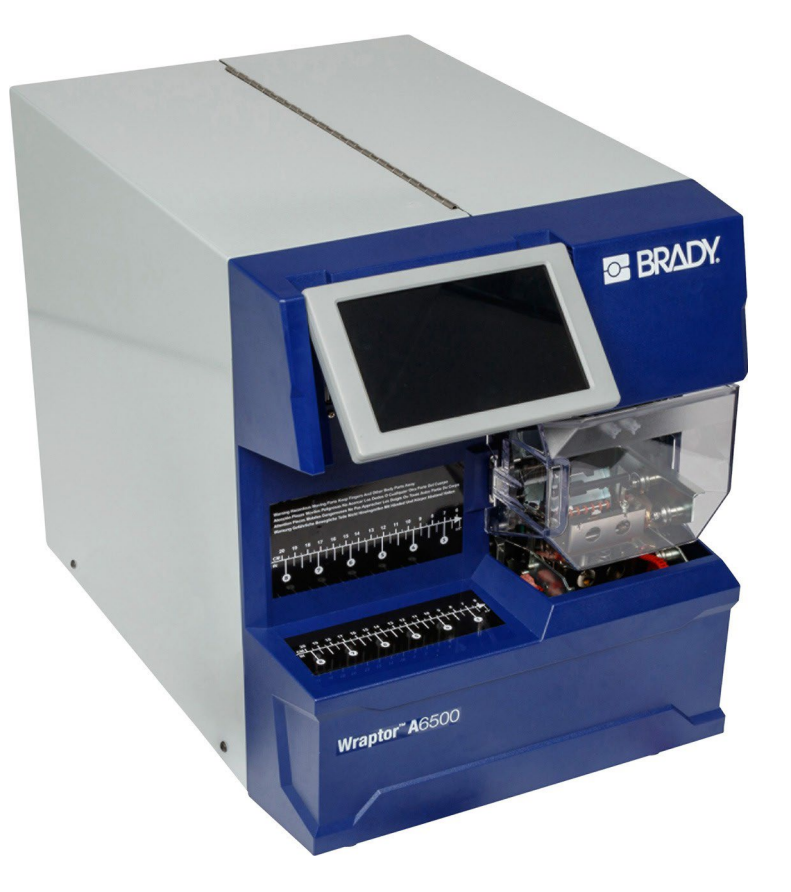

# Wraptor<sup>™</sup> A6500

Manual de utilizare

## **Drepturi de autor**

Acest manual este proprietatea Brady Worldwide, Inc. (denumită în continuare "Brady"), și poate fi modificat în orice moment fără nici o notificare prealabilă. Brady nu își asumă responsabilitatea de a vă furniza și modificările ulterioare ale manualului, dacă acestea vor exista.

Acest manual este protejat de drepturi de autor. Toate drepturile rezervate. Nici o porțiune a acestui manual nu poate fi copiată sau reprodusă prin orice metodă fără aprobarea scrisă prealabilă a Brady.

Cu toate că au fost luate toate măsurile posibile la elaborarea acestui document, Brady nu își asumă nici o responsabilitate pentru orice pierdere sau daună cauzate de erori, omisiuni ori enunțuri rezultate din neglijență, accident sau din orice altă cauză. Brady nu își asumă nici o răspundere derivând din aplicarea ori utilizarea oricărui produs sau sistem descris în documentul de față, și nici o răspundere pentru daune incidentale ori indirecte rezultate ca urmare a folosirii prezentului document. Brady nu garantează pentru vandabilitatea ori conformitatea cu un anumit scop.

Brady își rezervă dreptul de a modifica, fără nici o notificare prealabilă, orice produs ori sistem descris în cuprinsul acestui manual, în vederea îmbunătățirii fiabilității, funcțiunilor sau designului acestuia.

### **Mărci comerciale**

Wraptor™ A6500 și LabelMark™ (denumite în continuare "Wraptor™ A6500" și "LabelMark") sunt mărci comerciale ale Brady Worldwide, Inc.

Microsoft și Windows sunt mărci comerciale înregistrate ale Microsoft Corporation.

Toate mărcile și denumirile produselor la care se face referire în acest manual sunt mărci comerciale (™) sau mărci comerciale înregistrate (®) ale companiilor ori organizațiilor respective.

© 2019 Brady Worldwide, Inc. Toate drepturile

rezervate. Y4494289 Revizia C

Brady Corporation 6555 W. Good Hope Road Milwaukee, WI 53223 USA [www.bradyid.com](http://www.bradyid.com/)

Vânzări/Suport clienți: +1 (888) 250-3082

## **Garanția Brady**

Produsele noastre sunt comercializate sub accepțiunea că cumpărătorul le va testa în producție și va determina adaptabilitatea acestora la scopul intenționat. Brady garantează cumpărătorilor că produsele sale sunt lipsite de defecte materiale și de fabricație, și își limitează obligațiile asumate ca parte a prezentei garanții la înlocuirea produsului care se dovedește defect numai la momentul vânzării. Prezenta garanție nu se extinde și asupra terților care intră în posesia unor produse Brady de la un cumpărător direct.

ACEASTĂ GARANȚIE ÎNLOCUIEȘTE ORICE ALTĂ GARANȚIE EXPRESĂ SAU IMPLICITĂ, INCLUSIV, DAR FĂRĂ A SE LIMITA LA ORICE GARANȚIE IMPLICITĂ DE VANDABILITATE SAU ADECVARE LA UN ANUMIT SCOP ȘI LA ORICE ALTE OBLIGAȚII SAU RESPONSABILITĂȚI DIN PARTEA BRADY. BRADY NU ESTE RESPONSABILĂ ÎN NICI O CIRCUMSTANȚĂ PENTRU ORICE PIERDERI, DETERIORĂRI, CHELTUIELI ORI DAUNE INDIRECTE CE POT APĂREA CA URMARE A UTILIZĂRII ORI IMPOSIBILITĂȚII DE A UTILIZA PRODUSELE BRADY.

### **Acord de licență către utilizatorul final pentru Microsoft Windows CE**©

Ați achiziționat un echipament care include software licențiat de către Brady Worldwide, Inc. de la Microsoft Licensing ori afiliații acesteia ("MS"). Aceste produse software instalate și create de către Microsoft, împreună cu toate mijloacele media asociate, materialele imprimate precum și cu documentația "online" ori în format electronic ("SOFTWARE") sunt protejate de către prevederile legislației și tratatelor internaționale în domeniul proprietății intelectuale. SOFTWARE-ul este licențiat, nu vândut. Toate drepturile rezervate.

DACĂ NU SUNTEȚI DE ACORD CU PREZENTUL ACORD DE LICENȚĂ CĂTRE UTILIZATORUL FINAL, NU UTILIZAȚI ECHIPAMENTUL ȘI NU FACEȚI COPII ALE SOFTWARE-ULUI. LUAȚI IMEDIAT LEGĂTURA CU BRADY WORLDWIDE, INC. PENTRU A PRIMI INSTRUCȚIUNI REFERITOARE LA RETURNAREA ECHIPAMENTULUI NEUTILIZAT ȘI PRIMIREA CONTRAVALORII ACESTUIA. **ORICE UTILIZARE A SOFTWARE-ULUI, INCLUSIV DAR FĂRĂ A SE LIMITA LA UTILIZAREA ACESTUIA PE ECHIPAMENT, CONSTITUIE ACORDUL DUMNEAVOASTRĂ IMPLICIT ÎN CE PRIVEȘTE ACORDUL DE LICENȚĂ CĂTRE UTILIZATORUL FINAL (ORI RATIFICAREA ORICĂRUI ACORD PREALABIL EXPRIMAT).**

**ACORDAREA LICENȚEI SOFTWARE:** Prezentul Acord de licență către utilizatorul final vă acordă următoarea licență:

Puteți utiliza SOFTWARE-ul numai instalat pe ECHIPAMENT.

**NU ESTE TOLERANT LA ERORI.** SOFTWARE-UL NU ESTE TOLERANT LA ERORI. BRADY WORLDWIDE, INC. A DETERMINAT ÎN MOD INDEPENDENT MODUL DE UTILIZARE A SOFTWARE-ULUI INSTALAT PE ECHIPAMENT, IAR MS S-A BAZAT PE BRADY WORLDWIDE, INC. PENTRU EFECTUAREA UNUI NUMĂR SUFICIENT DE TESTE PENTRU A DETERMINA CĂ SOFTWARE-UL CORESPUNDE UNEI ASTFEL DE UTILIZĂRI.

NU SE ACORDĂ NICI UN FEL DE GARANȚIE PENTRU SOFTWARE. **SOFTWAREul este furnizat în starea în care se află la momentul instalării, împreună cu orice erori posibile.**

**ÎNTREGUL RISC ÎN CE PRIVEȘTE CALITATEA SATISFĂCĂTOARE, PERFORMANȚA, ACURATEȚEA ȘI EFORTURILE DEPUSE (INCLUSIV ÎN VEDEREA EVITĂRII ORICĂREI NEGLIJENȚE) VĂ APARȚINE. NU SE ACORDĂ NICI O GARANȚIE ÎMPOTRIVA INTERFERENȚELOR ÎN UTILIZAREA SOFTWARE-ULUI ORI A VREUNUI ABUZ.** DACĂ AȚI PRIMIT ORICE GARANȚIE REFERITOARE LA ECHIPAMENT ORI SOFTWARE, RESPECTIVA GARANȚIE NU ORIGINEAZĂ DE LA, ȘI NU ESTE DE NATURĂ A ANGAJA RĂSPUNDEREA, MS.

**Notă privind suportul Java.** SOFTWARE-ul poate conține suport pentru programe scrise în Java. Tehnologia Java nu este tolerantă la erori și nu este creată, produsă ori destinată pentru utilizarea ori revânzarea ca echipament de control online în medii periculoase ce necesită performanță cu securitate intrinsecă, precum operarea facilităților nucleare, sistemele de navigație și comunicație aeriană, controlul traficului aerian, echipamentele de susținere a funcțiilor vitale ale organismului uman ori sistemele de armament, în cardul cărora erorile tehnologiei Java pot duce direct la deces, rănire ori daune severe produse omului sau mediului înconjurător. Sun Microsystems, Inc. obligă MS prin contract să facă această mențiune.

**Exonerarea de răspundere pentru anumite daune.** CU EXCEPȚIA SITUAȚIILOR ÎN CARE ACEST LUCRU ESTE INTERZIS DE LEGE, MS NU VA AVEA NICI O RĂSPUNDERE PENTRU ORICE DAUNE INDIRECTE, SPECIALE SAU INCIDENTALE REZULTÂND DIN, SAU AVÂND LEGĂTURĂ CU, UTILIZAREA ORI FUNCȚIONAREA SOFTWARE-ULUI. ACEASTĂ LIMITARE SE VA APLICA CHIAR ȘI ÎN SITUAȚIA ÎN CARE ORICE REMEDIU NU ÎȘI ÎNDEPLINEȘTE SCOPUL SĂU ESENȚIAL. ÎN NICI O CIRCUMSTANȚĂ MS NU VA FI FĂCUTĂ RĂSPUNZĂTOARE PENTRU O SUMĂ MAI MARE DE 250 DOLARI SUA.

**Limitări privind refacerea sursei, decompilare și dezasamblare.** Nu aveți dreptul de a reface sursa, decompila sau dezasambla SOFTWARE-ul, cu excepția cazurilor în care, și numai până acolo încât, această activitate este permisă în mod explicit de către legislația aplicabilă, fără a ține seama de prezenta limitare.

**RESTRICȚII PRIVIND TRANSFERUL SOFTWARE-ULUI.** Prezentul Acord de licență către utilizatorul final vă permite transferarea cu titlu permanent a drepturilor numai ca parte a vânzării ori transferului Echipamentului, și numai în cazul în care primitorul este de acord cu acest Acord de licență către utilizatorul final. În situația în care SOFTWARE-ul reprezintă o versiune actualizată, orice transfer trebuie să includă toate versiunile anterioare ale acestuia.

**RESTRICȚII PRIVITOARE LA EXPORT.** Sunteți informat asupra faptului că SOFTWARE-ul este de origine SUA. Sunteți de acord să respectați toate prevederile legislației naționale și internaționale aplicabile SOFTWARE-ului, inclusiv U.S. Export Administration Regulations, precum și restricțiile privitoare la utilizatori finali, utilizare finală și țări de destinație impuse de către SUA și orice alte autorități naționale. Pentru informații suplimentare privitoare la exportul SOFTWARE-ului, vizitați [http://www.microsoft.com/exporting.](http://www.microsoft.com/exporting)

## **Respectarea reglementărilor**

### **Statele Unite**

### **Informare FCC**

**Notă:** Acest echipament a fost testat și respectă limitele unui echipament digital Clasa A, conform Părții 15 a Reglementărilor FCC. Aceste limite sunt menite să ofere o protecție adecvată împotriva oricăror interferențe dăunătoare atunci când echipamentul este operat în circumstanțe comerciale. Acest echipament generează, utilizează și poate emite energie de radiofrecvență și, dacă nu este instalat și utilizat conform manualului de utilizare, poate cauza interferențe dăunătoare comunicațiilor radio. Operarea acestui echipament într-o zonă rezidențială poate cauza interferențe dăunătoare, caz în care utilizatorul va trebui să corecteze aceste interferențe pe propria cheltuială.

Schimbările ori modificările care nu au fost aprobate în mod expres de către partea responsabilă cu respectarea reglementărilor pot duce la anularea dreptului utilizatorului de a opera echipamentul.

Acest echipament respectă prevederile Părții 15 a Reglementărilor FCC. Operarea acestui echipament se poate face cu respectarea următoarelor două condiții: (1) Acest echipament nu trebuie să genereze interferențe dăunătoare și, (2) acest echipament trebuie să accepte orice interferență, inclusiv de natură a cauza o funcționare necorespunzătoare.

### **Canada**

Innovation, Science and Economic Development (ISED)

Canada ICES-003:

CAN ICES-3 (A)/NMB-3(A)

### **Europa**

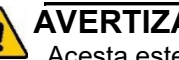

**AVERTIZARE**

Acesta este un produs de Clasă A. În mediu domestic, acest produs poate cauza interferențe radio, caz în care utilizatorul trebuie să ia măsurile corespunzătoare.

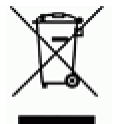

#### **Directiva privind deșeurile de echipamente electrice și electronice**

În conformitate cu Directiva europeană WEEE, acest echipament trebuie reciclat conform reglementărilor locale.

### **Directiva RoHS 2011/65/UE (RoHS 2), 2015/863/UE (RoHS 3)**

Acest produs poartă marca CE și respectă prevederile Directivei UE 2011/65/UE a Parlamentului European și Consiliului, din 8 iunie 2011, privind restricțiile de utilizare a anumitor substanțe periculoase în echipamentele electrice și electronice.

Directiva UE 2015/863 din 31 martie 2015 (RoHS 3) amendează Anexa II a Directivei 2011/65/UE a Parlamentului European și Consiliului în ce privește lista substanțelor interzise.

### **Directiva 2006/66/CE privind bateriile**

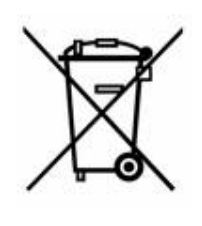

Acest produs conține o baterie pastilă cu litiu. Simbolul din partea stângă indică faptul că, în conformitate cu Directiva europeană 2006/66/CE, bateriile și acumulatorii trebuie colectate separat. Bateriile nu trebuie aruncate laolaltă cu deșeurile menajere. Această Directivă stabilește cadrul procesului de restituire și reciclare a bateriilor și acumulatorilor uzați, care trebuie colectați separat ți reciclați la finalul duratei de viață.

Vă rugăm să reciclați bateria în conformitate cu reglementările locale.

### **Informare pentru reciclatori**

### **Extragerea bateriei-pastilă cu litiu:**

- 1. Dezasamblați imprimanta și identificați bateria-pastilă cu litiu, situată pe placa de bază.
- 2. Cu ajutorul unei surubelnite subtiri, scoateti bateria din soclul ei și îndepărtați-o de pe placa de bază. A se recicla în conformitate cu reglementările locale.

### **Turcia**

Ministerul turc al mediului și pădurilor

(Directiva privind Restricția de utilizare a anumitor substanțe periculoase în echipamentele electrice și electronice).

Türkiye Cumhuriyeti: EEE Yönetmeliğine Uygundur

### **China**

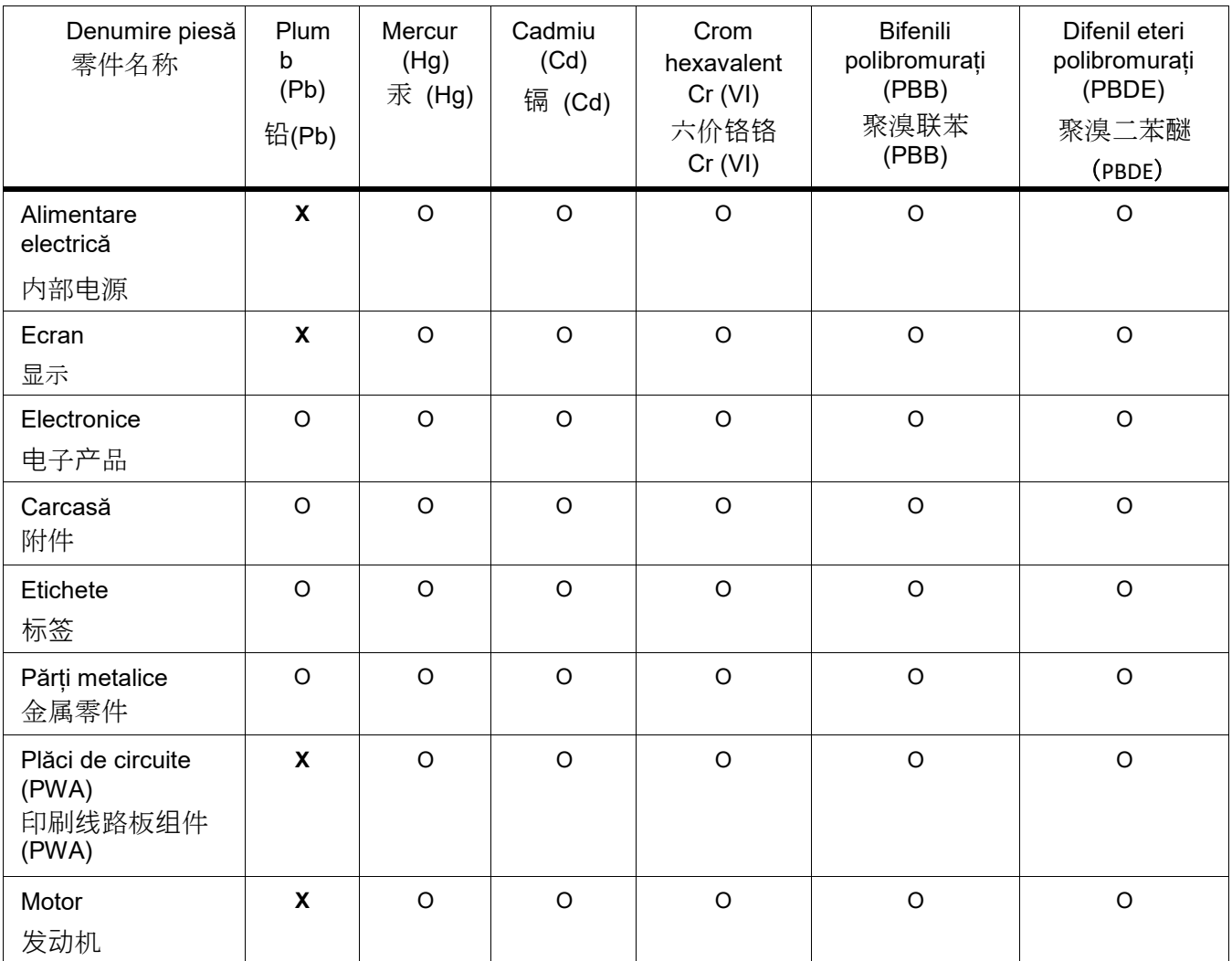

Acest tabel a fost elaborat în conformitate cu prevederile SJ/T 11364:2014.

此表是按照 SJ/ T11364 的规定编制。

O: Indică faptul că respectiva substanță periculoasă conținută în toate materialele omogene pentru această piesă este sub limita specificată de GB/T 26572.

O:表示该说包含在所有均质材料中的有害物质这部分低于 GB/ T26572 的限量要求。

X: Indică faptul că respectiva substanță periculoasă conținută în cel puțin un material omogen pentru această piesă este peste limita specificată de GB/T 26572.

X: 表示所述包含在用于该部分的均质材料中的至少一种有害物质是上述 GB / T26572 的限制要求。

## <span id="page-7-0"></span>**Suport tehnic și înregistrare**

### **Informații de contact**

Pentru reparații sau asistență tehnică, localizați biroul regional de suport Brady Technical Support vizitând:

- **Statele Unite:** [www.bradyid.com](http://www.bradyid.com/)
- **Europa:** [www.bradyeurope.com](http://www.bradyeurope.com/)
- **Asia Pacific:** [www.brady.co.uk/landing](http://www.brady.co.uk/landing-pages/global-landing-page)-pages/global-landing-page
- **Australia:** [www.bradyi](http://www.bradyid.com.au/)d.com.au
- **Canada:** [www.bradycanada.ca](http://www.bradycanada.ca/)
- **America Latină:** [www.bradylatinamerica.com](http://www.bradylatinamerica.com/)

### **Informații de înregistrare**

Pentru a vă înregistra imprimanta, vizitați:

• [www.bradycorp.com/register](http://www.bradycorp.com/register)

### **[Reparații și retur](http://www.bradyid.com.au/register)**

Dacă, din orice cauză, trebuie să returnați imprimanta Wraptor™ A6500 pentru reparații, vă rugăm să luați legătura cu Brady Technical Support pentru informații referitoare la reparații și înlocuire.

## **Cuprins**

### **1 [• Introducere](#page-11-0)**

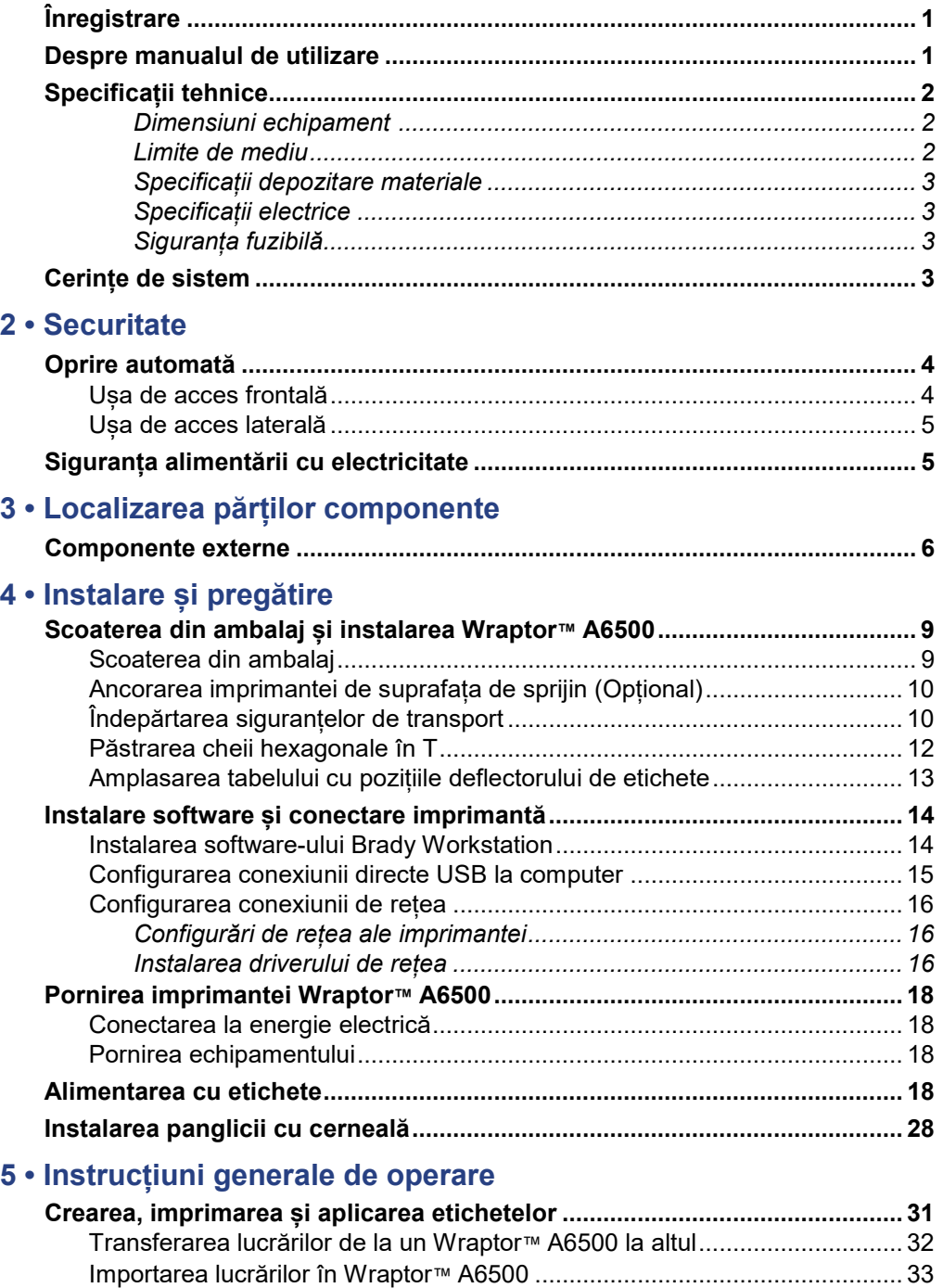

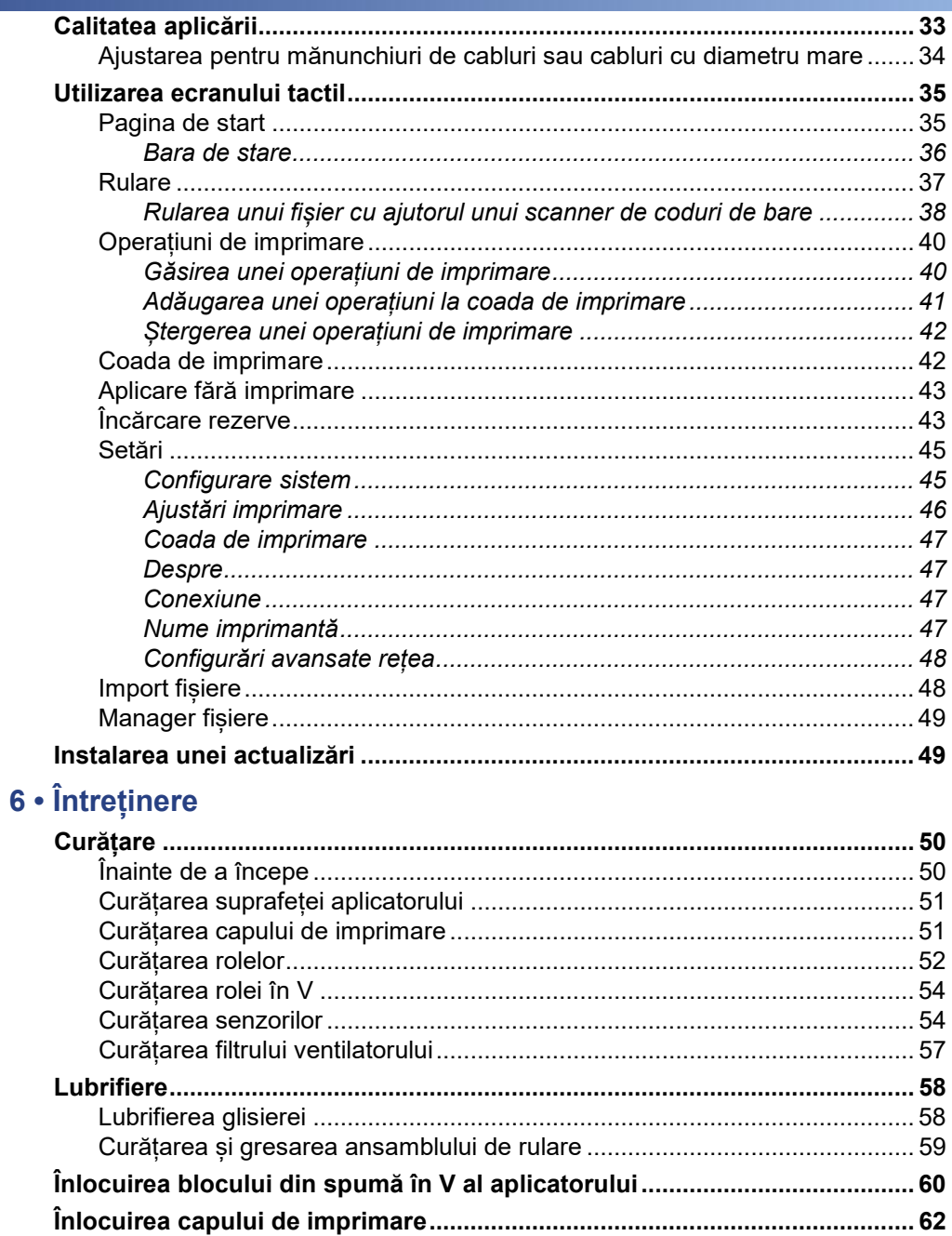

### 7 • Depanare

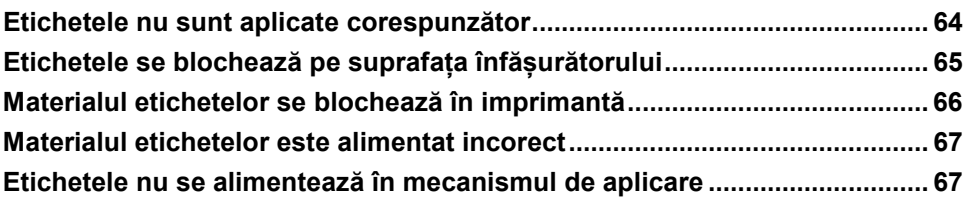

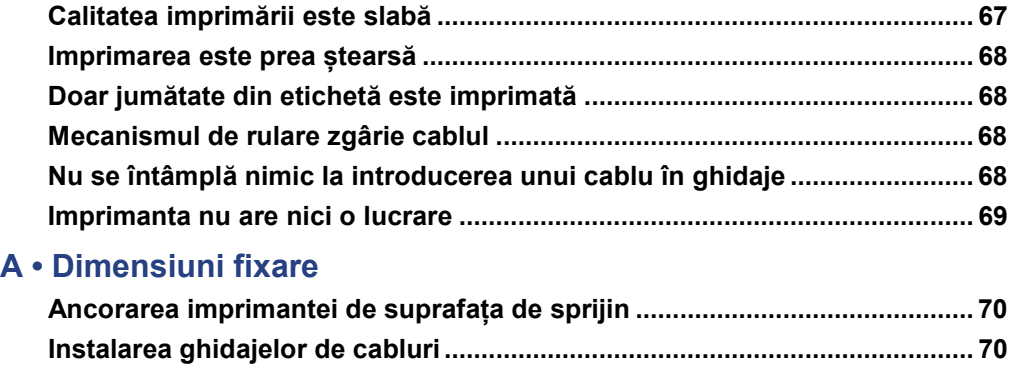

## <span id="page-11-0"></span>**1 Introducere**

Imprimanta Wraptor™ A6500 este un sistem computerizat semiautomat ce integrează procesele de imprimare și aplicare pentru etichetarea cablurilor. Puteți crea etichetele direct pe computer cu ajutorul software-ului Brady Workstation sau LabelMark™. Etichetele sunt transferate către imprimanta Wraptor™ A6500 pentru imprimare și aplicare pe o varietate de tipuri de cabluri. Pentru a descărca software-ul Brady Workstation, vizitați<http://workstation.bradyid.com/>.

Pe lângă acest mod de operare autonom, imprimanta Wraptor™ A6500 poate fi programată și pentru a fi controlată de la distanță. Vezi *["Configurare sistem" la pagina 45](#page-55-1)* pentru informații despre schimbarea modului de control. Pentru detalii despre programarea imprimantei Wraptor™ A6500, consultați manualul Specificații de comunicare Wraptor A6500 sau luați legătura cu echipa de Suport tehnic. Vezi *["Suport tehnic și](#page-7-0) [înregistrare" la pagina vii](#page-7-0)*.

Pentru instrucțiuni generale de utilizare, vezi *"Crearea, imprimarea [și aplicarea etichetelor" la](#page-41-1)  [pagina 31](#page-41-1)* a acestui manual.

## <span id="page-11-1"></span>**Înregistrare**

Vă rugăm să vă înregistrați imprimanta Wraptor™ A6500 online la [www.bradycorp.com/register](http://bradycorp.com/register). Pentru validarea garanției și suportului tehnic, **imprimanta Wraptor™ A6500 trebuie înregistrată în cel mult 30 de zile.**

## <span id="page-11-2"></span>**Despre manualul de utilizare**

Pe stick-ul USB care însoțește Wraptor™ A6500 puteți găsi o versiune gata de imprimare a Manualului de utilizare Wraptor™ A6500, în format PDF.

Manualul de utilizare conține informații referitoare la caracteristicile, funcțiile și modul de operare a imprimantei Wraptor™ A6500. Pentru informații despre utilizarea software-ului Brady Workstation sau LabelMark™, consultați secțiunea de Ajutor a software-ului.

Înainte de configurarea sau utilizarea Wraptor™ A6500, citiți *["Siguranța alimentării cu electricitate" la](#page-15-1)  [pagina 5](#page-15-1)* . Secțiunea conține informațiile necesare operării în siguranță a acestui echipament. Informațiile importante din manualul de față sunt marcate astfel:

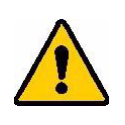

**AVERTIZARE!** Pericol iminent! Poate cauza moarte ori răni fizice.

**OF BRADY**, WHEN PERFORMANCE MATTERS MOST"

**ATENȚIE!** *Situații periculoase! Pot cauza daune chipamentului/materialului sau pierderea datelor.*

**Notă:** Informații suplimentare ajutătoare și sfaturi de utilizare.

## <span id="page-12-0"></span>**Specificații tehnice**

Imprimanta Wraptor™ A6500 are următoarele specificații:

- Rezoluție imprimare 300 dots per inch (11.8 dots per mm)
- Viteză de imprimare 1.75 inci/secundă (44.45 mm/secundă)
- Viteza de aplicare este de aproximativ 5 secunde.
- Poate aplica etichete pe cabluri cu grosimea minimă de 0.060" (1.524 mm) și maximă de 0.600" (15.24 mm) fără reglaje
- Suportă etichete cu o lățime maximă de 2" (50.8 mm)
- Suportă etichete cu înălțimea între 0.75" (19.05 mm) și 3.0" (76.2 mm). (Înălțime maximă imprimare 1.625" / 41.28 mm)
- Garanție 1 an
- Acceptă stick-uri USB pentru mărirea capacității de stocare și operare autonomă. Stick-urile USB trebuie să fie formatate FAT, FAT32 sau exFAT. Imprimanta Wraptor™ A6500 nu suportă NTFS.

### <span id="page-12-1"></span>*Dimensiuni echipament*

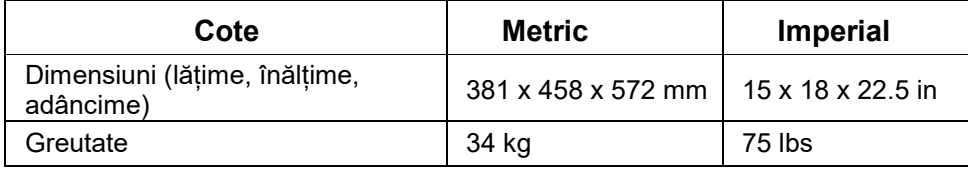

### <span id="page-12-2"></span>*Limite de mediu*

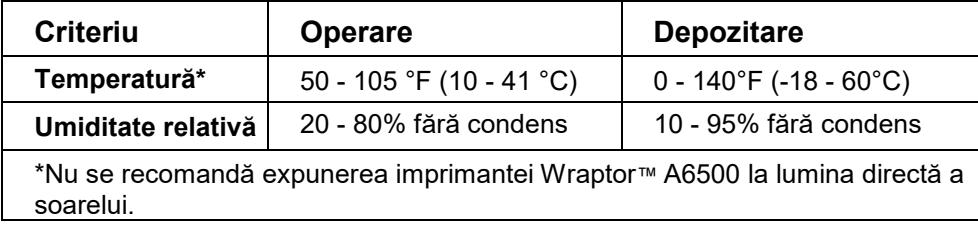

### <span id="page-13-0"></span>*Specificații depozitare materiale*

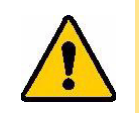

**ATENȚIE!** *Consumabilele ce urmează a fi utilizate cu acest echipament trebuie depozitate în ambalajele originale, într-un mediu cu temperatura sub 27 °C și având o umiditate relativă sub 60%.*

### <span id="page-13-1"></span>*Specificații electrice*

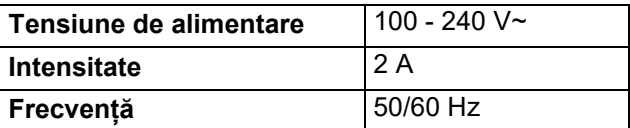

### *Siguranța fuzibilă*

Siguranță UL de 3 A, 5 mm pe 20 mm SLO-BLO, cod Brady Y949020.

## <span id="page-13-3"></span><span id="page-13-2"></span>**Cerințe de sistem**

Cerințe recomandate de sistem pentru computerul pe care urmează să fie instalat driver-ul imprimantei *Wraptor™* A6500:

- Sistem de operare:
	- Microsoft® Windows® 7
	- Microsoft Windows 8
	- Microsoft Windows 10

## <span id="page-14-2"></span><span id="page-14-0"></span>**2 Securitate**

Această secțiune conține informații necesare pentru operarea în siguranță a imprimantei Wraptor™ A6500. Asigurați-vă că ați citit această secțiune înainte de a configura sau utiliza imprimanta.

Respectați întotdeauna standardele de securitate referitoare la mediul în care operați un astfel de echipament. Respectați, de asemenea, și următoarele reguli de securitate incluse în, ori care completează, standardele dumneavoastră de securitate:

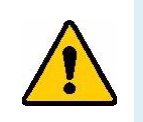

**AVERTIZARE!** Nu purtați obiecte de îmbrăcăminte largi - spre exemplu, care au mâneci lungi, ori eșarfe - care s-ar putea prinde în imprimantă.

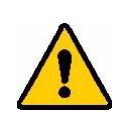

**ATENȚIE!** *Păstrați întotdeauna curată zona din jurul imprimantei.*

## <span id="page-14-1"></span>**Oprire automată**

Imprimanta Wraptor™ A6500 este dotată cu următoarele mijloace de oprire automată:

### **Ușa de acces frontală**

Ghidajele echipamentului sunt protejate de un panou de plastic. Echipamentul este conceput să oprească toate părțile sale componente, care se află în mișcare, atunci când panoul de plastic este deschis.

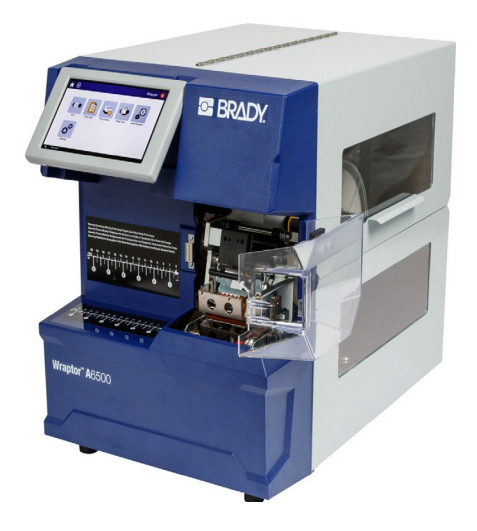

## <span id="page-15-0"></span> **Ușa de acces**

**Laterală** Atunci când ușa laterală este deschisă, părțile în mișcare ale imprimantei, precum și mecanismul de aplicare a etichetelor, se opresc. Motorul subansamblului de alimentare a etichetelor este în continuare operațional, așa încât puteți alimenta imprimanta cu etichete. În timpul imprimării, puteți vedea materialele în mișcare prin fereastra din ușa laterală închisă.

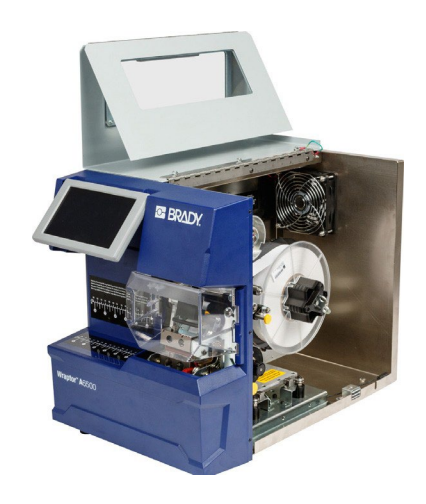

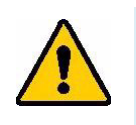

**AVERTIZARE!** Nu dezactivați mecanismele automate de oprire ale ușilor frontală ori laterală. Acest lucru poate duce la rănire.

## <span id="page-15-1"></span>**Siguranța alimentării cu electricitate**

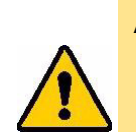

**ATENȚIE!** *Asigurați-vă că imprimanta este alimentată de la o sursă de energie* *electrică cu împământare.*

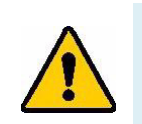

**AVERTIZARE!** Înainte de efectuarea oricărei operațiuni de service ori întreținere la imprimanta Wraptor™ A6500, opriți-o și scoateți-i cablul de alimentare.

## <span id="page-16-0"></span>**3 Localizarea părților componente**

Această secțiune indică localizarea și descrierea părților componente ale imprimantei Wraptor™ A6500.

### <span id="page-16-1"></span>**Componente externe**

Figura de mai jos indică părțile componente externe, amplasate pe partea frontală a imprimantei Wraptor™ A6500.

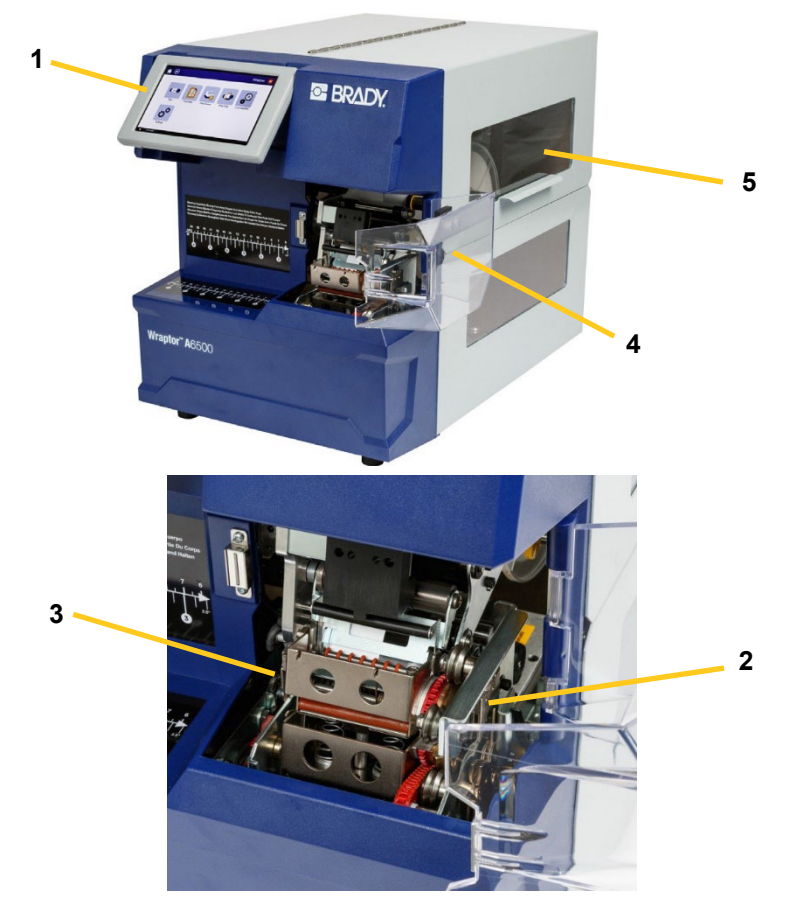

*Figura 3-1. Componente externe — frontal*

- 1. **Ecran tactil:** Pentru operarea meniurilor, atingeți ecranul cu degetele. Vezi *["Utilizarea](#page-45-0)  [ecranului tactil" la](#page-45-0) [pagina 35](#page-45-0)*.
- 2. **Ghidaje**: Țin cablul în poziție când etichetele sunt aplicate.
- 3. **Înfășurător:** Mecanism care aplică etichetele prin înfășurarea acestora pe cablu.
- 4. **Ușa de acces frontală:** Panou de plastic transparent cu rol de siguranță—indicat aici în poziția deschis—care protejează ghidajele din interiorul echipamentului. Echipamentul este conceput să oprească toate părțile sale componente, care se află în mișcare, atunci când panoul de plastic este deschis.
- 5. **Fereastra**: Vă permite să vedeți traseul materialelor în timp ce imprimanta Wraptor™ A6500 funcționează.

Figura de mai jos indică părțile componente externe, amplasate pe spatele imprimantei Wraptor™ A6500.

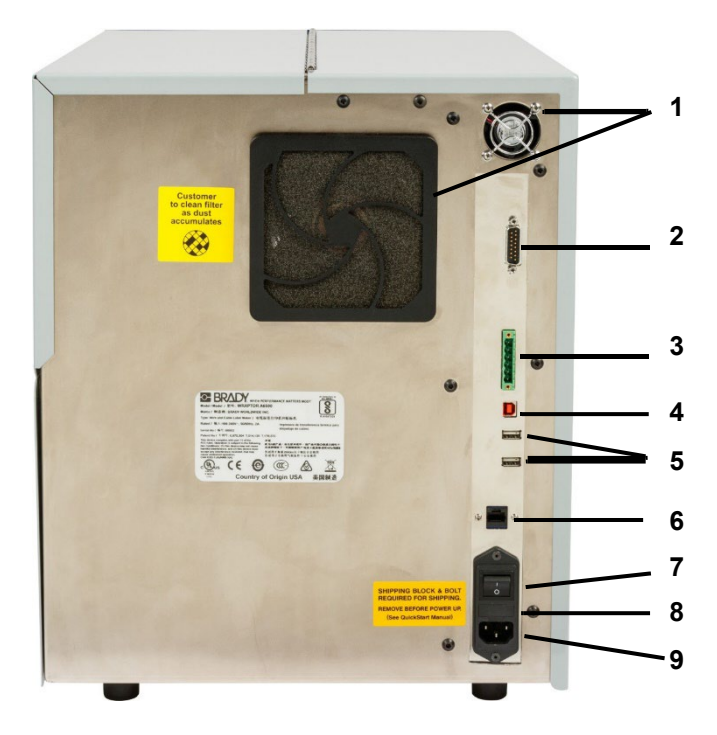

<span id="page-17-0"></span>*Figura 3-2. Componente externe — Spate*

- 1. **Ventilatoare de evacuare:** Ventilatoarele funcționează permanent cât timp imprimanta Wraptor™ A6500 este pornită, pentru a asigura o temperatură corespunzătoare de funcționare a părților componente ale acesteia.
- 2. **Conector mod PLC la distanță:** Port pentru operarea echipamentului la distanță. Acesta este utilizat în general în sisteme care combină imprimanta Wraptor™ A6500 cu alte echipamente.
- 3. **Port stare:** Utilizat pentru avertizări luminoase de stare: roșu pentru eroare, galben pentru imprimanta în funcționare iar verde pentru imprimanta gata de utilizare.

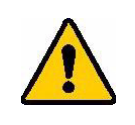

**ATENȚIE!** *Nu conectați tensiune de alimentare la nici un pin din acest port. Acest lucru va provoca daune serioase imprimantei.*

- 4. **Port USB (Tip B):** Conectați imprimanta Wraptor™ A6500 la un port USB al unui computer, pentru a putea transmite direct la imprimantă etichetele create cu software-ul Brady Workstation sau LabelMark.
- 5. **Porturi USB (Tip A):** Pentru conectarea unui stick USB. Stick-urile USB trebuie să fie formatate FAT, FAT32 sau exFAT. Imprimanta Wraptor™ A6500 nu este compatibilă cu formatul NTFS.
- 6. **Conexiune Ethernet:** Permite conectarea imprimantei Wraptor™ A6500 la o rețea locală (LAN).
- 7. **Buton On/Off**: Controlează alimentarea cu energie electrică.
- 8. **Siguranța fuzibilă:** Locașul siguranței UL de 3 A, 5 mm pe 20 mm SLO-BLO.
- 9. **Mufa de alimentare:** Folosește un cablu IEC 60320 cu 3 fire și mufă NEMA 15 (standard nord-american), asigurând conectarea la o rețea standard de 120 VAC, 60 Hz. Utilizatorii din țări aflate în afara continentului nord-american trebuie să furnizeze propriul cablu de alimentare.

## <span id="page-19-0"></span>**4 Instalare și pregătire**

Această secțiune oferă informații referitoare la instalarea și pregătirea imprimantei Wraptor™ A6500 pentru prima utilizare. Înainte de crearea și imprimarea oricăror etichete, urmați pașii de mai jos:

## <span id="page-19-2"></span><span id="page-19-1"></span>**Scoaterea din ambalaj și instalarea Wraptor™ A6500**

### **Scoaterea din ambalaj**

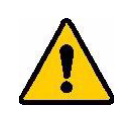

**AVERTIZARE!** Imprimanta Wraptor™ A6500 cântărește 34 de kg. Solicitați asistență pentru ridicare!

**Notă:** Asigurați-vă că ambalajul imprimantei Wraptor™ A6500 rămâne permanent în picioare. Nu așezați cutia pe o parte.

- 1. Imprimanta Wraptor™ A6500 este ambalată într-o cutie de carton prinsă de un palet. Tăiați benzile care prind cutia de palet.
- 2. Ridicați cutia de pe palet.
- 3. Scoateți imprimanta Wraptor™ A6500 din bucățile de polistiren de protecție și așezați-o pe o suprafață orizontală netedă.

**Notă:** Asigurați-vă că suprafața pe care așezați imprimanta este orizontală și netedă.

- **Notă:** Păstrați toate ambalajele! Acestea vă vor fi necesare dacă va trebui să transportați imprimanta.
- 4. Scoateți din cutie următoarele componente adiționale:
	- Stick USB Wraptor™ A6500 care conține:
		- Driver imprimantă
		- Manual de utilizare Wraptor™ A6500
	- Broșura cu instrucțiunile pentru descărcarea Brady Workstation
	- Cheie 7/16"
	- Cheie hexagonală în T și cleme de fixare
	- Cablu de alimentare
	- Cablu USB
	- **Stylus**

Următoarele elemente vin preinstalate în imprimanta Wraptor™ A6500:

- Rolă de etichete de dimensiune 1" x 1.5" (25,4 x 38,1 mm)
- Panglică cu cerneală

### <span id="page-20-0"></span>**Ancorarea imprimantei de suprafața de sprijin (Opțional)**

Imprimanta Wraptor™ A6500 vine dotată în partea inferioară cu găuri pentru înșurubare, pentru fixarea pe o suprafață de lucru. Dacă suprafața de lucru vibrează ori dacă imprimanta va fi amplasată pe o suprafață mobilă, va trebui ancorată stabil. Vezi *["Dimensiuni fixare" la pagina 70](#page-81-3)*.

### <span id="page-20-1"></span>**Îndepărtarea siguranțelor de transport**

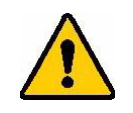

**ATENȚIE!** *Nu porniți imprimanta Wraptor™ A6500 înainte de parcurgerea următorilor pași:*

**Notă:** Păstrați toate ambalajele. Acestea vă vor fi necesare dacă va trebui să transportați imprimanta.

- 1. Deschideți ușa de acces laterală pentru a avea acces șa interiorul imprimantei.
- 2. Îndepărtați brida de protecție la transport după cum urmează.
	- a. Cu ajutorul cheii de 7/16" desfaceți cele 4 șuruburi și șaibe care fixează brida de cadrul imprimantei. Dacă etichetele blochează accesul la șurubul de sus, ridicațile pentru a putea ajunge la acesta.
	- b. Îndepărtați brida.

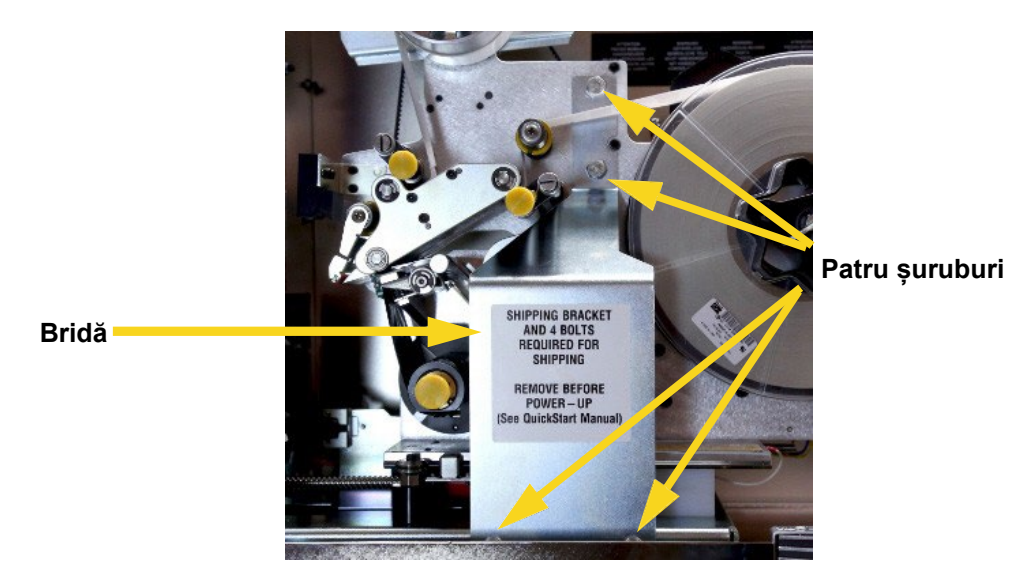

3. Îndepărtați bucata de spumă de pe rola de etichete.

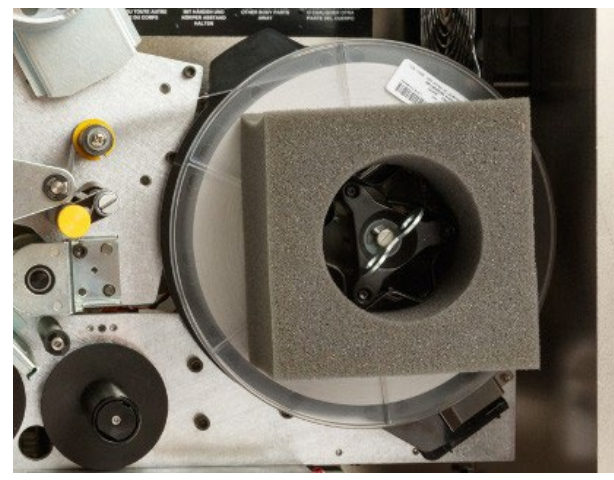

- 4.
- 5. Îndepărtați blocul stabilizator alb dintre cele două plăci de suport, după cum urmează:
	- Pentru a putea ajunge la șurub, este posibil să fie nevoie să îndepărtați panglica cu cerneală din zona de alimentare. Prindeți rola și trageți încet dar ferm până când aceasta se desprinde de pe ax. Nu este nevoie să scoateți rola din imprimantă.
	- Folosiți cheia de 7/16" pentru desfacerea șurubului și șaibei care prind blocul de stabilizare de placa de antrenare.

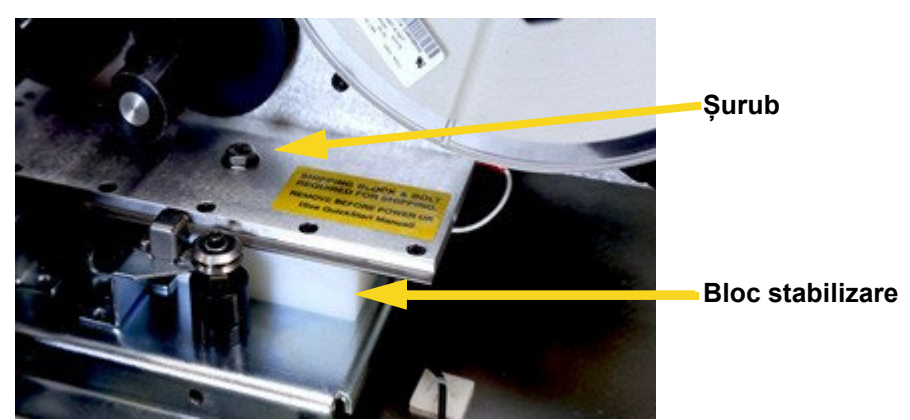

- Scoateți blocul de stabilizare de sub placa de antrenare.
- Reamplasați panglica cu cerneală pe axul de alimentare.
- 6. Închideți ușa laterală.
- 00<sup>06</sup>
- 7. În partea frontală, scoateți bucățile de spumă din înfășurător.

### <span id="page-22-0"></span>**Păstrarea cheii hexagonale în T**

Cheia hexagonală în T este folosită la poziționarea ghidajului deflector de etichete în situația în care etichetele nu se dezlipesc corespunzător de pe rolă și implicit nu se lipesc corespunzător de cablu. Pentru a vă asigura că cheia hexagonală în T vă este la îndemână ori de câte ori aveți nevoie să mutați ghidajul, depozitați-o în imprimantă. Pentru mai multe informații vezi *["Mutarea](#page-76-1) [ghidajului](#page-76-1)  d[eflector în poziție ridicată:" la pagina 65](#page-76-1)*.

#### **Depozitarea cheii hexagonale în T Imprimantă:**

- 1. Porniți imprimanta. Vezi *["Pornirea imprimantei Wraptor](#page-28-0)™ A6500" la pagina 18*.
- 2. Deplasați capul de imprimare înapoi în poziția de alimentare.
	- a. Pe pagina de start de pe ecranul tactil, apăsați **Încărcare rezerve**.
	- b. Apăsați **Încărcare rezervă**.
- 3. Deschideți ușa de acces laterală.
- 4. Desprindeți folia protectoare de pe adezivul suportului cheii hexagonale.
- 5. Amplasați suportul pe cadrul interior, aproximativ la jumătatea înălțimii, centrat, după cum se indică în figură.

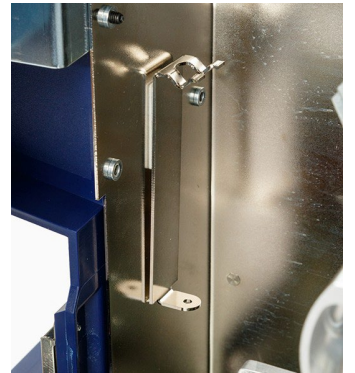

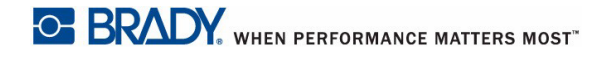

6. Amplasați cheia hexagonală în T în suport.

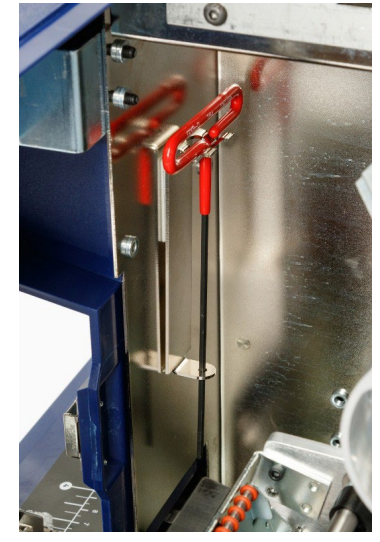

- 7. Închideți ușa laterală.
- 8. Deplasați capul de imprimare înainte în poziția de repaus:
	- a. Pe *ecranul tactil*, apăsați **Pregătit**.

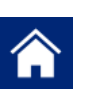

b. Apăsați butonul paginii de start pentru a reveni la aceasta.

### <span id="page-23-0"></span>**Amplasarea tabelului cu pozițiile deflectorului de etichete**

Tabelul cu pozițiile deflectorului de etichete oferă un ghid al pozițiilor deflectorului pentru diferite tipuri de rezerve de etichete. În general, toate rezervele funcționează corect cu deflectorul îndreptat spre în jos. Există posibilitatea să fiți nevoiți să repoziționați deflectorul dacă etichetele nu se dezlipesc corespunzător de pe rolă, mai ales pentru rezervele pentru care tabelul indică amplasarea acestuia în poziția în sus. Vezi *"Etichetele [se blochează pe suprafața înfășurătorului"](#page-76-0) [la pagina 65](#page-76-0)*.

Amplasați *Tabelul cu pozițiile deflectorului de etichete* pe partea interioară a ușii imprimantei, lângă suportul cheii hexagonale în T.

#### **Pentru amplasarea tabelului:**

- 1. Porniți imprimanta. Vezi *["Pornirea imprimantei Wraptor](#page-28-0)™ A6500" la pagina 18*.
- 2. Deplasați capul de imprimare înapoi în poziția de alimentare.
	- a. Pe pagina de start de pe ecranul tactil, apăsați **Încărcare rezerve**.
	- b. Apăsați **Încărcare rezervă**.
- 3. Deschideți ușa de acces laterală.
- 4. Desprindeți folia protectoare de pe adezivul etichetei **Tabel cu pozițiile deflectorului de etichete**.

5. Amplasați eticheta la interior, după cum se indică în figură.

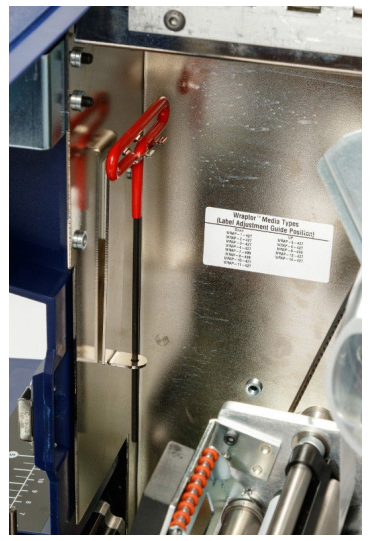

- 6. Închideți ușa laterală.
- 7. Deplasați capul de imprimare înainte în poziția de repaus:
	- a. Pe *ecranul tactil*, apăsați **Pregătit**.

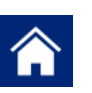

b. Apăsați butonul paginii de start pentru a reveni la aceasta.

## <span id="page-24-0"></span>**Instalare software și conectare imprimantă**

Instalați următorul software, necesar pentru crearea, imprimarea și administrarea etichetelor și fișierelor cu etichete:

- **Brady Workstation** sau **LabelMark** Software de etichetare ce vă permite crearea și formatarea etichetelor pentru o varietate de aplicații industriale. Brady Workstation este furnizat împreună cu imprimanta, însă există posibilitatea să puteți achiziționa și LabelMark.
- **Wraptor™** A6500 **Printer Driver** Driverul imprimantei, care permite tipărirea de etichete pe imprimanta Wraptor™ A6500 direct din computer. Driverul imprimantei nu trebuie instalat dacă utilizați software-ul Brady Workstation pe un computer conectat cu un cablu USB la Wraptor™ A6500.

### <span id="page-24-1"></span>**Instalarea software-ului Brady Workstation**

Software-ul Brady Workstation oferă o varietate de aplicații care simplifică crearea de etichete pentru scopuri precise. Oferă, de asemenea, modele gata configurate pentru crearea de etichete.

### **Instalarea software-ului Brady Workstation:**

Urmați instrucțiunile din broșura furnizată împreună cu imprimanta.

### <span id="page-25-0"></span>**Configurarea conexiunii directe USB la computer**

Această secțiune descrie modul de instalare a driverului imprimantei, necesar comunicării dintre computer și imprimantă prin cablu USB. Dacă nu utilizați un cablu USB, consultați *["Configurarea](#page-26-0)  [conexiunii de rețea" la pagina 16](#page-26-0)* .

**În cazul utilizării software-ului Brady Workstation:** Dacă folosiți software-ul Brady Workstation împreună cu imprimanta Wraptor™ A6500, săriți peste această secțiune. Software-ul Brady Workstation nu necesită un driver de Windows pentru a putea comunica cu Wraptor™ A6500. Conectați doar cablul USB între computer și imprimantă și porniți imprimanta.

### **Instalarea driverului de imprimantă pentru operare prin cablu USB:**

- 1. Asigurați-vă că cablul USB nu este conectat.
- 2. Conectați la computer stick-ul USB furnizat împreună cu imprimanta. Deschideți folderul Print Driver corespunzător sistemului de operare al computerului. Faceți dublu clic pe fișierul **PrinterInstall.exe** pentru a începe instalarea.
- 3. Dacă vi se cere să permiteți programului să aducă modificări computerului, apăsați **Yes** (Da)
- 4. Fereastra *Language Selection* este, în general, configurată pe limba sistemului de operare al computerului. Dacă doriți să continuați instalarea într-o altă limbă, deschideți lista și selectați limba dorită. Apăsați **OK**.
- 5. Selectați imprimanta **Wraptor™** A6500 și apăsați **Next** (Continuă).

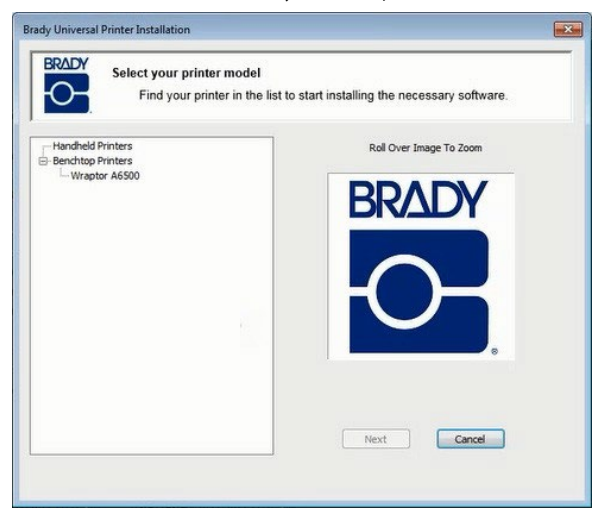

- 6. Dacă sunteți întrebat dacă doriți să vă conectați la imprimantă printr-un cablu USB, apăsați **Yes** (Da).
- 7. Când vi se solicită să opriți imprimanta, asigurați-vă că aceasta este oprită, cablul USB nu este conectat, și apoi apăsați **OK**.
- 8. În fereastra Windows Security, bifați căsuța pentru a permite întotdeauna software-ului de la Brady Corporation să ruleze pe computer, apoi apăsați **Install** (Instalați). Așteptați să pornească procesul de instalare.
- 9. Atunci când vi se solicită, conectați cablul USB furnizat la imprimantă și la computer. (Vezi Figura 3-[2 la pagina 7](#page-17-0) pentru localizarea portului USB tip B pe imprimantă.) Porniți imprimanta. Apăsați **OK**.
- 10. Apăsați **OK** pe fereastra finală a instalării.

### <span id="page-26-0"></span>**Configurarea conexiunii de rețea**

Această secțiune descrie modul de configurare a computerului și imprimantei Wraptor™ A6500, pentru a putea comunica prin intermediul unei conexiuni Ethernet (TCP/IP). Primul pas este configurarea rețelei pe computer, apoi instalarea driverului imprimantei.

### <span id="page-26-1"></span>*Configurări de rețea ale imprimantei*

### **Pentru a configura rețeaua pe imprimantă:**

- 1. Porniți imprimanta. Vezi *["Pornirea imprimantei Wraptor](#page-28-0)™ A6500" la pagina 18*.
- 2. Pentru a introduce configurările de rețea ale imprimantei, folosiți ecranul tactil. În pagina

de start, apăsați **Configurări**.

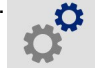

- **3.** Apăsați **Rețea**.
- 4. Apăsați **Configurări IP**.
	- Dacă utilizați DHCP pentru alocarea automată a adreselor IP, apăsați **DHCP**.
	- Dacă doriți să introduceți manual adresa de IP, apăsați **Static**. Apăsați butonul Înapoi

pentru a reveni la ecranul *Rețea*. Pentru detalii legate de adresa IP și alte configurări din ecranul *Rețea*, solicitați ajutorul administratorului dumneavoastră de rețea. Vezi *["Conexiune" la pagina 47](#page-57-2)* pentru mai multe detalii.

5. Apăsați butonul paginii de start pentru a reveni la aceasta.

### <span id="page-26-2"></span>*Instalarea driverului de rețea*

Această secțiune prezintă procedura instalării driverului imprimantei, necesar comunicării în rețea. Dacă nu conectați imprimanta la computer prin rețea, consultați *["Configurarea conexiunii directe USB](#page-25-0)  [la computer" la pagina 15](#page-25-0)* .

#### **Instalarea driverului de imprimantă pentru rețea:**

- 1. Asigurați-vă că ați completat pașii specificați în *["Configurarea conexiunii de rețea" de la pagina](#page-26-0)  [16](#page-26-0)*.
- 2. Conectați computerul și imprimanta la aceeași rețea.
- 3. Porniți imprimanta.
- 4. Conectați la computer stick-ul USB furnizat împreună cu imprimanta. Deschideți folderul Print Driver corespunzător sistemului de operare al computerului. Faceți dublu clic pe fișierul **PrinterInstall.exe** pentru a începe instalarea.
- 5. Dacă vi se cere să permiteți programului să aducă modificări computerului, apăsați **Yes** (Da).
- 6. Fereastra *Language Selection* este, în general, configurată pe limba sistemului de operare al computerului. Dacă doriți să continuați instalarea într-o altă limbă, deschideți lista și selectați limba dorită. Apăsați **OK**.
- 7. Selectați imprimanta **Wraptor™** A6500 și apăsați **Next** (Continuă).
- 8. Dacă sunteți întrebat dacă doriți să vă conectați la imprimantă printr-un cablu USB, apăsați **No** (Nu).
- 9. Software-ul vă oferă posibilitatea de a instala o imprimantă local sau în rețea. Alegeți instalarea în rețea.
- 10. La pasul în care vi se solicită alegerea unei imprimante, alegeți **The printer that I want isn't listed** (Imprimanta nu se află în listă).
- 11. În fereastra *Find a printer by name or TCP/IP address* (Identificați imprimanta prin nume sau adresă IP), apăsați **Add a printer using a TCP/IP address or hostname** (Adăugați o imprimantă folosind adresa TCP/IP sau numele) apoi apăsați **Next** (Continuă).
- 12. În fereastra *Type a printer hostname or IP address* (Introduceți numele imprimantei sau adresa IP), introduceți următoarele apoi apăsați **Next** (Continuă).
	- **Device type** (Tip echipament)**:** Alegeți **Autodetect** (Autodetectare) sau **TCP/IP Device** (Echipament TCP/IP).
	- **Hostname or IP address** (Nume sau adresă IP)**:** Introduceți adresa IP a imprimantei. Pentru a vedea adresa IP a imprimantei, pe pagina de start a ecranului tactil alegeți **Settings** (Configurări) apoi **Network** (Rețea).
	- **Port name** (Nume port)**:** Numele portului este completat automat cu adresa IP pe care ați introdus-o.
	- Bifați căsuța **Query the printer and automatically select the driver to use** (Interogați imprimanta și selectați automat driverul).
- 13. Software-ul caută imprimanta și afișează fereastra *Additional port information required* (Informații suplimentare necesare despre port). Asigurați-vă că *Device Type* (Tip echipament) este configurat pe **Standard** iar din listă este selectat **Generic Network Card** (Placă de rețea generică). Apăsați **Next** (Continuă).
- 14. Software-ul caută driverul și afișează fereastra *Install the printer driver* (Instalarea driverului de rețea). În lista *Printers* (Imprimante), selectați **Wraptor A6500** și apăsați **Next** (Continuă).
- 15. În fereastra *Type a printer name* (Introduceți numele imprimantei), completați câmpul **Printer name** (Nume imprimantă). În principiu, puteți accepta textul sugerat automat (Wraptor A6500) dar, dacă aveți mai mult de o imprimantă Wraptor™ A6500 dar, dacă aveți mai mult de o imprimantă Wraptor™ A6500 în rețea, poate fi util să introduceți informații particulare de identificare, astfel ca utilizatorii să știe ce imprimantă Wraptor™ A6500 utilizează. Apăsați **Next** (Continuă).
- 16. În fereastra *Printer Sharing* (Partajare imprimantă), configurați partajarea imprimantei apoi apăsați **Next** (Continuă).
- 17. Fereastra următoare vă informează că imprimanta a fost adăugată cu succes. Bifați sau debifați căsuța **Set as the default printer** (Stabiliți ca imprimantă implicită), după cum doriți, și apăsați **Finish** (Terminat).
- 18. Apăsați **OK** în fereastra de mesaj care vă informează că instalarea s-a finalizat.

### <span id="page-28-1"></span><span id="page-28-0"></span>**Pornirea imprimantei Wraptor™ A6500**

### **Conectarea la energie electrică**

- 1. Dacă vă aflați într-o țară din afara continentului nord-american, este necesar să obțineți propriul cablu de alimentare.
- 2. Conectați cablul de alimentare la mufa din spatele imprimantei Wraptor™ A6500 și la priză.

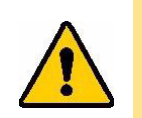

**ATENȚIE!** *Asigurați-vă că sursa de alimentare este împământată.*

### <span id="page-28-2"></span>**Pornirea echipamentului**

Dacă nu ați făcut-o deja, porniți imprimanta. Ecranul tactil se inițializează și afișează pagina de start. Pentru mai multe detalii, vezi *["Pagina de start" la pagina 35](#page-45-1)* a acestui manual.

Pentru a pregăti de funcționare imprimanta Wraptor™ A6500, completați pașii *["Alimentarea cu](#page-28-3)  [etichete" de la pagina 18](#page-28-3)* și *"In[stalarea panglicii cu cerneală" de la pagina 28](#page-38-0)* a acestui manual.

Pentru detalii legate de ecranul tactil, vezi *["Utilizarea ecranului tactil" la pagina 35](#page-45-0)*.

### <span id="page-28-3"></span>**Alimentarea cu etichete**

Pentru a alimenta imprimanta Wraptor™ A6500 cu etichete, urmați pașii de mai jos. Ca ghid, respectați traseul materialului indicat în figura de mai jos.

Aceasta vă indică traseul pe care materialul etichetelor îl urmează. Traseul cuprinde toți pașii de la desprinderea materialului de pe rolă și până la aplicarea etichetelor. Pentru a avea acces, deschideti ușa de acces laterală a imprimantei.

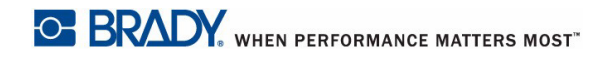

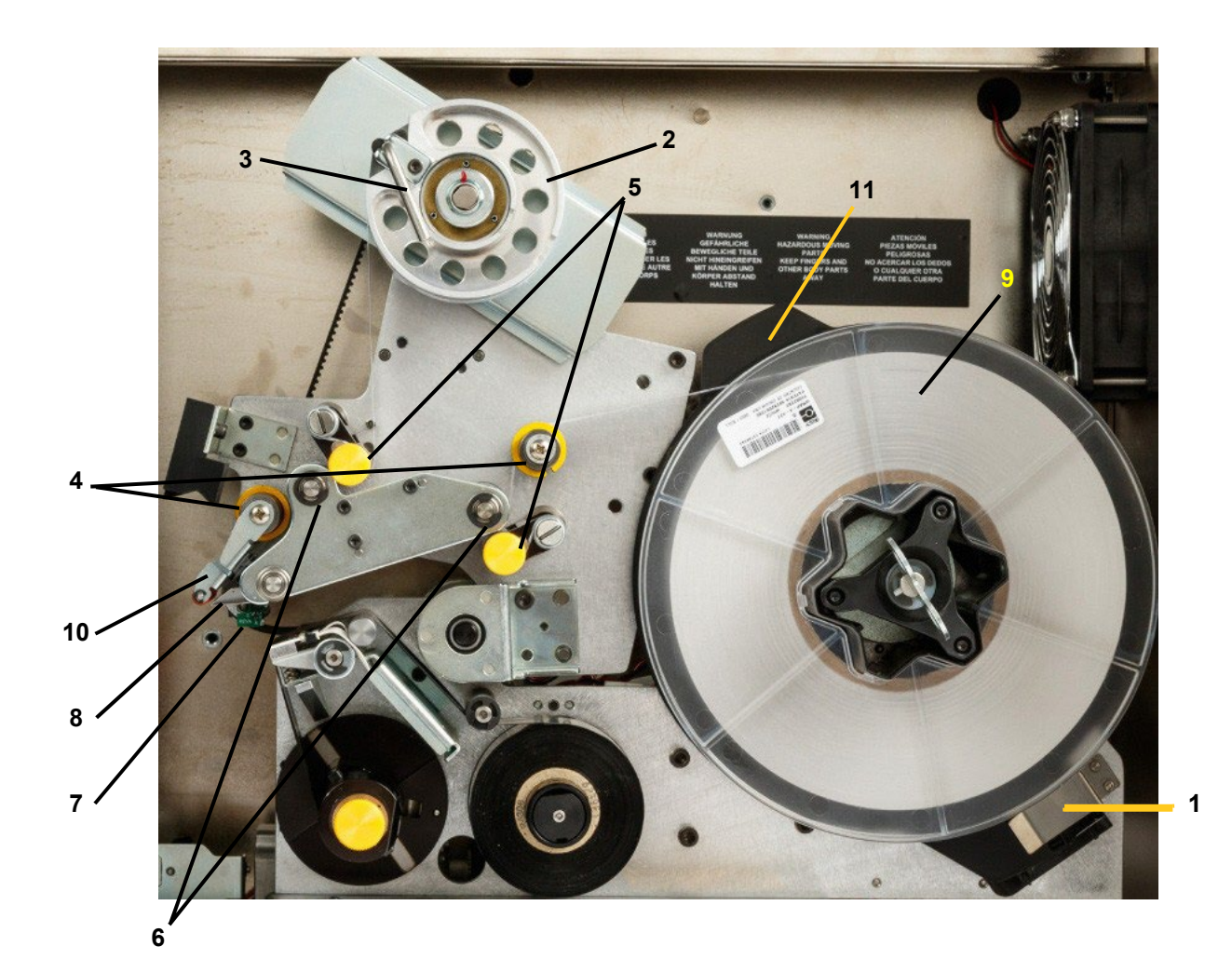

*Figura 4-1. Componente traseu*

- Cititor Smart Cell
- Rolă preluare etichete
- Zăvor blocare rolă preluare etichete
- Role ghidaj
- Role prindere
- Role angrenare
- Bară senzor optic
- Placă dezlipire
- Rolă etichete
- Deflector etichete
- Flanșă deflector etichete

### **Pasul 1. Inițializați procedura de alimentare a imprimantei Wraptor™ A6500:**

- Pe pagina de start a ecranului tactil, apăsați **Încărcare rezerve**.
- Apăsați **Încărcare rezervă**. Capul de imprimare/aplicare se deplasează automat spre înapoi pentru a permite accesul facil în timpul procesului de încărcare.
- **Notă:** Capul de imprimare/aplicare se deplasează automat spre înapoi pentru a permite accesul facil în timpul procesului de încărcare.

### **Pasul 2. Deschideți imprimanta Wraptor™ A6500:**

• Ridicați ușa de acces laterală a imprimantei Wraptor™ A6500.

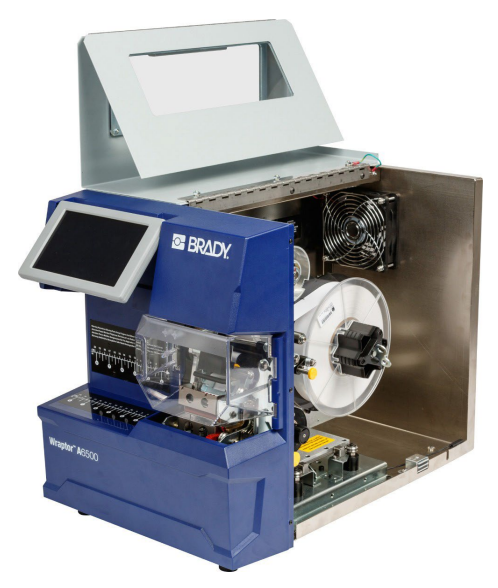

*Figura 4-2. Imprimanta Wraptor™ A6500 cu ușa de acces laterală deschisă*

### **Pasul 3. Desfaceți rolele:**

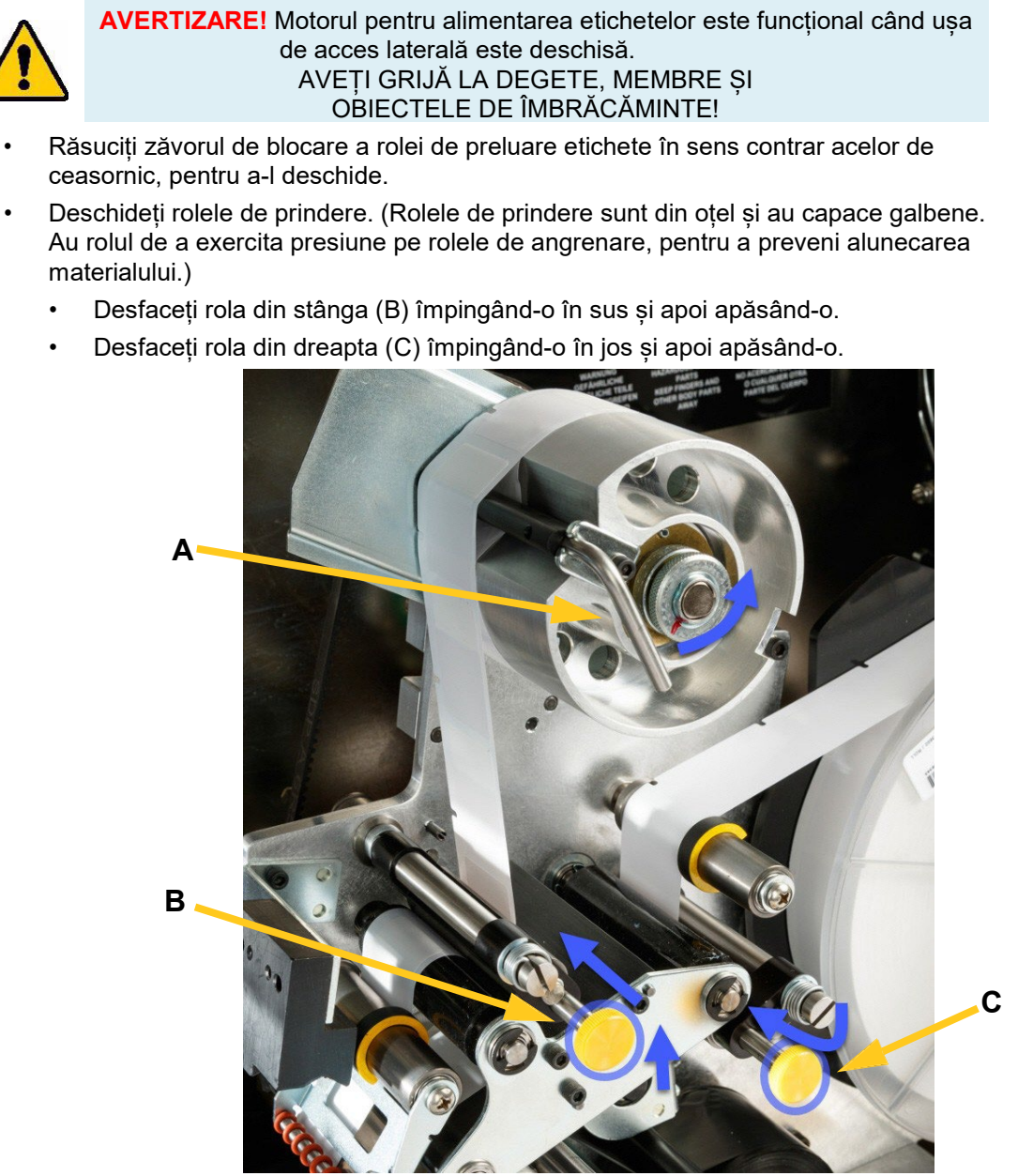

*Figura 4-3. Desfacerea rolelor*

### **Pasul 4. Îndepărtați orice rezerve folosite anterior:**

Dacă în imprimantă există o rolă cu rezerve încărcată deja, asigurați-vă că întâi ați scos această rolă.

- Deschideți zăvorul de blocare a rolei de preluare etichete.
- Deschideți rolele de prindere.
- Cu ajutorul unei foarfeci, tăiați etichetele în apropierea rolei de preluare, așa încât să aveți destul material la dispoziție (aproximativ 20 cm) pentru a nu pierde etichete.
- Scoateți folia protectoare folosită din imprimantă și aruncați-o.
- Scoateți vechea rolă de etichete, după ce ați deblocat-o.

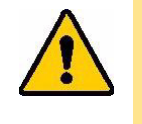

**ATENȚIE!** *Nedeblocarea rolei poate duce la deteriorarea senzorului. Rotiți în sensul acelor de ceasornic flanșa de sub rolă, astfel încât senzorul să nu mai fie acoperit de cititor. Trageți pentru a scoate rola. Vezi Figura 4-[4 de la pagina 22 p](#page-32-0)entru amplasamentul flanșei și cititorului Smart Cell.*

• Lipiți cu bandă adezivă capătul rolei de etichete. Aveți grijă ca materialul să nu se deruleze de pe rolă.

### **Pasul 5. Puneți noua rezervă pe ax:**

• Introduceți rola pe ax.

**A**

<span id="page-32-0"></span>• Rotiți flanșa (A) în sens invers acelor de ceasornic pentru a presa rola de etichete în așa fel încât senzorul să fie poziționat în cititorul Smart Cell (B).

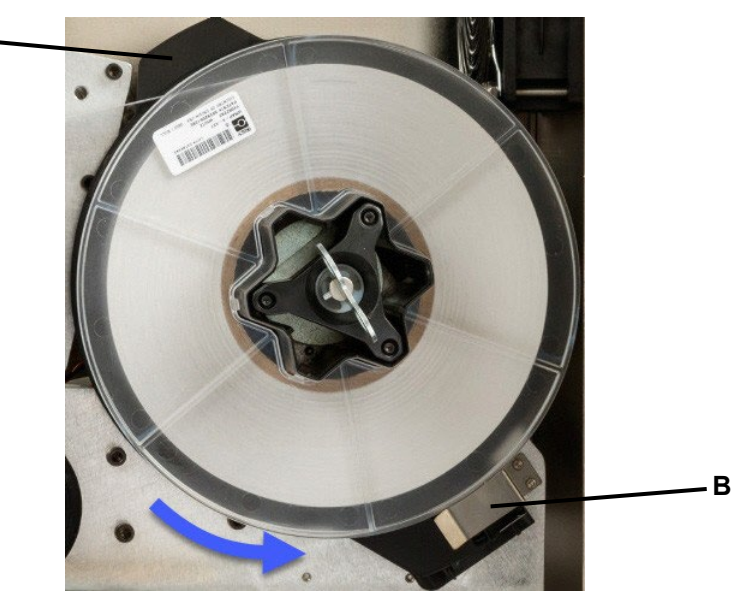

*Figura 4-4. Flanșa și cititorul de material*

### **Pasul 6. Tragerea etichetelor:**

- Peste prima rolă de ghidaj (A).
- Printre prima rolă de angrenare și prima rolă de prindere. (B)
- Ridicați deflectorul de etichete (C) și trageți materialul printre placa de dezlipire și deflector (D).
- Continuați să trageți materialul peste cea de-a doua rolă de angrenare (E) și pe sub a doua rolă de prindere. (F)

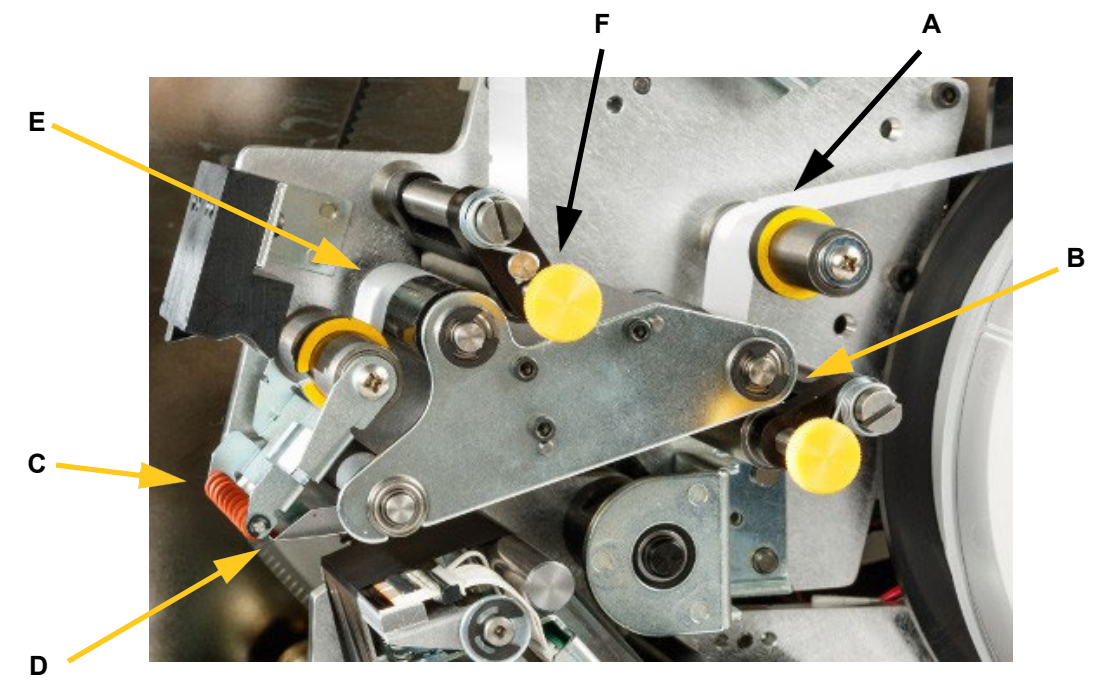

*Figura 4-5. Traseu etichete*

### **Pasul 7. Tragerea etichetelor pe sub bara de preluare:**

- Trageți etichetele pe sub bara de preluare (A).
- Rotiți zăvorul de blocare a rolei de preluare etichete în sens contrar acelor de ceasornic, pentru a-l închide.
- Rotiți rola de preluare (C) pentru a elimina spațiul liber.

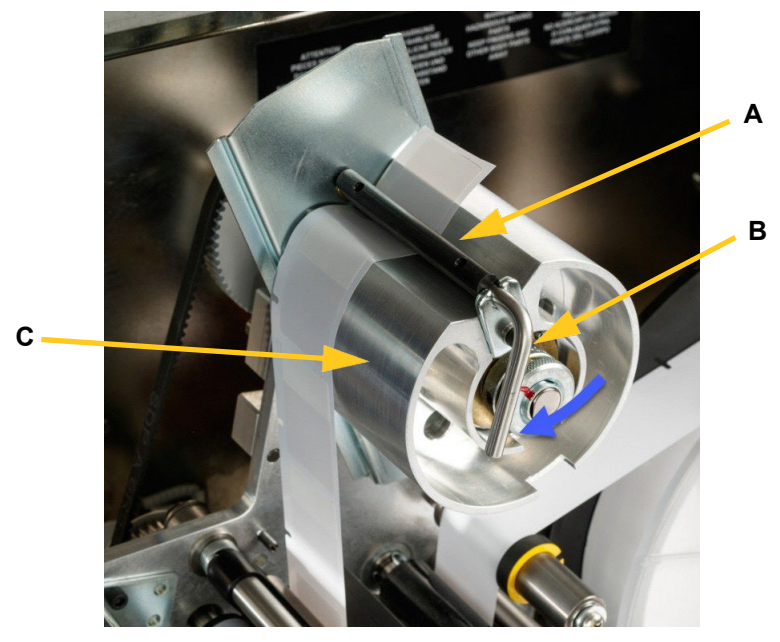

*Figura 4-6. Tragerea etichetelor pe sub bara de preluare*

### **Pasul 8. Reglarea rolelor de ghidaj**

- Asigurați-vă că etichetele sunt trase peste partea îndepărtată a rolelor. (A)
- Poziționați inelele de ghidaj (B) la marginea panglicii de etichete. Lăsați un spațiu cât mai mic între ghidaje și etichete. Asigurați-vă că materialul etichetelor nu este distorsionat de reglarea prea strânsă a inelelor.

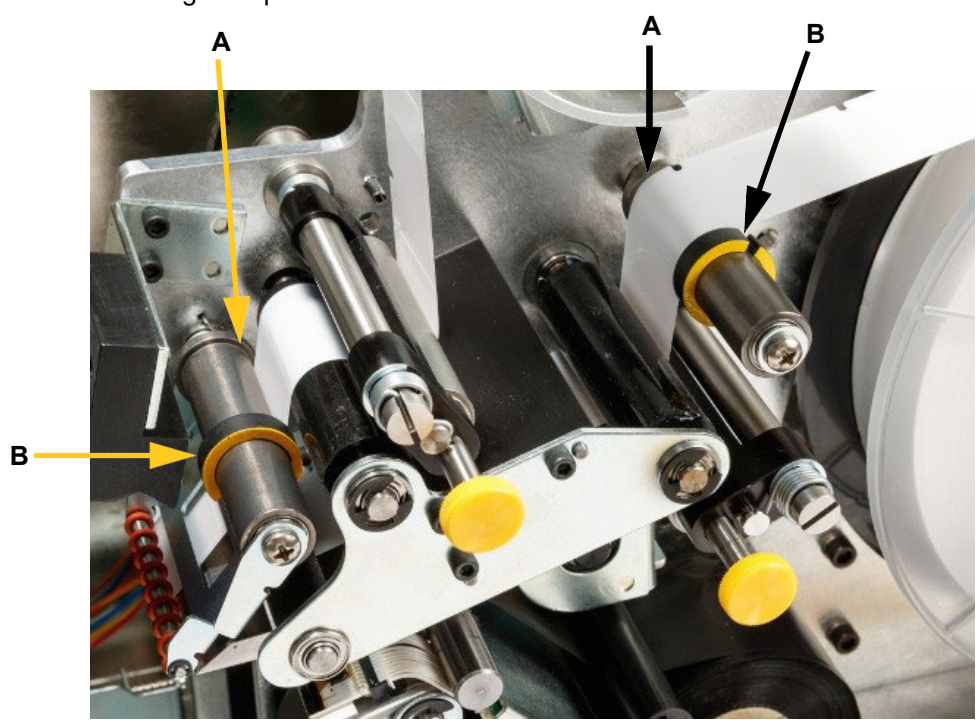

*Figura 4-7. Reglarea rolelor de ghidaj*
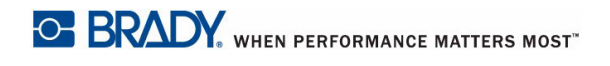

### **Pasul 9. Cuplarea rolelor de prindere**

Rolele de prindere sunt din oțel și au capace galbene. Au rolul de a exercita presiune pe rolele de angrenare, pentru a preveni alunecarea materialului.

• Trageți de capacul galben pentru a cupla rolele.

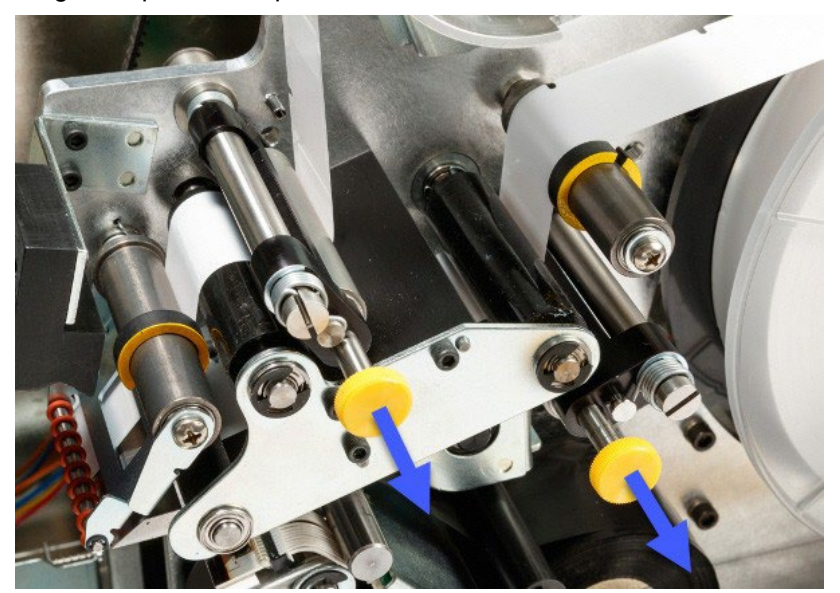

*Figura 4-8. Cuplarea rolelor de prindere*

### **Pasul 10. Strângere cu cheia:**

• Rotiți cheia cilindrului în sensul acelor de ceasornic pentru a strânge banda de etichete. După ce aceasta este strânsă, mai rotiți cheia încă o jumătate de tură pentru a tensiona arcul din interiorul cilindrului.

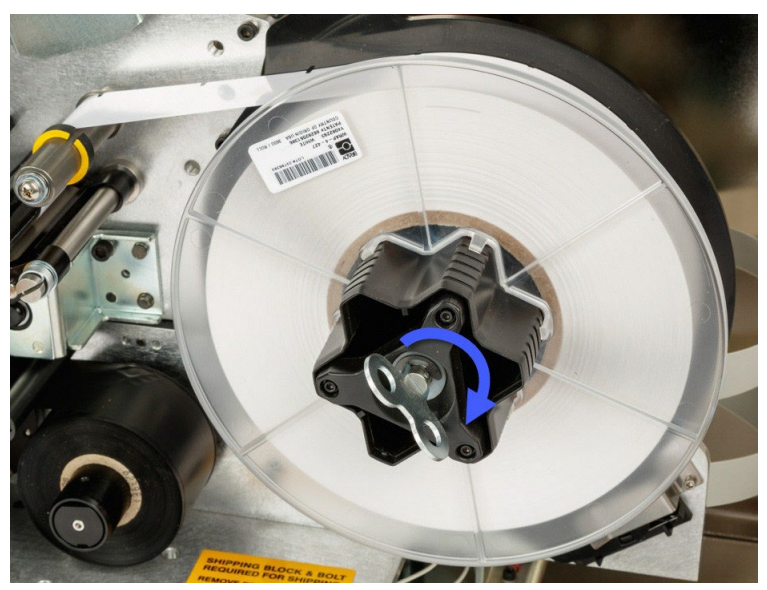

*Figura 4-9. Strângerea rolei de etichete*

**Notă:** Verificați poziția deflectorului și readuceți-l la poziția în jos, dacă a fost mutat. Poziția sa normală de funcționare este spre în jos, cu excepția situațiilor problematice la dezlipirea etichetelor de pe rolă și amplasarea lor pe cabluri. Vezi *["Mutarea ghidajului deflector în](#page-76-0)  [poziție ridicată:" la pagina 65](#page-76-0)*.

### **Pasul 11. Alimentarea cu etichete:**

• Pe ecranul tactil, apăsați **Feed Supply** (Alimentare etichete) până când se eliberează o etichetă.

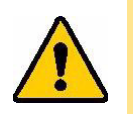

**ATENȚIE!** *Asigurați-vă că ați scos din imprimantă eticheta. În caz contrar, capul de imprimare se va bloca.*

### **Pasul 12. Pregătirea imprimantei pentru tipărire:**

- Închideți usa de acces laterală.
- Pe ecranul tactil, apăsați **Done (Pregătit)**. Aceasta deplasează capul de imprimare în poziția de repaus.
	- Apăsați butonul paginii de start pentru a reveni la aceasta.

# <span id="page-38-1"></span>**Instalarea panglicii cu cerneală**

Pentru a instala panglica cu cerneală în Wraptor™ A6500, urmați pașii de mai jos. Ca ghid, respectați traseul panglicii indicat în figura de mai jos.

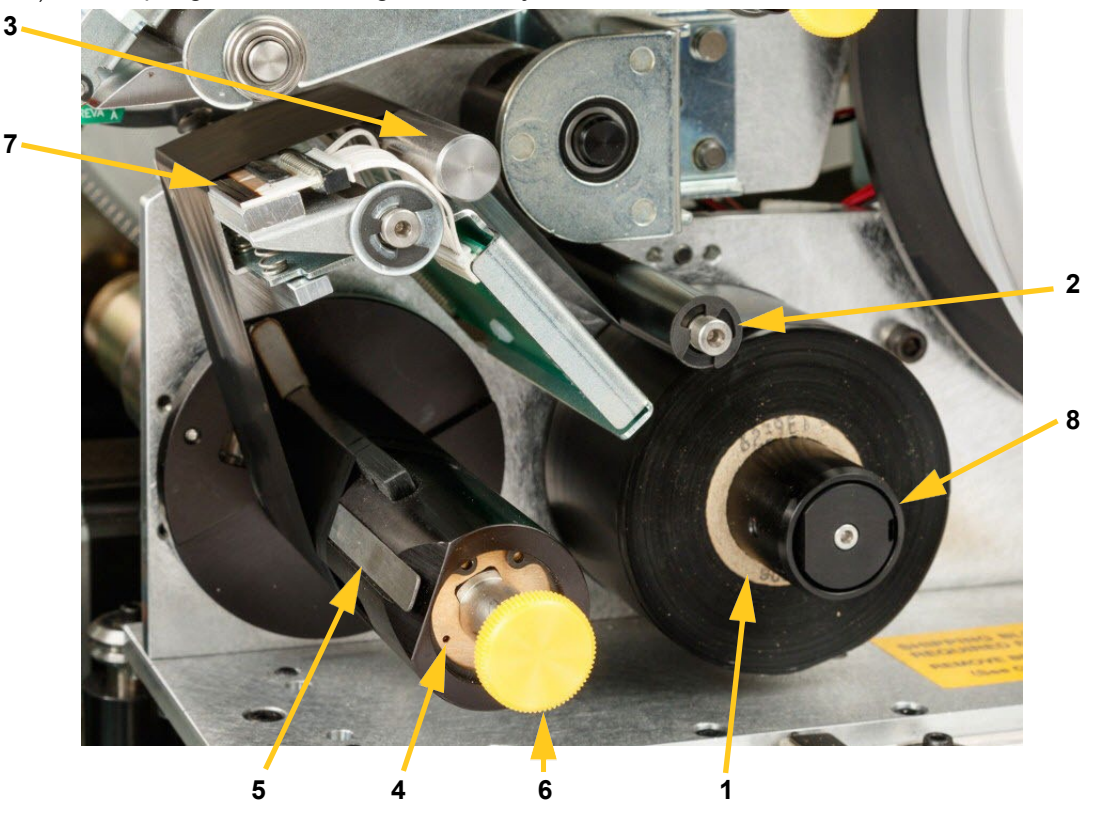

*Figura 4-10. Componente traseu*

<span id="page-38-0"></span>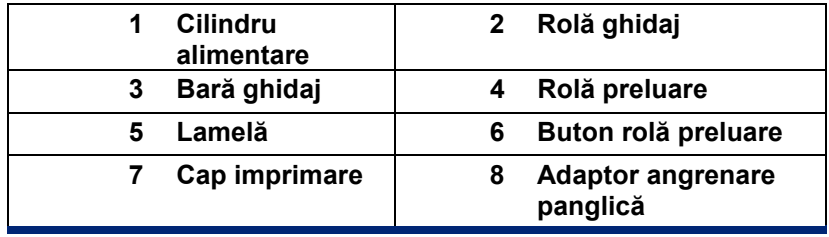

**Pasul 1. Inițiere încărcare panglică în Panoul de control**

- Pe pagina de start a ecranului tactil, apăsați **Încărcare rezerve**.
- Apăsați **Încărcare cartuș**.

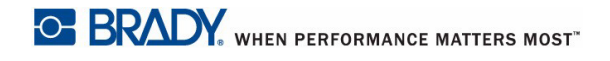

### **Pasul 2. Deschideți imprimanta Wraptor™ A6500**

• Ridicați ușa de acces laterală a imprimantei Wraptor™ A6500.

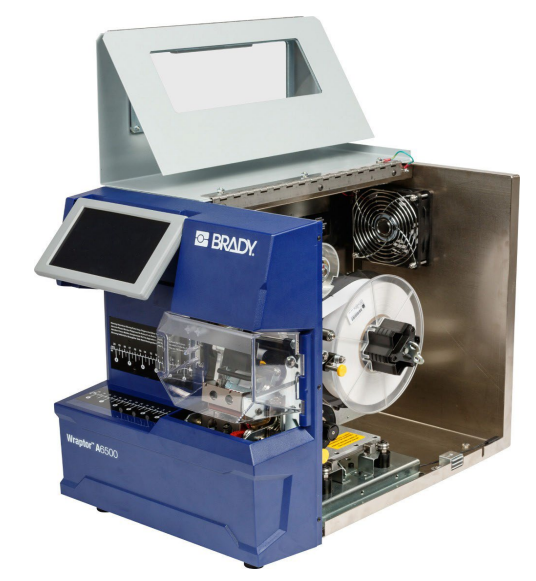

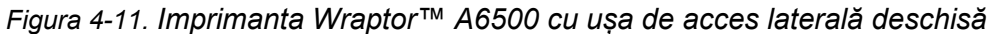

**Notă:** Instrucțiunile de instalare a panglicii cu cerneală se află de asemenea amplasate și pe partea interioară a ușii de acces laterale.

### **Pasul 3. Îndepărtarea panglicii folosite**

Dacă în imprimantă există deja o panglica folosită, scoateți-l (vezi Figura 4-[10 la pagina 28\):](#page-38-0)

- Tăiați panglica între bara de ghidaj și rola de preluare.
- Țineți de marginea rolei de preluare în timp ce rotiți de buton în sensul acelor de ceasornic, până se oprește.
- Trageți de butonul rolei de preluare pentru a scoate panglica folosită din rola de preluare.
- Introduceți la loc rola de preluare prin împingere până la capăt, până când butonul se rotește înapoi la poziția sa inițială. **Neintroducerea rolei de preluare la loc va face dificilă înlocuirea panglicii cu cerneală!**
- Înlăturați panglica folosită, dacă mai este cazul, de pe cilindrul de alimentare.
- Lipiți cu bandă adezivă capătul cilindrului.

### **Pasul 4. Instalarea panglicii noi**

- Introduceți panglica cu cerneală pe cilindrul de alimentare.
- Trageți panglica pe sub rola de ghidaj, peste bara de ghidaj și capul de imprimare. Vezi [Figura 4](#page-38-0)-10 [la pagina 28](#page-38-0).

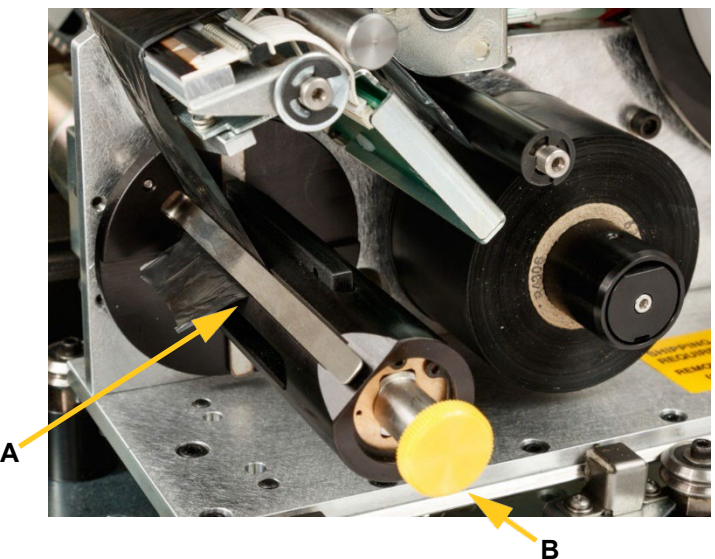

• Trageți panglica pe sub lamelă (A), așa cum se indică în figură, până când aproximativ 3 cm au trecut de aceasta.

*Figura 4-12. Panglica trasă pe sub lamelă*

- Rotiți butonul rolei de preluare (B) în sens invers acelor de ceasornic până când panglica se înfășoară de câteva ori în jurul cilindrului de preluare, pentru a vă asigura că nu se desprinde.
- **Notă:** Asigurați-vă că panglica cu cerneală este împins până la capăt iar panglica urmează traseul ilustrat în Figura 4-[10 de la pagina 28](#page-38-0).

### **Pasul 5. Pregătirea imprimantei pentru tipărire:**

- Închideți ușa de acces laterală.
- Pe ecranul tactil, apăsați **Done** (Pregătit). Aceasta deplasează capul de imprimare în poziția de repaus.
- Apăsați butonul paginii de start pentru a reveni la aceasta.

# **5 Instrucțiuni generale de operare**

Când tipăriți etichete pe Wraptor™ A6500 direct din software-ul de creat etichete, imprimanta nu începe să tipărească instantaneu. Software-ul trimite etichetele către memoria internă a imprimantei. Întrucât tipărirea unei etichete și aplicarea ei pe un cablu necesită ca un operator să introducă un cablu în imprimantă, este necesar ca un operator uman să inițieze tipărirea din imprimantă.

## <span id="page-41-1"></span>**Crearea, imprimarea și aplicarea etichetelor**

Imprimanta Wraptor™ A6500 funcționează în conexiune cu computerul și cu aplicațiile software comercializate împreună cu ea. Fluxul de proces este următorul:

#### **Pe computer:**

- 1. Creați etichetele pe computer cu ajutorul software-ului Brady Workstation sau LabelMark.
- 2. Trimiteți etichetele finalizate către imprimanta Wraptor™ A6500 cu ajutorul comenzii **Print** (Imprimă).

#### <span id="page-41-0"></span>**Pe imprimanta Wraptor™ A6500:**

- 1. Pe pagina de start a ecranului tactil, apăsați **Print Jobs** (Operațiuni de imprimare).
- 2. Bifați căsuța unei operațiuni pentru a o selecta și apăsați **Add** (Adaugă). Această operațiune introduce operațiunea în coada de imprimare și afișează pe ecranul tactil pagina **Printing (Run)** (Imprimare).
- 3. Introduceți un cablu în ghidaje, în vederea imprimării/aplicării sau numai aplicării unei etichete.

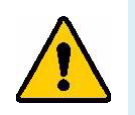

**AVERTIZARE!** Mecanismul de aplicare este compus din PĂRȚI MOBILE. AVEȚI GRIJĂ LA DEGETE, MEMBRE ȘI OBIECTELE DE ÎMBRĂCĂMINTE!

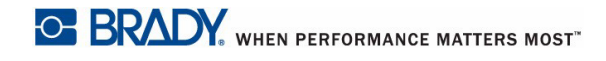

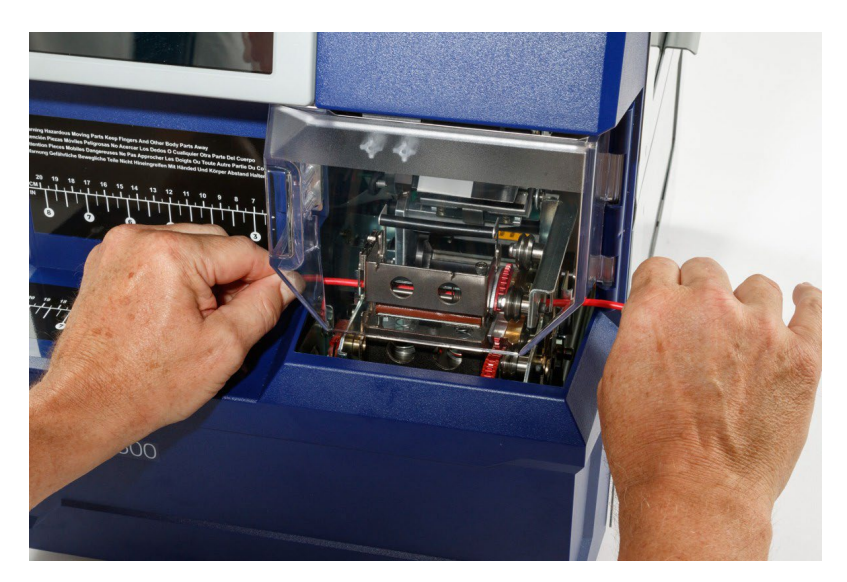

*Figura 5-1. Introducerea unui cablu pentru aplicare*

**Notă:** Asigurați-vă că țineți cablul drept, și bine prins, în timpul operațiunii de aplicare.

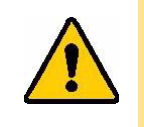

**ATENȚIE!** *Diametrul maxim al cablului care poate fi introdus în imprimanta Wraptor™ A6500, INCLUSIV cămașa cablului, este de 15,24 mm. Depășirea acestui diametru va bloca și posibil deteriora imprimanta. Dacă se folosesc cabluri cu diametrul mai mic de 1.52 mm (inclusiv cămașa cablului), etichetele nu se vor aplica corespunzător.*

### <span id="page-42-0"></span>**Transferarea lucrărilor de la un Wraptor™ A6500 la altul**

Dacă aveți un Wraptor™ A6500 conectat la un computer și un altul care nu are acces la un computer cu software-ul Brady Workstation ori LabelMark, folosiți un stick USB pentru a transfera lucrări de la imprimanta conectată la cealaltă.

**Notă:** Nu se pot transfera către Wraptor™ A6500 lucrări de la modele anterioare de Wraptor.

#### **Pentru a transfera o lucrare între imprimante Wraptor™ A6500:**

- 1. Introduceți un stick USB în portul USB al imprimantei conectate. (Vezi [Figura 3](#page-17-0)-2 la [pagina](#page-17-0)  [7](#page-17-0).)
- 2. Configurați imprimanta să utilizeze stickul USB și nu memoria internă.
	- a. Pe pagina de start a ecranului tactil, apăsați **Settings** (Configurări) și apoi **Printer Configuration** (Configurare imprimantă).
	- b. Apăsați **File Location** (Locație fișier), apoi apăsați **External USB** (USB extern).
	- c. Apăsați butonul paginii de start pentru a reveni la aceasta.

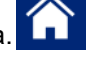

- 3. Trimiteți lucrarea la imprimantă prin intermediul software-ului Brady Workstation sau LabelMark. Fișierul va fi salvat pe stick-ul USB și nu în memoria internă a imprimantei.
- 4. Scoateți stick-ul USB din imprimantă.
- 5. Introduceți stick-ul în imprimanta către care doriți să transferați lucrarea.
- 6. Configurați imprimanta să utilizeze stickul USB și nu memoria internă.
	- a. Pe pagina de start a ecranului tactil, apăsați **Settings** (Configurări) și apoi **Printer Configuration** (Configurare imprimantă).
	- b. Apăsați **File Location** (Locație fișier), apoi apăsați **External USB** (USB extern).
	- c. Apăsați butonul paginii de start pentru a reveni la aceasta.
- 7. Apăsați **Print Jobs** (Operațiuni de imprimare) și imprimați. Vezi *["Pe imprimanta Wraptor](#page-41-0)™ [A6500:" la pagina 31](#page-41-0)*.

### **Importarea lucrărilor în Wraptor™ A6500**

Dacă doriti să creati etichete pe un computer care nu este conectat la imprimanta Wraptor™ A6500, folosiți software-ul LabelMark pentru a le crea și un stick USB pentru transfer.

- 1. Creați etichetele în LabelMark.
- 2. Salvați fișierul cu extensia .prn pe un stick USB.
- 3. Introduceți stick-ul USB în portul USB aflat în spatele imprimantei.
- 4. În pagina de start, apăsați **Import Files** (Importare fișiere).
- 5. Alegeți numai operațiunile de imprimare dorite, ori folosiți Select All (Selectează tot).
- 6. Apăsați butonul paginii de start pentru a reveni la aceasta **de latini**, dacă doriți. În caz contrar, pe ecranul Import **Print Jobs** (Importare operațiuni de imprimare) se va afișa un mesaj atunci când importul va fi complet iar operațiunea de imprimare poate fi vizualizată.

# <span id="page-43-0"></span>**Calitatea aplicării**

Vă rugăm să aveți în vedere următoarele sfaturi, pentru a nu afecta calitatea aplicării etichetelor:

- Țineți ferm, întinse, cablurile, în timpul aplicării. Cablurile răsucite sau curbate vor rezulta în etichete răsucite ori nelipite complet.
- Asigurați-vă că folosiți etichete de dimensiuni corecte, corespunzătoare cablurilor pe care doriți să le aplicați.
- Aveți grijă să nu existe urme de substanțe grase pe cămașa cablurilor. În caz contrar, etichetele nu vor adera la suprafața cablurilor.
- Verificați periodic placa de dezlipire în special dedesubtul acesteia pentru a vă asigura că nu există etichete înțepenite.
- Curățați periodic rolele pentru a nu se forma depuneri de adeziv pe acestea. Vezi *["Curățare"](#page-61-0)  [la pagina 50](#page-61-0)* pentru recomandări legate de curățare și întreținere.

### **Ajustarea pentru mănunchiuri de cabluri sau cabluri cu diametru mare**

Pot exista situații în care va fi necesar să reglați mecanismul de aplicare pentru mănunchiuri de fire. Acest lucru este necesar în situația în care grosimea mănunchiului este considerabilă. Pentru aceasta:

- 1. Pe pagina de start a ecranului tactil, apăsați **Load Supplies** (Încărcare rezerve) și apoi **Load Supply** (Încarcă rezerve). Această comandă deplasează capul de imprimare spre înapoi.
- 2. Opriți și scoateți din priză imprimanta.

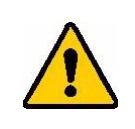

**AVERTIZARE!** Înainte de efectuarea oricărei lucrări de curățare ori întreținere, opriți și scoateți din priză imprimanta!

- 3. Deschideți ușa de acces frontală a imprimantei Wraptor™ A6500.
- 4. Desfaceți șurubul cu cap cilindric #8-32 pentru a putea deplasa suficient rola cât să puteți introduce mănunchiul de cabluri.

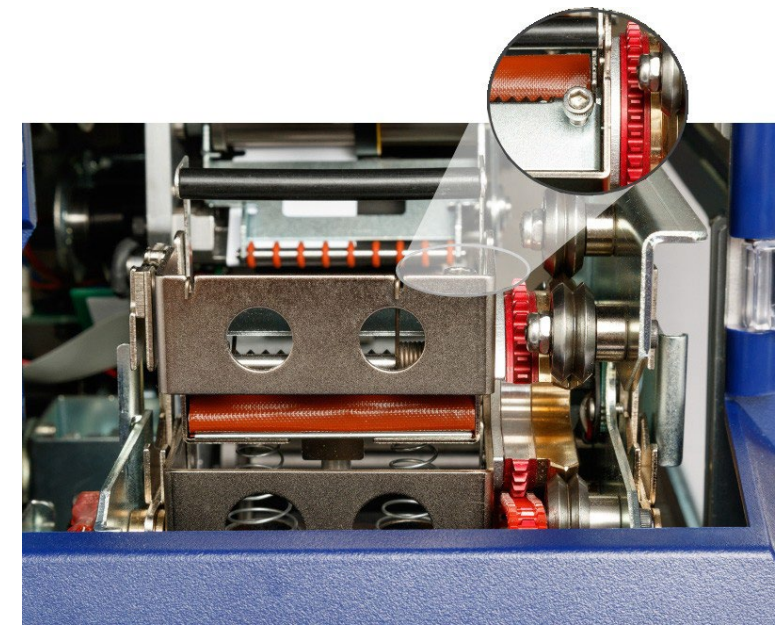

- 5. Închideți ușa de acces frontală.
- 6. Procedați la aplicarea etichetelor pe mănunchi.

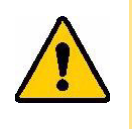

**ATENȚIE!** *Șurubul #8-32 trebuie înșurubat la loc pentru a readuce rola în poziția inițială înainte de a aplica etichete pe fire normale. Rola trebuie readusă înapoi complet pentru a putea funcționa în regim normal. Neaducerea acesteia în poziția inițială duce la o aplicare ulterioară defectuoasă a etichetelor.*

# **Utilizarea ecranului tactil**

Imprimanta Wraptor™ A6500 este dotată cu un ecran tactil care este utilizat pentru a controla echipamentul. Pentru a selecta meniurile, atingeți ecranul cu degetul. Ecranul este prins de echipament cu balamale, pentru a putea fi înclinat.

**Notă:** Nu folosiți pixuri sau alte obiecte ascuțite pe ecranul tactil. Acestea pot zgâria ecranul.

### **Pagina de start**

Imprimanta Wraptor™ A6500 este controlată prin intermediul ecranului tactil. Când o porniți, ecranul tactil se inițializează și afișează pagina de start:

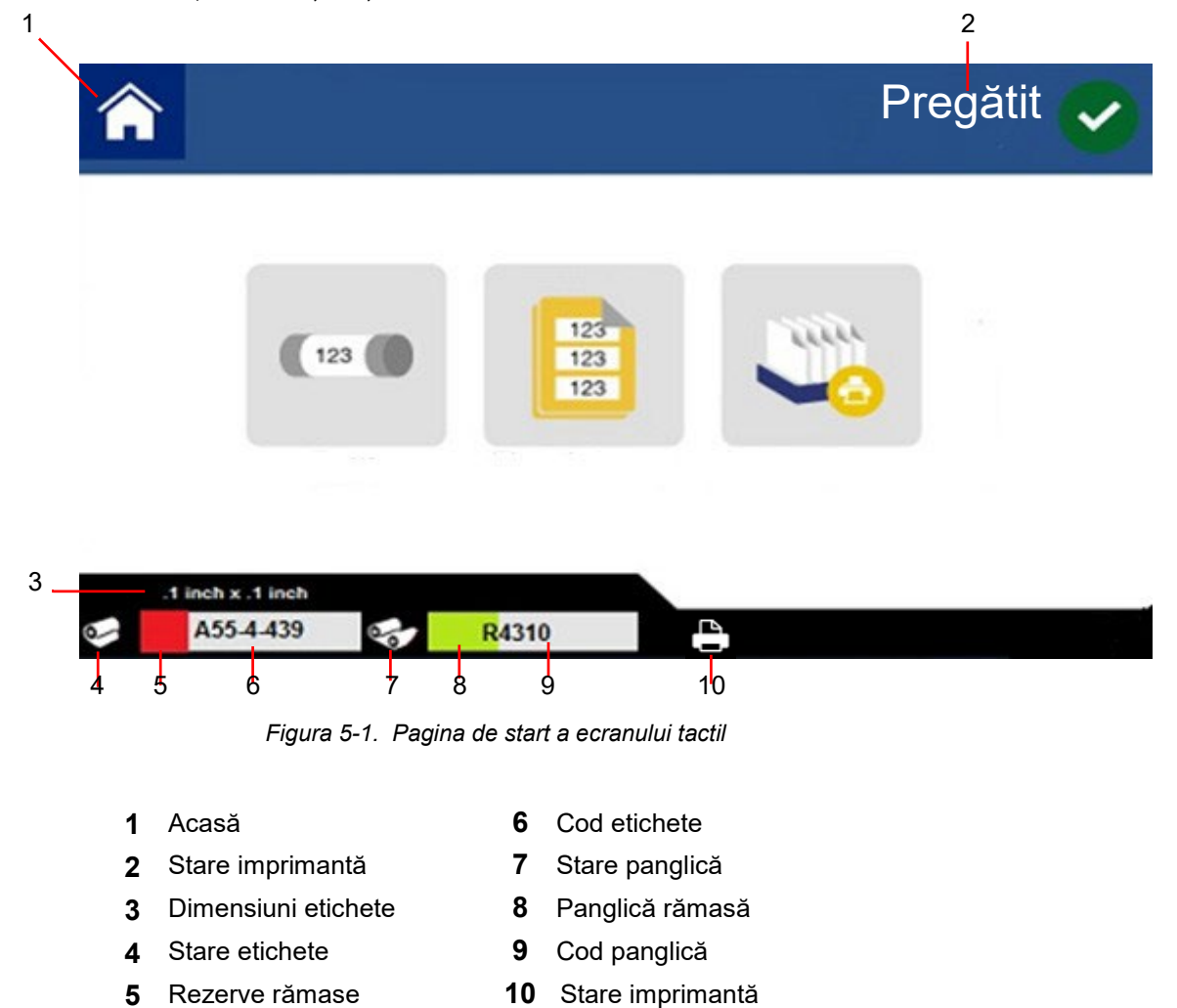

Apăsați cu degetul un buton pe ecranul tactil pentru a-l selecta. Următoarele secțiuni prezintă informații referitoare la fiecare buton aflat pe pagina de start.

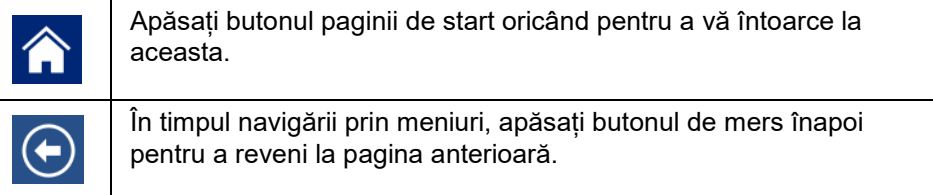

### *Bara de stare*

Bara de stare din partea de jos a paginii de start prezintă următoarele informații.

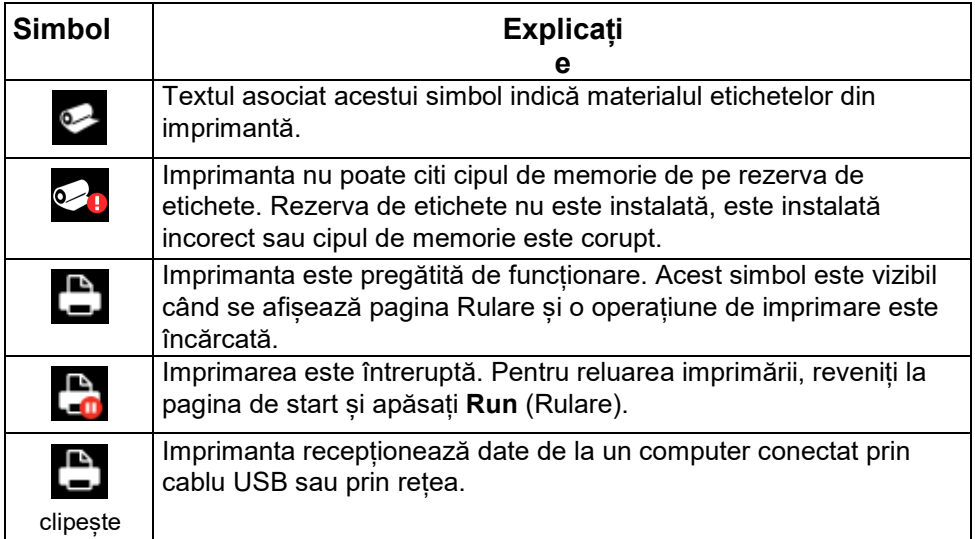

# <span id="page-47-0"></span>**Rulare**

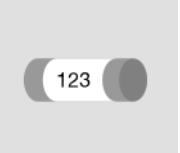

Apăsați **Rulare** pentru a începe imprimarea primei operațiuni din coada de imprimare. Ecranul tactil afișează prima etichetă din cadrul operațiunii, precum și opțiuni de deplasare între etichete, un indicator de stare precum și un contor al etichetelor tipărite și aplicate.

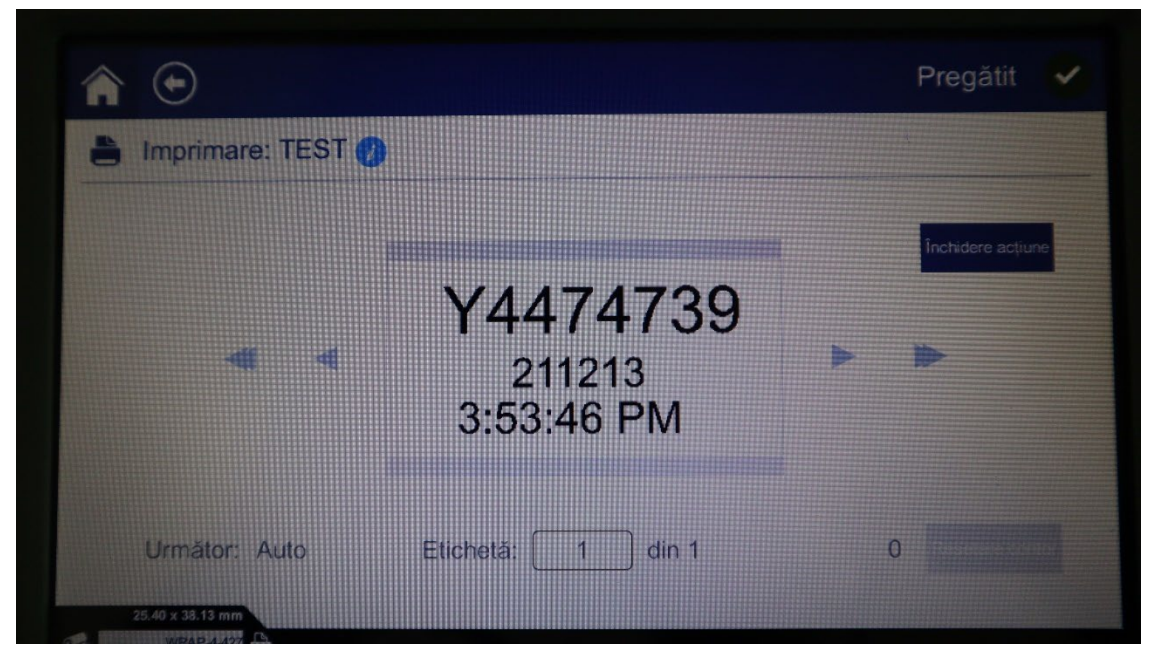

*Figura 5-2. Pagina Rulare, Imprimare*

**ATENȚIE!** *Dacă în imprimantă se află încărcat un material nepotrivit pentru fișierul cu operațiunea curentă, se va afișa un mesaj. Acordați atenție acestuia înainte de a-l șterge. Dimensiunile etichetelor încărcate în imprimantă pot să nu fie potrivite pentru operațiunea încărcată, acest lucru ducând la imprimarea greșită și irosirea etichetelor.*

**Pentru a imprima și aplica o etichetă:** Introduceți cablul în ghidajele imprimantei. Imprimanta tipărește eticheta și o aplică în jurul cablului. Ecranul avansează automat la următoarea etichetă. Pentru mai multe detalii, vezi *["Crearea, imprimarea și aplicarea etichetelor" la pagina 31](#page-41-1)*.

Tabelul de mai jos descrie controalele și informația afișate pe ecranul tactil în timpul unei operațiuni de imprimare.

**Notă:** Butoanele de navigare (săgețile) nu sunt disponibile dacă fișierul de imprimat conține o singură etichetă.

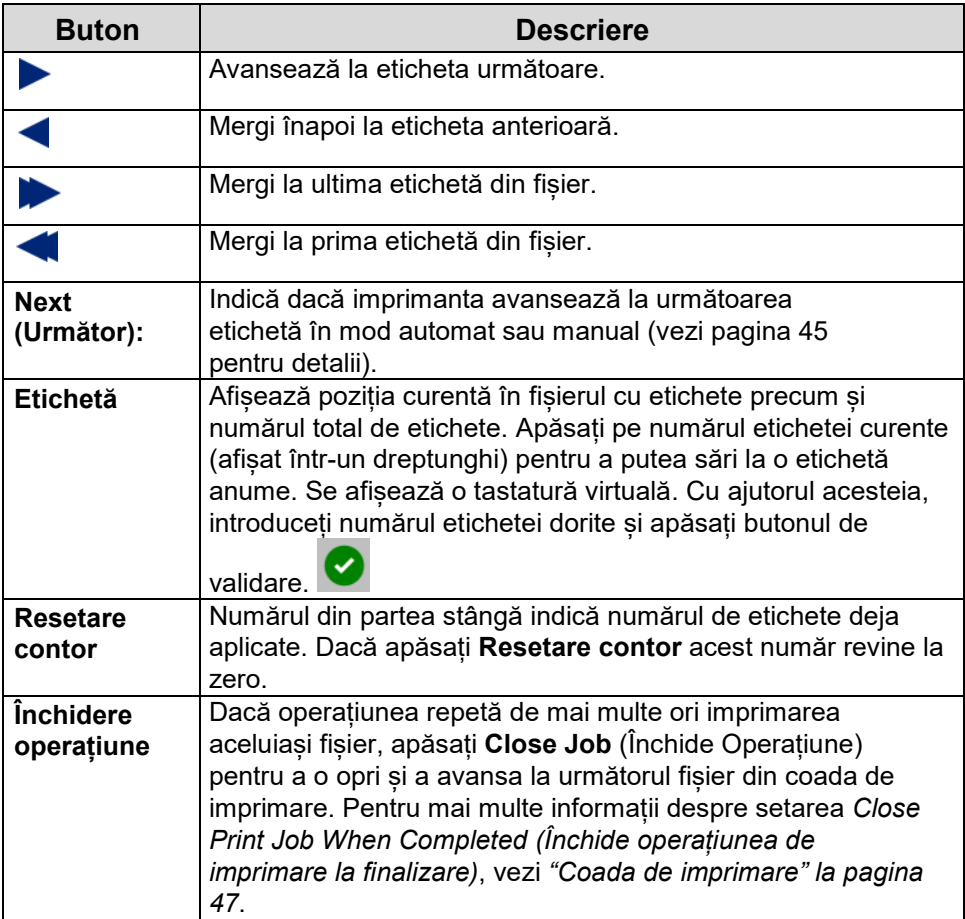

### *Rularea unui fișier cu ajutorul unui scanner de coduri de bare*

În anumite situații, operatorul poate dori să tipărească și să aplice etichete fără a fi nevoie să selecteze fișierul cu etichete corect. Puteți asocia numele fișierului cu un cod de bare și furniza operatorului imprimantei respectivul cod pe o comandă de imprimare, de exemplu.

### **Configurarea scannerului**

Conectați scannerul la imprimanta Wraptor™ A6500 prin USB. Pentru aceasta, recomandăm scannerul Brady Code Reader, configurat pentru conexiune USB.

Configurați scannerul pentru un interval inter-caracter de cel puțin 30 ms. Acest interval asigură faptul că imprimanta recepționează toate caracterele transmise de către scannerul de coduri de bare.

Următoarele coduri vor configura scannerul Code Reader să utilizeze un interval inter-caracter de 40 ms:

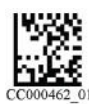

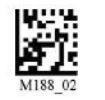

**Interval inter-caracter de 40 ms Memorează configurare**

*Figura 5-3. Coduri de bare pentru configurarea scannerului Code Reader*

### **Configurarea fișierelor cu etichete și a codurilor de bare**

Asigurați-vă că fișierele cu etichete care trebuie imprimate sunt descărcate în imprimantă, fie în memoria acesteia fie pe un stick USB. Creați codurile de bare și furnizați-le operatorilor imprimantei.

#### **Introducerea fișierelor cu etichete în memoria imprimantei:**

- 1. Asigurați-vă că imprimanta este configurată să utilizeze memoria internă (*Configurări* > *Configurare imprimantă* > *Locație fișier*)
- 2. Utilizați software-ul de creare etichete pentru a crea etichetele și a le trimite către imprimantă.

#### **Crearea codurilor de bare:**

Creați o imagine a unui cod de bare conținând numele fișierului urmat de simbolul *carriage return* (capăt de rând) - acesta din urmă poate fi parte a codului de bare sau poate fi adăugat ca sufix de către scanner. Utilizați orice tip de cod de bare care:

- este suportat de către scannerul dumneavoastră de coduri de bare.
- acceptă caracterele din numele fișierului.

Creați un cod de bare pentru fiecare fișier cu etichete.

Furnizați aceste coduri de bare operatorilor imprimantei. O metodă de a face acest lucru este configurarea sistemului pentru a include codul de bare corespunzător pe fiecare comandă de imprimare.

#### **Imprimarea dintr-un cod de bare**

#### **Imprimarea și aplicarea etichetelor:**

- 1. Pe ecranul tactil al imprimantei, apăsați fie **Run** (Rulează) fie **Print Jobs** (Operațiuni de imprimare).
- 2. Scanați codul de bare al operațiunii de imprimare. Dacă totul este configurat corect, se va deschide operațiunea de imprimare specificată de codul de bare.
- 3. Introduceți un cablu în ghidajele imprimantei, imprimați și aplicați eticheta ca în operațiunile obișnuite. (Pentru mai multe informații vezi *["Crearea, imprimarea și aplicarea etichetelor" la](#page-41-1)  [pagina 31](#page-41-1)* și *["Calitatea aplicării" la](#page-43-0) [pagina 33](#page-43-0)*.)

### **Operațiuni de imprimare**

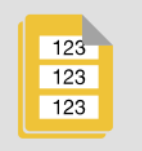

Apăsați **Print Jobs** (Operațiuni de imprimare) pentru a administra fișierele din memoria imprimantei sau de pe un stick USB, în funcție de configurarea *File Location* (Locație fișiere) din *Settings* (Configurări). (Vezi *["Configurare sistem" la pagina 45](#page-55-1)*.) Pentru informații referitoare la modul de a adăuga operațiuni în această listă, vezi *"Crearea, imprimarea [și aplicarea etichetelor" la pagina 31](#page-41-1)*.

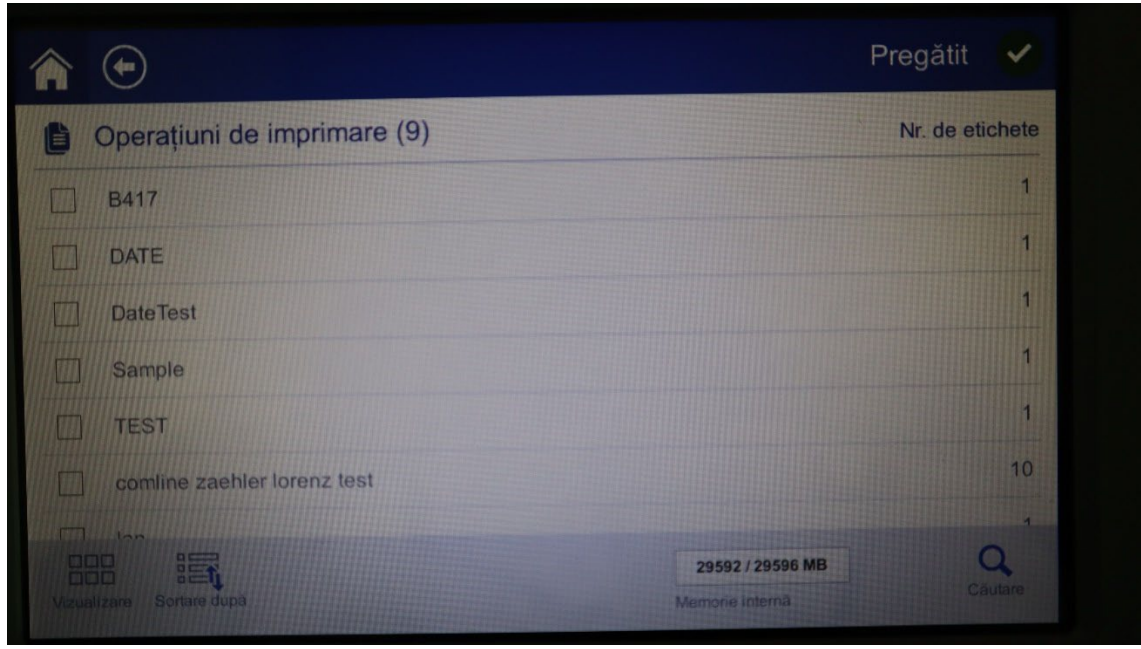

*Figura 5-4. Pagina Operațiuni de imprimare*

Caseta *Internal Memory* (Memorie internă) din partea de jos a ecranului indică memoria liberă disponibilă a imprimantei. Primul număr reprezintă memoria disponibilă iar cel de-al doilea memoria totală a imprimantei. Bara verde oferă o indicație vizuală a procentajului de memorie ocupat. Când memoria liberă este mică, bara își schimbă culoarea în roșu.

### *Găsirea unei operațiuni de imprimare*

Dacă lista operațiunilor este lungă, puteți identifica mai rapid operațiunea dorită sortând lista sau căutând. Puteți, de asemenea, schimba modul de afișare a listei prin afișarea miniaturii primei etichete din fiecare fișier.

Pentru schimbarea modului de afișare, apăsați butonul **View** (Vizualizare).

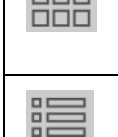

**DDD** 

Arată miniatura primei etichete din fiecare fișier. Numele fișierului și numărul de etichete din fișier apar sub miniatură. Acest mod de vizualizare este util pentru a ști dacă este vorba de fișierul corect.

Arată fișierele numai după numele acestora. Numărul de etichete din fișier este specificat în partea dreaptă.

#### **Derularea listei:**

Trageți cu degetul în sus sau în jos pe ecranul tactil pentru a derula lista de fișiere.

#### **Sortarea listei:**

- 1. Apăsați butonul **Sort by (Sortează după)**.
- 2. Apăsați una din opțiuni pentru a sorta lista alfabetic, după dată, după numărul de etichete sau după materialul etichetei.

#### **Căutarea unui fișier în listă:**

- 1. Apăsați butonul **Search (Căutare)**.
- 2. Folosiți tastatura virtuală afișată pe ecranul tactil pentru a introduce numele, sau o parte a numelui, fișierului căutat. Căutarea nu ține cont de litere majuscule sau minuscule.
- 3. Apăsați butonul de validare.
- 4. Lista operațiunilor de imprimare afișează numai fișierele găsite în urma căutării. Pentru a

șterge termenul căutat și a afișa din nou toate fișierele, apăsați butonul de ștergere.

### *Adăugarea unei operațiuni la coada de imprimare*

Pentru a putea rula operațiunile, adică pentru a imprima etichete și a le aplica pe cabluri, trebuie ca operațiunile să fie adăugate în coada de imprimare.

#### **Adăugarea unei operațiuni la coada de imprimare:**

- 1. Găsiți operațiunea pe care doriți s-o adăugați la coadă și bifați căsuța asociată acesteia.
- 2. Apăsați butonul **Add (Adaugă)**. (Dacă butonul *Adaugă* nu este vizibil când ați selectat mai multe operațiuni, trebuie să activați coada de imprimare. Pentru a face acest lucru, mergeți la **Settings (Configurări) > Print Queue (Coada de imprimare) > Enable Print Queue (Activare coadă de imprimare)**. Vezi *["Coada de imprimare" la pagina 42](#page-52-0)*.)

Imprimanta rulează operațiunea de imprimare iar pe ecranul tactil se afișează pagina Imprimare. Vezi *["Rulare" la pagina 37](#page-47-0)*.

> **Sfat:** Dacă activați **Auto Queue Job (Coadă automată de imprimare)** în **Settings (Configurări) > Print Queue (Coadă de imprimare)**, nu mai trebuie să adăugați manual operațiunile la coada de imprimare.

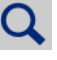

### *Ștergerea unei operațiuni de imprimare*

Ștergerea unei operațiuni înlătură fișierul asociat din memoria imprimantei sau de pe stick-ul USB, în funcție de configurarea *File Location* (Locație fișier).

#### **Ștergerea unei operațiuni de imprimare:**

1. Găsiți operațiunea pe care doriți ștergeți și bifați căsuța asociată acesteia. Nu puteți șterge operațiuni care se află deja în coada de imprimare. Operațiunile care sunt deja în coada de

imprimare au alături de nume acest simbol, și nu o căsuță care să poată fi bifată.

Pentru a șterge operațiuni din coada de imprimare, vezi *["Coada de imprimare" la pagina 42](#page-52-0)*.

2. Apăsați butonul **Delete (Șterge)**.

### <span id="page-52-0"></span>**Coada de imprimare**

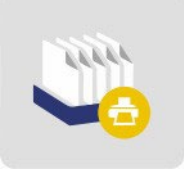

Apăsați **Coadă de imprimare** pentru a schimba ordinea operațiunilor din coadă sau pentru a anula operațiuni de imprimare.

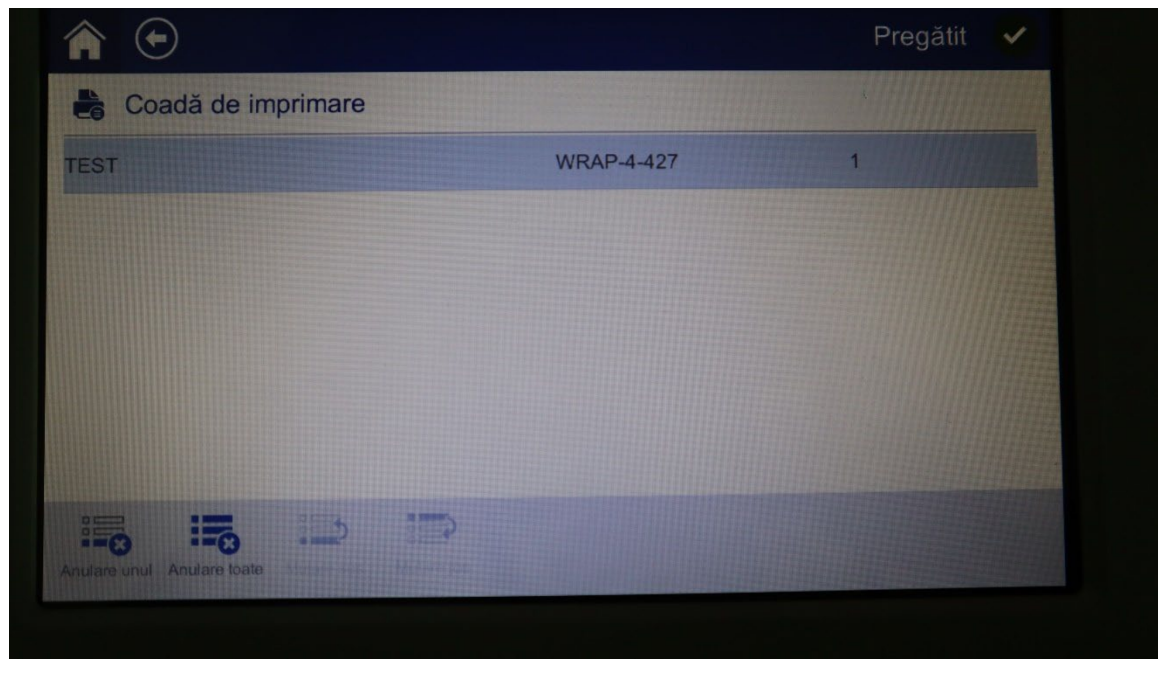

*Figura 5-5. Pagina Coadă de imprimare*

Pentru a putea fi imprimată, o operațiune trebuie să se afle în coadă. Operațiunile se imprimă în ordinea în care apar în coadă.

**Notă:** Dacă nu activați coada de imprimare, în Settings (Configurare) > Print Queue (Coadă de imprimare), nu puteți avea decât o singură operațiune în coadă. Vezi *["Coada de imprimare"](#page-57-0)  [la pagina 47](#page-57-0)*.

Apăsați pe o operațiune de imprimare și apoi pe unul din butoanele de mai jos.

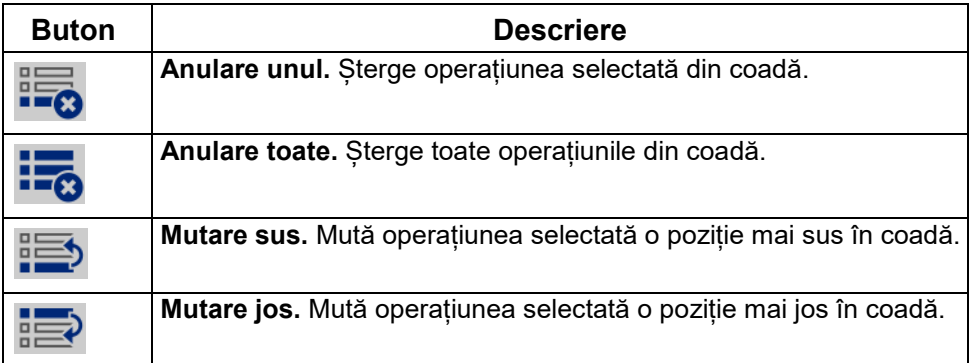

### **Aplicare fără imprimare**

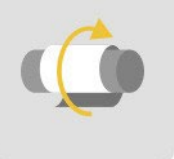

Apăsați **Apply only (Doar aplicare)** pentru a aplica etichete pretipărite pe un cablu. Configurarea diametrului cablului poate fi lăsată pe automat sau poate fi modificată la o valoare specifică.

**Aplicarea unei etichete:** Introduceți cablul în ghidajele imprimantei. Imprimanta aplică pe cablu eticheta pretipărită iar contorul crește cu o unitate. Pentru mai multe detalii vezi *["Crearea, imprimarea](#page-41-1)  [și aplicarea etichetelor" la](#page-41-1) [pagina 31](#page-41-1)*.

### **Încărcare rezerve**

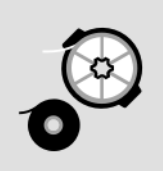

Apăsați Încărcare rezerve pentru a putea alimenta imprimanta cu rezerve de etichete, panglici cu cerneala sau pentru a rezolva un blocaj al imprimantei.

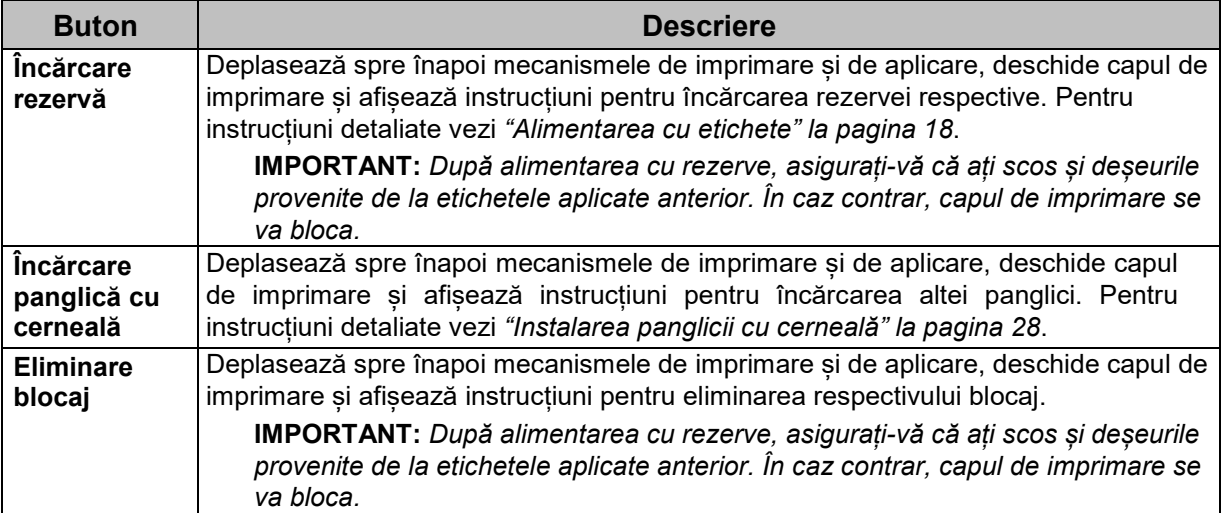

Tabelul de mai jos descrie funcțiile meniului *Încărcare rezerve*.

### **Settings (Configurări)**

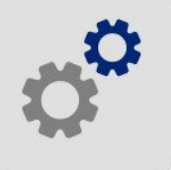

Apăsați **Configurări** pentru a accesa informații despre imprimantă și pentru a schimba configurările operaționale ale acesteia.

Secțiunile de mai jos descriu fiecare categorie din meniul Configurări. În timpul navigării prin meniuri, nu uitați că vă puteți întoarce la meniul anterior cu ajutorul butonului Înapoi.

### <span id="page-55-1"></span>*Configurare sistem*

Dispune de următoarele opțiuni:

- **Language (Limbă):** Stabilește limba în care sunt afișate informațiile pe ecranul tactil. Apăsați pe opțiunea dorită și apoi butonul Înapoi.
- **Virtual Keyboard (Tastatură virtuală):** Stabilește limba în care este afișată tastatura pe ecranul tactil.
- **Measurement Units (Unități de măsură):** Schimbă unitățile de măsură din inci în milimetri și invers. Apăsați pe opțiunea dorită și apoi butonul Înapoi.
- **Date and Time (Data și ora):** Reglează data și ora imprimantei. Dacă imprimanta a fost scoasă din priză, nu este nevoie să modificați din nou data și ora. Partea din stânga a ecranului afișează configurările curente. Pentru a le modifica, folosiți controalele din partea dreaptă.
	- **Use 24-hour format** (Folosiți formatul de 24 de ore)**:** Dezactivați această opțiune pentru a afișa ora în format de 12 ore, cu sufix AM sau PM. Activați această opțiune pentru a afișa ora în format de 24 ore.
	- **Set date** (Introducerea datei)**:** Afișează data curentă în formatul lună, zi, an. Pentru a modifica data, fie apăsați pe un element al acesteia și introduceți noua valoare fie apăsați pe săgeata de deasupra sau dedesubtul unui element.
	- **Set time** (Introducerea orei)**:** Pentru a modifica ora, fie apăsați pe un element al acesteia și introduceți noua valoare fie apăsați pe săgeata de deasupra sau dedesubtul unui element.
- <span id="page-55-0"></span>• **Advance to Next Label (Avansare la eticheta următoare):** Alegeți cum doriți ca imprimanta să avanseze la următoarea etichetă din fișier. Apăsați pe opțiunea dorită și apoi butonul Înapoi.
	- În modul **Auto**, imprimanta trece automat la următoarea etichetă după un ciclu de imprimare și aplicare. Acesta este modul de operare implicit.
	- În modul **Manual**, operatorul trebuie să specifice imprimantei să treacă la următoarea etichetă, folosind butoanele de navigație din pagina Run (Printing) (Rulare (Imprimare)). Vezi *["Rulare" la pagina 37](#page-47-0)*.
	- **Wrapper Tension (Tensiune aplicator):** Dezactivați tensionarea la aplicarea etichetelor pe fire subțiri.
- **File Location (Locație fișier):** Alegeți dacă imprimanta accesează fișierele din memorie sau de pe un stick USB.
- **Internal Memory (Memorie internă):** Alegeți această opțiune dacă imprimanta este conectată direct la computer printr-un cablu USB sau printr-o rețea. Atunci când tipăriți o etichetă din software-ul Brady Workstation sau LabelMark, fișierul cu eticheta este trimis direct în memoria internă a imprimantei. Atunci când apăsați *Print Jobs (Operațiuni de imprimare)* în pagina de start, imprimanta accesează lista fișierelor din memoria internă.
- **External USB (USB extern):** Alegeți această opțiune când transferați fișiere de la o imprimantă Wraptor™ A6500 la alta. Introduceți un stick USB în portul USB aflat în spatele imprimantei. Atunci când tipăriți o etichetă din software-ul Brady Workstation sau LabelMaker, fișierul cu eticheta este trimis către stick-ul USB. Atunci când apăsați *Print Jobs (Operațiuni de imprimare)* în pagina de start, imprimanta accesează lista fișierelor de pe stick-ul USB. Pentru detalii vezi *["Transferarea lucrărilor de la un Wraptor](#page-42-0)™ A6500 la [altul" la pagina 32](#page-42-0)*.
- **PLC Mode (Mod PLC):** Folosit pentru operarea imprimantei la distanță.

### *Ajustări imprimare*

Puteți configura opțiunile enumerate mai jos. Pentru a readuce oricare dintre aceste configurări la valorile din fabrică, apăsați **Reset Default (Resetare la valori implicite)**. Valorile afișate deasupra cursorului este în inci sau milimetri, în funcție de unitățile de măsură alese în **Settings (Configurări) > System Configuration (Configurare sistem) > Measurement Units (Unități de măsură)**.

Aceste configurări vor fi folosite la toate operațiunile de imprimare. Dacă doriți să le modificați numai pentru o singură operațiune, nu uitați ca la finalizarea acesteia să le resetați la valorile implicite.

> **Sfat:** Cu ajutorul utilitarului Batch Print din software-ul Brady Workstation, puteți evita ajustările imprimantei conform fișierului cu etichete, pentru a nu fi nevoit să modificați abaterea orizontală și verticală de fiecare dată când imprimați respectivul fișier.

- **Print Energy (Intensitate imprimare):** Folosiți cursorul pentru a regla intensitatea imprimării. Imprimați o etichetă pentru a testa această configurare.
- **Horizontal Offset (Abatere orizontală):** Folosiți cursorul pentru a deplasa imprimarea spre stânga sau spre dreapta etichetei fizice. Numărul afișat pe cursor indică cât de mult se va deplasa punctul de începere al imprimării, relativ la configurarea din fabrică; acest număr *nu* indică distanța de la marginea din stânga a etichetei fizice.
- **Vertical Offset (Abatere verticală):** Folosiți cursorul pentru a deplasa imprimarea în susul sau în josul etichetei fizice. Numărul afișat pe cursor indică cât de mult se va deplasa punctul de începere al imprimării, relativ la configurarea din fabrică; acest număr *nu* indică distanța de la marginea de sus a etichetei fizice.
- **Feed to Wire (Alimentează pe fir):** Folosiți cursorul pentru a regla cât de multă este desprinsă eticheta de pe folia protectoare înainte de a le aplica pe cabluri. Poziția zero (mijloc) reprezintă configurarea din fabrică. Reglajele au ca referință această configurare. Este utilă îndeosebi în cazul cablurilor împletite, întrucât în cazul lor suprafața de contact cu eticheta este mult redusă. Alegerea unei valori prea mari poate duce la blocarea etichetelor.
- **Wrap Count (Număr înfășurări):** Folosiți cursorul pentru a schimba numărul de rotiri efectuate de mecanismul de aplicare în jurul cablului, la aplicarea unei etichete.
- **Cycles (Cicluri):** Afișează numărul de imprimări și aplicări, sau doar aplicări, ale unei etichete. Contorul ciclurilor nu poate fi modificat sau resetat. Această valoare este utilă în determinarea efectuării lucrărilor de întreținere la imprimantă.

### <span id="page-57-0"></span>*Coada de imprimare*

Configurările cozii de imprimare pot fi fie ON (verde) sau OFF (roșu). Apăsați pe buton pentru a le modifica.

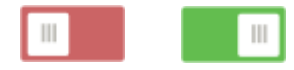

*Figura 5-6. Poziții buton*

Puteți configura opțiunile enumerate mai jos. Va trebui să derulați pentru a le vizualiza pe toate.

- **Enable Print Queue (Activare coadă de imprimare):** Dacă această configurare este OFF, la coada de imprimare nu se poate adăuga decât câte o singură operațiune odată.
- **Remove Print Job from Queue when Closed (Înlătură operațiunea la închidere):** Înlătură operațiunea de imprimare curentă atunci când aceasta este închisă. Această operațiune nu va șterge operațiunea din imprimantă.
- **Delete Print Job when Closed (Șterge operațiunea la închidere):** Șterge operațiunea de imprimare curentă atunci când aceasta este închisă. Operațiunile sunt închise fie atunci când apăsați pe butonul *Close Job (Închide operațiune)* din pagina *Run (Rulare)*, fie automat după ce au fost efectuate. Operațiunile nu se șterg atunci când le anulați din coada de imprimare.
- **Prompt for Delete Confirmation (Solicită confirmare la ștergere):** Această opțiune este vizibilă doar atunci când *Șterge operațiunea la închidere* este ON. În cazul activării, se va afișa un mesaj de confirmare înainte ca imprimanta să șteargă automat o operațiune de imprimare, la închiderea acesteia.
- **Load Last Job (Încarcă ultima operațiune):** La activarea acestei opțiuni, ultima operațiune rulată când imprimanta a fost oprită rămâne în coada de imprimare pentru a putea continua.
- **Resume Print Job at Last Label Number (Reia imprimarea la ultima etichetă):** La deschiderea unei operațiuni cu etichete multiple, imprimanta poate începe să imprime fie de la început fie de la eticheta la care a rămas. Activați această opțiune pentru a relua imprimarea de la locul unde s-a oprit când operațiunea a fost închisă ori când imprimanta a fost oprită.
- **Auto Queue Job (Adaugă automat operațiunea în coadă):** Activați această opțiune pentru a adăuga operațiuni automat la coada de imprimare, imediat ce sunt trimise către imprimantă. Dacă este inactivă, va trebui să utilizați butonul *Print Jobs (Operațiuni de imprimare)* de pe pagina de start pentru a adăuga operațiuni în coadă.
- **Close Print Job When Completed (Închide operațiunea de imprimare la finalizare):**  Activați această opțiune pentru ca imprimanta să treacă automat la următoarea operațiune atunci când a imprimat ultima etichetă dintr-un fișier.

### *Despre*

Afișează versiunile și memoria disponibilă.

### *Conexiune*

Folosiți această opțiune pentru a configura comunicarea în rețea cu imprimanta. Dacă aceasta este conectată cu un computer direct printr-un cablu USB, opțiunea nu este vizibilă. Pentru informații referitoare la configurarea imprimantei pentru conexiune la computer direct prin cablu USB, vezi *["Configurarea conexiunii directe USB la](#page-25-0) [computer" la pagina 15](#page-25-0)*. Pentru mai multe detalii despre configurările de rețea, vezi *["Configurarea conexiunii de](#page-26-0) [rețea" la pagina 16](#page-26-0)*.

### *Nume imprimantă*

Numele imprimantei se afișează atunci când un computer caută imprimanta în rețea. Dacă imprimanta nu are un nume, în acest caz se va afișa numărul de serie.

Folosiți tastatura virtuală de pe ecranul tactil pentru a introduce un nume pentru imprimantă. Numele poate conține numai litere (A-Z, a-z), cifre (0-9) și semnul minus (-).

### *Configurări avansate rețea*

Puteți configura opțiunile enumerate mai jos. Pentru majoritatea, veți avea nevoie de informații din partea administratorului dumneavoastră de rețea.

#### **Ethernet**

• **Configurări IP:** Apăsați **IP Settings (Configurări IP)** și apoi apăsați fie **DHCP** fie **Static**. Adresarea DHCP este dinamică iar sistemul folosește un server DNS pentru a obține adresa IP a imprimantei. Pentru adresare statică

trebuie să introduceți manual adresa IP a imprimantei. Apăsați butonul Înapoi pentru a reveni

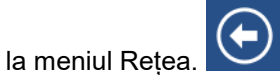

- **Adresa IP:** (Numai pentru adresare IP statică) Apăsați **IP Address (Adresa IP)** pentru afișarea unei tastaturi numerice virtuale cu ajutorul căreia să puteți introduce adresa IP a imprimantei. Când ați terminat, apăsați butonul de validare.
- **Subnet Mask:** (Numai pentru adresare IP statică) Introduceți o mască de subrețea, dacă utilizați una.
- **Default Gateway:** (Numai pentru adresare IP statică) Introduceți adresa implicită de gateway.
- **DNS Server (Primary):** (Numai pentru adresare DHCP) Apăsați **DNS Server (Primary)** (Server DNS (Primar)) pentru afișarea unei tastaturi numerice virtuale cu ajutorul căreia să puteți introduce adresa IP a serverului DNS. Când ați terminat, apăsați butonul de validare.

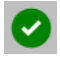

• **DNS Server (Secondary):** (Numai pentru adresare DHCP) În mod similar, introduceți adresa IP a serverului DNS secundar.

### **Import fișiere**

Importați fișiere grafice, fonturi sau fișiere cu etichete, cu ajutorul unui stick USB. Introduceți un stick USB cu fișiere în portul USB al imprimantei și selectați opțiunea Import Files (Importă fișiere) pe ecranul de start. Apăsați Print Jobs (Operațiuni de imprimare) și urmați instrucțiunile afișate pe ecran.

Valorile Y și B sunt introduse într-o bază de date cu etichete și rezerve de cartuș de imprimare ce permite imprimantei să funcționeze optim cu diverse rezerve. Actualizați periodic valorile Y și B pentru a vă asigura că imprimanta are informații corecte pentru orice noi etichete pe care doriți să le imprimați. Actualizați aceste valori și dacă ați comandat un set de rezerve de etichete particularizate de la Brady și acestea au venit însoțite de valori diferite ale Y și B. Nu este necesar să cunoașteți versiunea curentă a bazei de date. În timpul procesului de import, imprimanta afișează un mesaj de confirmare indicând numerele versiunilor.

#### **Actualizarea valorilor Y și B:**

- *1.* Accesați, pe computer, site-ul Web de suport tehnic al regiunii geografice în care vă aflați. Vezi *["Suport tehnic](#page-7-0) [și înregistrare" la pagina vii](#page-7-0)*
- 2. Identificați actualizările de firmware și cea mai recentă versiune a bazei de date BradyPrinter A6500 (Y and B).
- 3. Descărcați actualizarea bazei de date.
- 4. Salvați fișierul descărcat pe un stick USB.
- 5. Introduceți stick-ul USB în portul USB aflat în spatele imprimantei.
- 6. Pe ecranul tactil, apăsați **Import files (Import fișiere)**.
- 7. Alegeți **Y & B Files (Fișiere Y & B)**. Pentru finalizarea importului, urmați instrucțiunile

de pe ecran. Noile valori devin active imediat ce importul este finalizat.

### **Manager fișiere**

Folosiți acest utilitar pentru a șterge fișiere grafice și fonturi care au fost importate în imprimantă.

- 1. În pagina de start, selectați **File Manager (Manager fișiere)**.
- 2. Alegeți **Fonts (Fonturi)** sau **Graphics (Imagini)**.
- 3. Bifați căsuța corespunzătoare fonturilor sau imaginilor pe care doriți să le ștergeți sau alegeți **Select All (Selectează tot)** din partea de jos a ecranului.

Dacă știți denumirea fontului sau imaginii, îl puteți căuta.

- 4. Apăsați opțiunea dorită pentru sortare.
- 5. Verificați încă o dată ce ați selectat și apăsați butonul **Delete (Șterge)**.

# **Instalarea unei actualizări**

Actualizările software-ului sunt disponibile online.

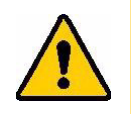

**ATENȚIE!** *În timpul actualizărilor, nu întrerupeți alimentarea cu energie electrică a imprimantei!*

#### **Actualizarea firmware-ului:**

- 1. Pe computer, accesați [www.bradyid.com](http://www.bradyid.com/).
- 2. În secțiunea **Technical Support** (Suport tehnic), la categoria *Downloads* (Descărcări), apăsați **Firmware**.
- 3. Găsiți în listă cea mai recentă actualizare firmware Wraptor™ A6500 și apăsați pe ea. Puteți sorta lista alfabetic pentru a identifica mai ușor modelul imprimantei.
- 4. Apăsați **Begin Download** (Începe descărcarea).
- 5. Salvați fișierul descărcat pe un stick USB.
- 6. Introduceți stick-ul USB în portul USB aflat în spatele imprimantei. Imprimanta recunoaște actualizarea de firmware și afișează un mesaj pe ecranul tactil.
- 7. Urmați instrucțiunile de pe acesta. Când actualizarea s-a încheiat, imprimanta repornește automat.

# **6 Întreținere**

Imprimanta Wraptor™ A6500 necesită operațiuni periodice de întreținere pentru a asigura o operare fără incidente. Pentru a determina necesitatea acestora, sistemul se folosește de contorul *Cycle* (Cicluri). La atingerea intervalului prestabilit, pe ecran se afișează un mesaj.

# <span id="page-61-0"></span>**Curățare**

Atunci când imprimanta vă semnalează acest lucru, sau după fiecare 5.000 de etichete imprimate, efectuați următoarea rutină de curățare, pentru a o menține în stare optimă de funcționare. Puteți vedea contorul ciclurilor pe ecranul tactil, accesând meniul *Settings (Configurare) > Printing (Imprimare) > Cycles (Cicluri).* Echipamentul vine dotat cu un kit de curățare care include un recipient cu aplicator și tampoane de vată. Umpleți recipientul cu alcool izopropilic (nu este inclus) și urmați instrucțiunile de mai jos pentru a curăța suprafața mecanismului de aplicare, capul de imprimare, rolele și senzorii.

### <span id="page-61-1"></span>**Înainte de a începe**

Înainte de a efectua orice operațiune de curățare ori întreținere a imprimantei Wraptor™ A6500, trebuie să urmați pașii de mai jos:

- 1. Pe pagina de start a ecranului tactil, apăsați **Load Supplies** (Încărcare rezerve) și apoi **Load Supply** (Încarcă rezerve). Aceasta deplasează mecanismul de imprimare și aplicare spre înapoi.
- 2. Opriți și scoateți din priză imprimanta.

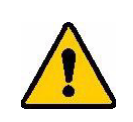

**AVERTIZARE!** Înainte de efectuarea oricărei lucrări de curățare ori întreținere, opriți și scoateți din priză imprimanta!

- *3.* Ridicați ușa de acces laterală a imprimantei Wraptor™ *A6500.*
- 4. Scoateți rezerva de etichete, asigurându-vă că ați extras și rola cu acestea, pentru a nu deteriora senzorul. Pentru detalii vezi *["Îndepărtarea rezervelor folosite anterior:" la pagina](#page-31-0)  [21](#page-31-0)*.
- 5. Închideți ușa laterală.

**Notă:** Nu uitați să reîncărcați etichetele înainte de a relua imprimarea.

### **Curățarea suprafeței aplicatorului**

#### **Curățarea suprafeței aplicatorului:**

- 1. Urmați pașii specificați la *["Înainte de a începe" la](#page-61-1) pagina 50*.
- *2.* Deschideți ușa de acces frontală a imprimantei Wraptor™ *A6500.*
- 3. Înmuiați un tampon de vată în alcool izopropilic.
- 4. Folosind tamponul umed, curățați suprafața aplicatorului. Asigurați-vă că pe aplicator nu este praf, nu se află resturi de etichete sau de adeziv.

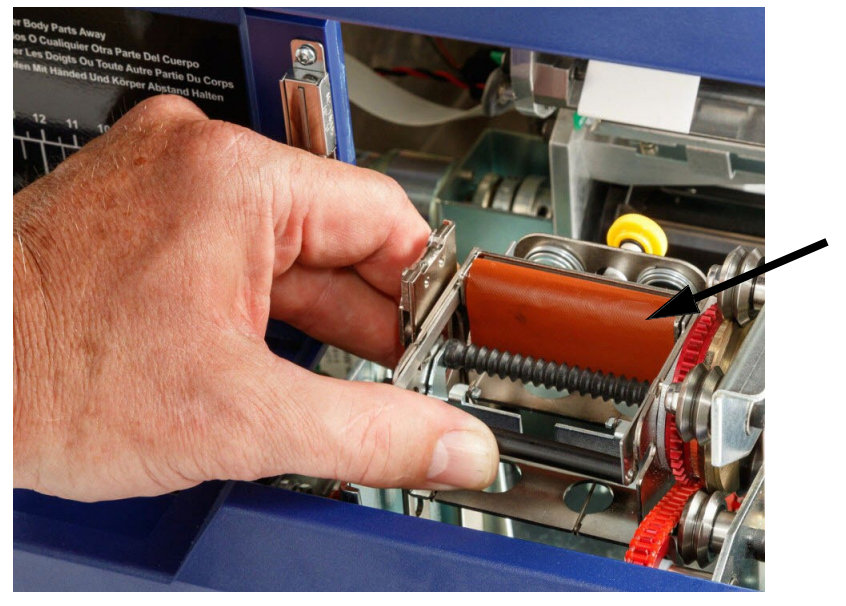

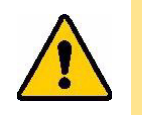

**ATENȚIE!** *Neînlăturarea resturilor de adeziv duce la blocarea etichetelor pe suprafața de aplicare.*

5. Închideți ușa de acces frontală.

### **Curățarea capului de imprimare**

#### **Curățarea capului de imprimare:**

- 1. Urmați pașii specificați la *["Înainte de a începe" la pagina 50](#page-61-1)*.
- 2. Deschideți ușa de acces laterală a imprimantei Wraptor™ A6500.
- 3. Înmuiați un tampon de vată în alcool izopropilic.

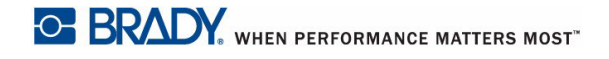

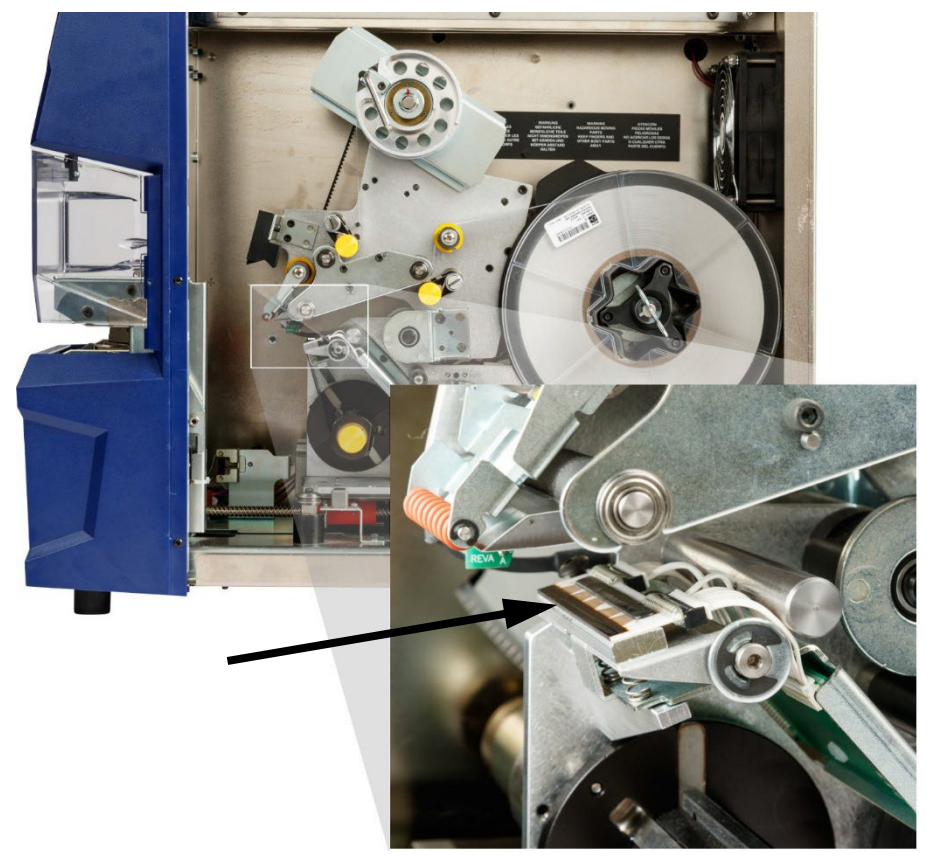

4. Folosind tamponul umed, curățați temeinic suprafața capului de imprimare.

5. Închideți ușa laterală.

### **Curățarea rolelor**

Rolele de prindere sunt din oțel și au capace galbene. Au rolul de a exercita presiune pe rolele de angrenare, pentru a preveni alunecarea materialului.

Rolele de ghidaj sunt staționare și au un inel galben de ghidaj. Rolul lor este de a ghida materialul etichetelor în imprimantă și de a-l menține întins.

Curățarea rolelor **Curățare**

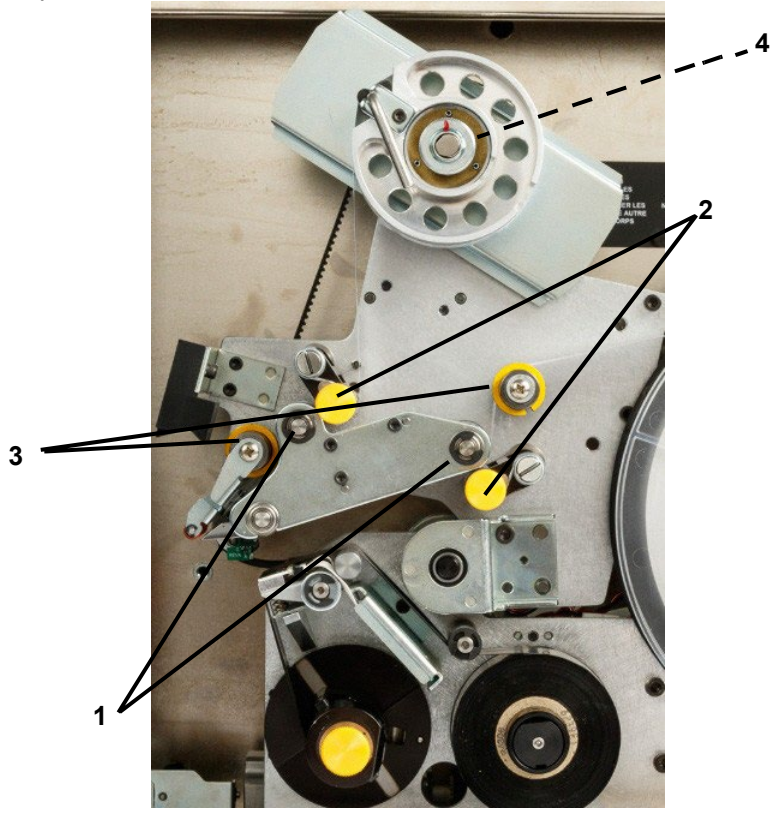

Rolele de angrenare sunt făcute din cauciuc negru lipicios. Rolul lor este acela de a angena materialul etichetelor prin imprimantă.

*Figura 6-1. Role*

|                | 1 Role angrenare |
|----------------|------------------|
|                | 2 Role prindere  |
|                | 3 Role ghidaj    |
| $\overline{4}$ | Roată transmisie |

#### **Curățarea rolelor:**

- 1. Urmați pașii specificați la *["Înainte de a începe" la pagina 50](#page-61-1)*.
- 2. Deschideți ușa de acces laterală a imprimantei Wraptor™ A6500.
- 3. Înmuiați un tampon de vată în alcool izopropilic.
- 4. Folosind tamponul umed, curățați rolele. Asigurați-vă că pe fiecare rolă nu este praf, nu se află resturi de etichete sau de adeziv.

**Notă:** Rolele de angrenare pot fi rotite manual pentru curățare prin rotirea roții de transmisie.

**Notă:** Folosiți oricâte tampoane este nevoie, pentru a curăța corespunzător.

5. Închideți ușa laterală.

### **Curățarea rolei în V**

#### **Curățarea rolei în V:**

- 1. Urmați pașii specificați la *["Înainte de a începe" la pagina 50](#page-61-1)*.
- 2. Deschideți ușa de acces frontală.
- 3. Înmuiați un tampon de vată în alcool izopropilic.
- 4. Folosind tamponul umed, curățați toate resturile de adeziv de pe rola în V din aplicator. Va trebui să rotiți aplicatorul pentru a putea accesa rola. Folosiți oricâte tampoane este nevoie, pentru a curăța corespunzător.
- 5. Închideți ușa de acces frontală.

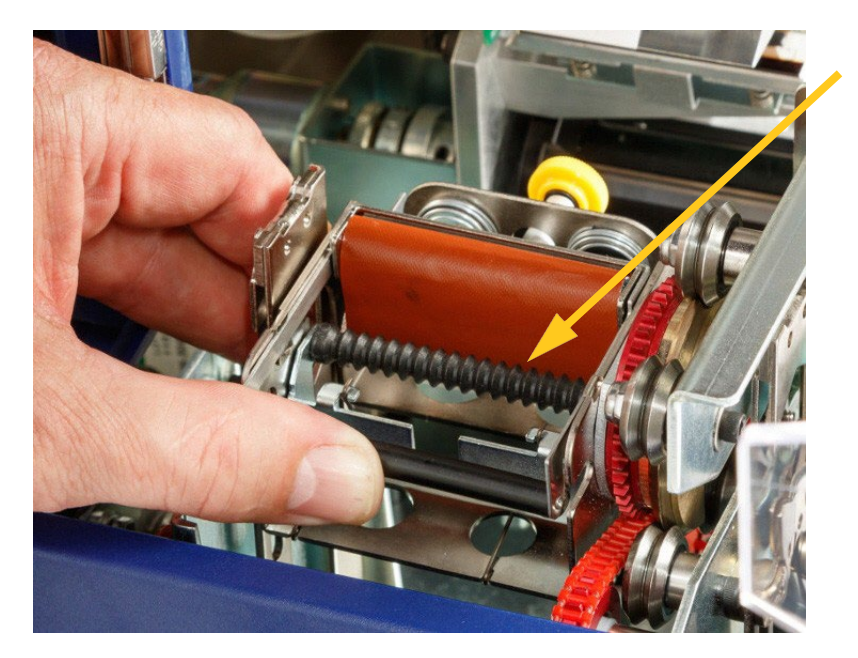

### **Curățarea senzorilor**

Aplicatorul include cinci senzori care vor necesita la rândul lor curățare ocazională. Se recomandă ca aceștia să fie curățați o dată la 6 luni sau la un an.

#### **Curățarea senzorilor:**

- 1. Urmați pașii specificați la *["Înainte de a începe" la pagina 50](#page-61-1)*.
- 2. Deschideți ușa de acces frontală și pe cea laterală.
- 3. Localizați **senzorul de tăiere etichete** cu ajutorul imaginii de mai jos.

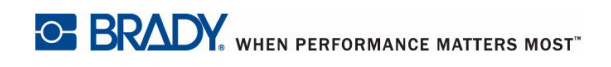

4. Curățați acest senzor cu un tampon curat înmuiat în alcool izopropilic.

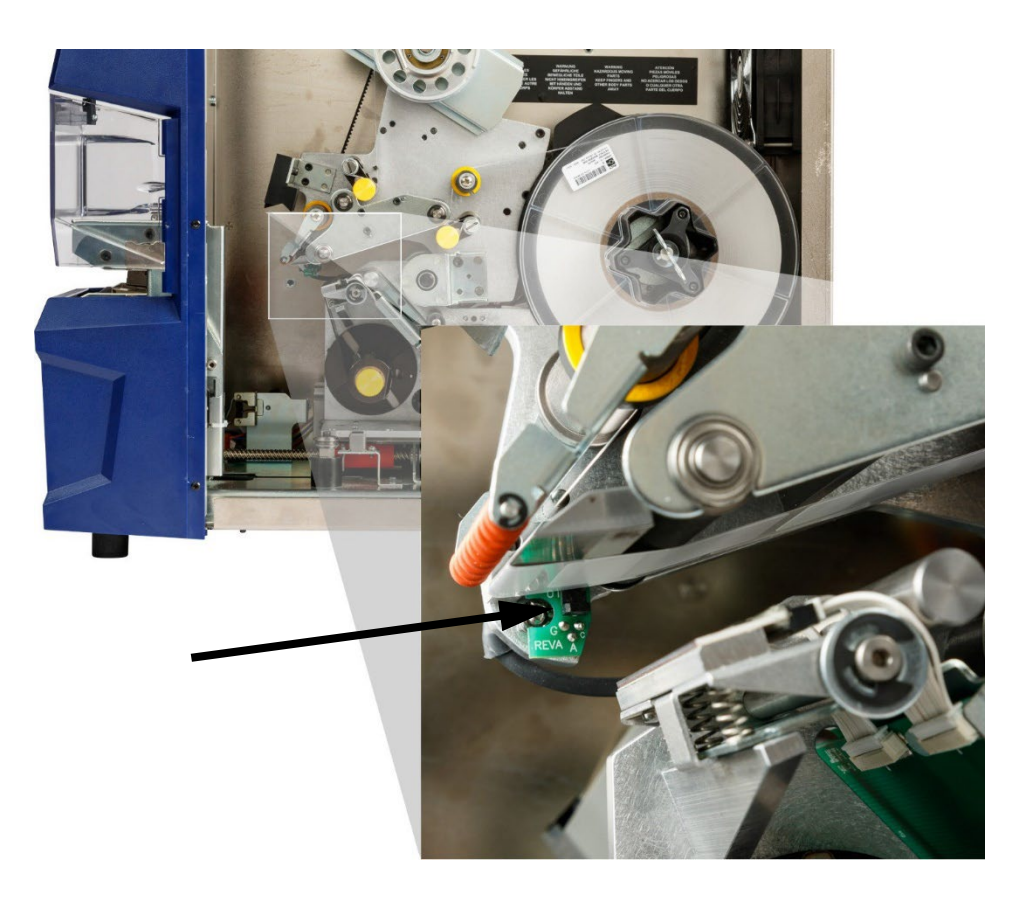

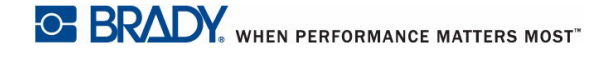

- 5. Curățați și ceilalți senzori.
	- **Senzorul de inițializare a aplicatorului** se află în ușa de acces frontală, în dreapta aplicatorului. Va trebui să rotiți aplicatorul astfel încât deschiderea acestuia să fie cât mai aproape de senzor.

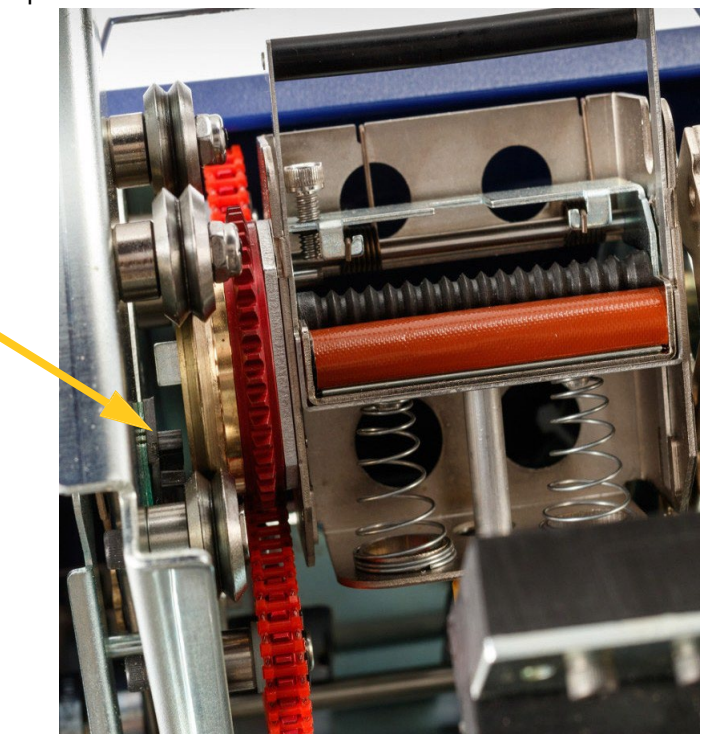

• **Senzorul de inițializare a deplasării** se află în fața mecanismului de imprimare.

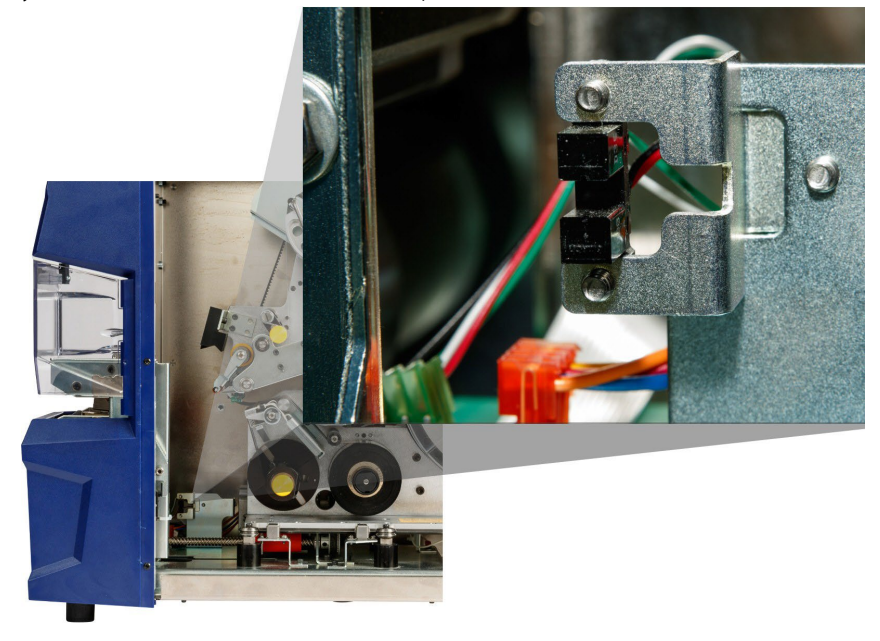

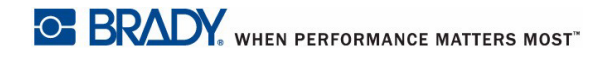

• **Senzorul de înclinare** se află în spatele mecanismului de imprimare, în partea dreaptă sus.

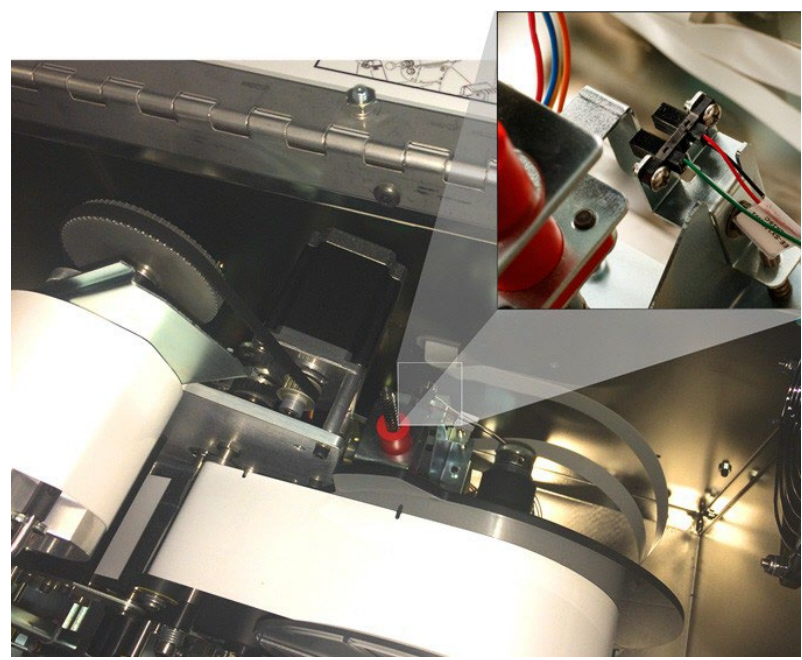

- **Senzorul de panglică** se află în spatele traseului panglicii. Acesta nu trebuie curățat decât extrem de rar, dacă nu deloc.
- 6. Închideți ușile echipamentului.

### **Curățarea filtrului ventilatorului**

### $\hat{A}$  ATENȚIE!

*Trebuie să curățați filtrul ventilatorului de tot praful acumulat.*

#### **Curățarea filtrului ventilatorului:**

- 1. Îndepărtați (prin tragere) grilajul de pe ventilatorul din spatele imprimantei.
- 2. Scoateți filtrul.
- 3. Curățați-l prin una din metodele de mai jos:
	- Suflați prin el aer sub presiune.
	- Spălați-l cu un detergent slab și lăsați-l să se usuce.
- 4. Puneți la loc filtrul în grilaj.
- 5. Introduceți grilajul în locașul lui, deasupra ventilatorului.

Filtrul ventilatorului poate fi schimbat, comandând altul nou.

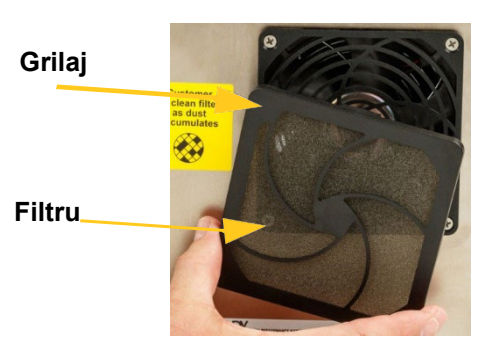

# **Lubrifiere**

Anumite părți componente ale imprimantei Wraptor™ A6500 necesită lubrifiere ocazională, pentru o funcționare fără probleme. Se recomandă verificarea lubrifierii corespunzătoare a următoarelor piese, o dată la 6 luni sau la un an.

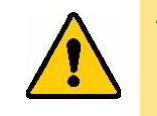

**ATENȚIE!** *Nu lubrifiați în exces nici o piesă! Asigurați-vă că ați șters orice lubrifiant în exces. Lubrifierea excesivă sau pătrunderea lubrifiantului în locuri unde nu ar trebui să se afle pot duce la defectarea imprimantei.*

**Notă:** Aceste proceduri necesită scoaterea rezervei de etichete și/sau a cartușului de imprimare înainte de efectuarea lor. Nu uitați să reîncărcați etichetele înainte de a relua imprimarea/aplicarea.

### **Lubrifierea glisierei**

Glisiera transportă înainte și înapoi mecanismul de imprimare. Deși aceasta este lubrifiată din fabrică, trebuie inspectată periodic și lubrifiată la nevoie.

- 1. Pe pagina de start a ecranului tactil, apăsați **Load Supplies** (Încărcare rezerve) și apoi **Load Supply** (Încarcă rezerve). Aceasta deplasează mecanismul de imprimare și aplicare spre înapoi.
- 2. Opriți și scoateți din priză imprimanta.

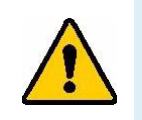

**AVERTIZARE!** Înainte de efectuarea oricărei lucrări de curățare ori întreținere, opriți și scoateți din priză imprimanta!

- 3. Deschideți ușa de acces laterală a imprimantei Wraptor™ A6500.
- 4. Scoateți panglica.
- 5. Inspectați cele două gresoare (indicate mai jos) din exteriorul glisierei.

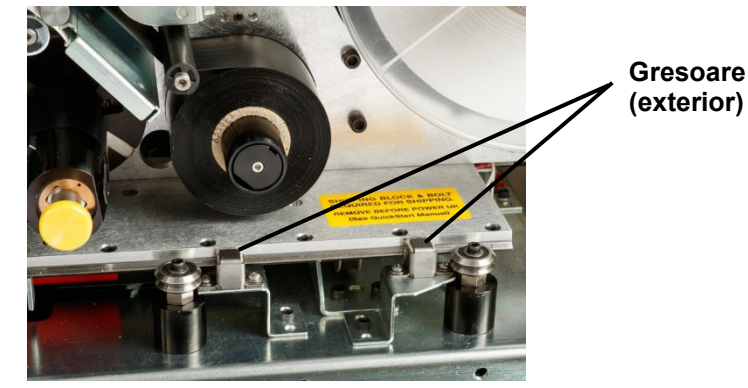

- 6. Dacă sunt uscate, adăugați câteva picături de ulei.
- **Notă:** Gresoarele sunt în număr de **patru**. Două sunt situate în exteriorul glisierei (indicate mai jos) iar celelalte două sunt amplasate în partea opusă, pe interiorul glisierei.
- 7. Inspectați cele două gresoare din interiorul glisierei:
	- Trageți cu mâna glisiera spre înapoi până când orificiul de acces (de pe partea posterioară a acesteia) este aliniat cu gresorul frontal interior.
	- Trageți cu mâna glisiera spre înainte până când gresorul posterior intern devine vizibil.
- 8. Dacă sunt uscate, adăugați câteva picături de ulei.
- 9. Închideți ușa laterală.

### **Curățarea și gresarea ansamblului de rulare**

- 1. Pe pagina de start a ecranului tactil, apăsați **Load Supplies** (Încărcare rezerve) și apoi Load Supply (Încarcă rezerve). Aceasta deplasează mecanismul de imprimare și aplicare spre înapoi.
- 2. Opriți și scoateți din priză imprimanta.

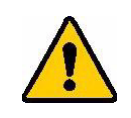

**AVERTIZARE!** Înainte de efectuarea oricărei lucrări de curățare ori întreținere, opriți și scoateți din priză imprimanta!

- 3. Deschideți ușa de acces frontală a imprimantei Wraptor™ A6500.
- 4. Curățați celor două suprafețe ale "V"-ului ansamblului de rulare cu o cârpă moale, fără fibre, sau cu un tampon curat înmuiat în alcool izopropilic.

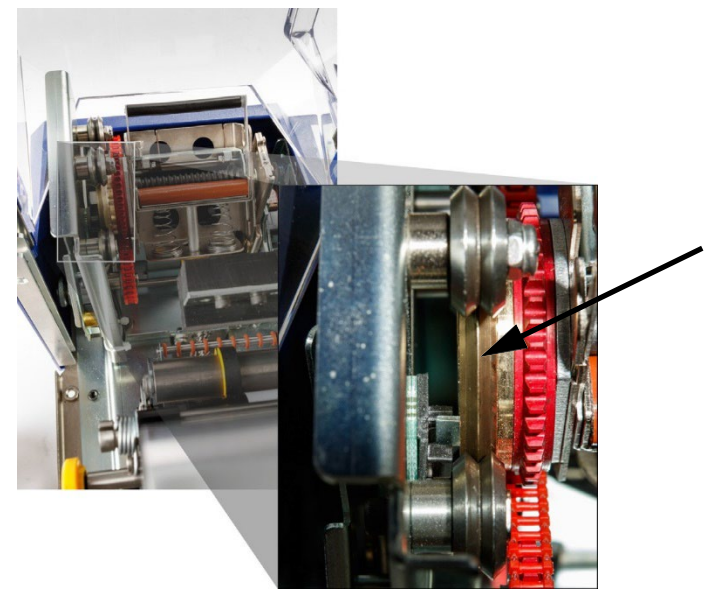

- 5. Aplicați vaselină de presiune înaltă pe o cârpă moale. fără fibre, sau pe un tampon curat.
- 6. Cu ajutorul cârpei sau tamponului, aplicați un strat foarte subțire de vaselină pe ansamblul de rulare în timp ce-l rotiți. Asigurați-vă că nu pătrunde nici un pic de vaselină în deschiderea acestuia.

**ATENȚIE!** *Dacă se folosește prea mult lubrifiant, imprimanta nu va aplica etichetele corespunzător.*

7. Închideți ușa de acces frontală.

# **Înlocuirea blocului din spumă în V al aplicatorului**

Blocul din spumă în V al aplicatorului poate fi schimbat, comandând altul nou.

#### **Înlocuirea blocului din spumă în V al înfășurătorului:**

- 1. Pe pagina de start a ecranului tactil, apăsați **Load Supplies** (Încărcare rezerve) și apoi **Load Supply** (Încarcă rezerve). Aceasta deplasează mecanismul de imprimare și aplicare spre înapoi.
- 2. Opriți și scoateți din priză imprimanta.

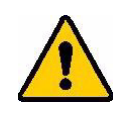

**AVERTIZARE!** Înainte de efectuarea oricărei lucrări de curățare ori întreținere, opriți și scoateți din priză imprimanta!

- 3. Deschideți ușa de acces frontală a imprimantei Wraptor™ A6500.
- 4. Rotiți aplicatorul până când deschiderea acestuia ajunge în partea de sus.
- 5. Deșurubați pinul de blocare ce ține aplicatorul.

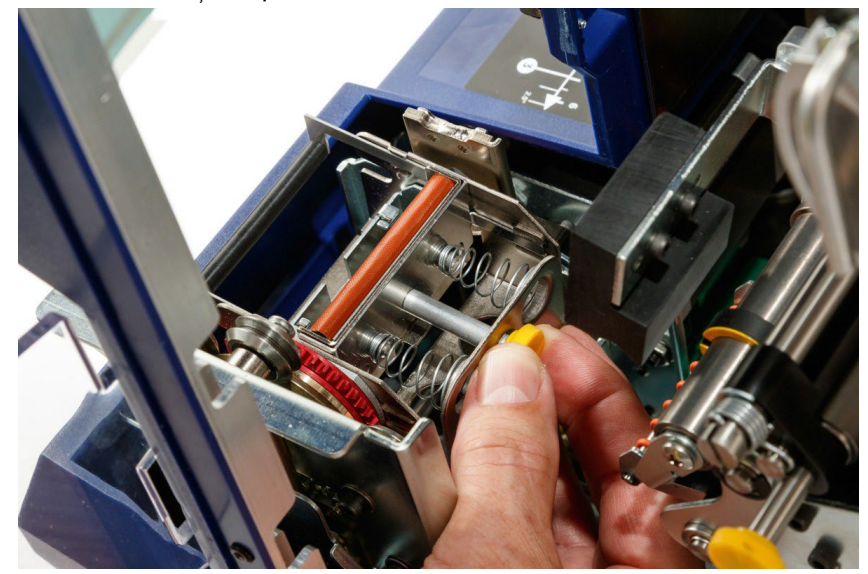

6. Trageți de arcul din spatele aplicatorului până când blocul în V și placa de aplicare se desprind.
- 7. Scoateți blocul în V de pe placa de aplicare.
- 8. Aruncați blocul în V folosit și introduceți altul nou în placa de aplicare.

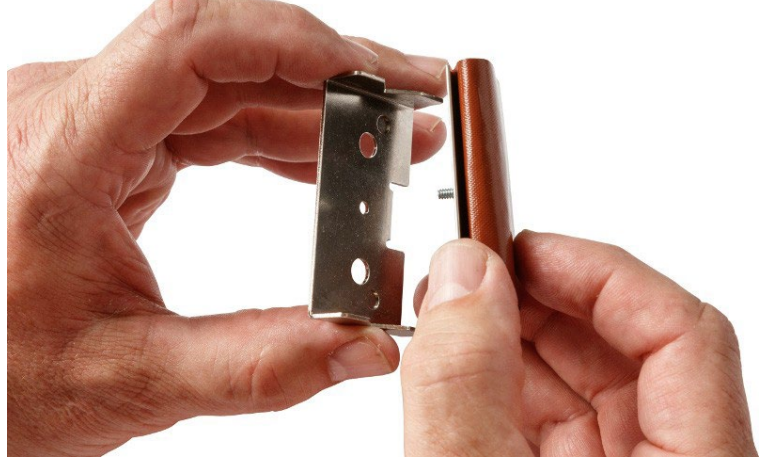

- 9. Rotiți aplicatorul până când deschiderea acestuia ajunge în partea de jos.
- 10. Introduceți la loc placa de aplicare cu blocul. Introduceți-o de așa natură încât protuberanțele din placa de aplicare să fie poziționate prin orificiile din cadrul suportului.

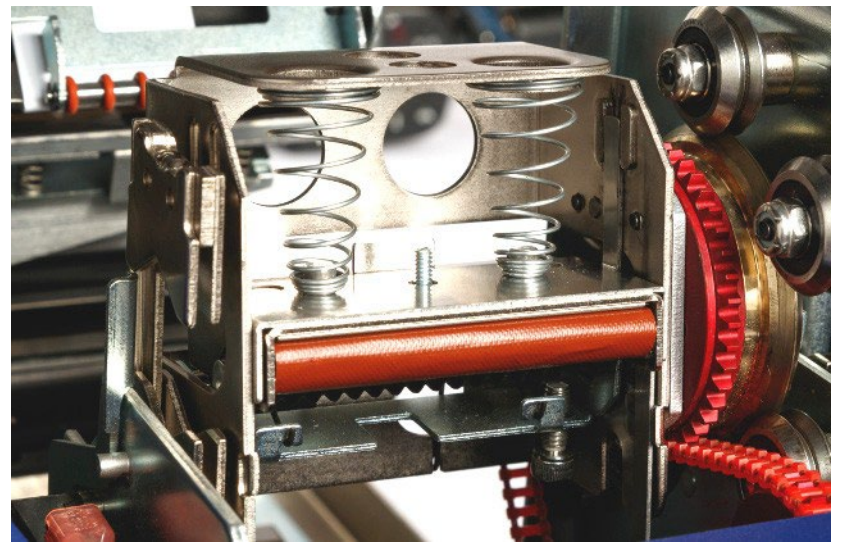

- 11. Rotiți aplicatorul până când deschiderea acestuia ajunge în partea de sus.
- 12. Montați la loc pinul de blocare.
- 13. Închideți ușa de acces frontală.

## <span id="page-73-0"></span>**Înlocuirea capului de imprimare**

Capul de imprimare poate fi schimbat, comandând altul nou.

#### **Scoaterea vechiului cap de imprimare:**

- 1. Pe pagina de start a ecranului tactil, apăsați **Load Supplies** (Încărcare rezerve) și apoi Load Supply (Încarcă rezerve). Aceasta deplasează mecanismul de imprimare și aplicare spre înapoi.
- 2. Opriți și scoateți din priză imprimanta.

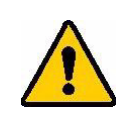

**AVERTIZARE!** Înainte de efectuarea oricărei lucrări de curățare ori întreținere, opriți și scoateți din priză imprimanta!

- 3. Deschideți ușa de acces laterală a imprimantei Wraptor™ A6500.
- 4. Scoateți rezerva de etichete, asigurându-vă că ați extras și rola cu acestea, pentru a nu deteriora senzorul. Pentru detalii vezi *["Îndepărtarea rezervelor folosite anterior:" la pagina](#page-31-0)  [21](#page-31-0)*.
- 5. Scoateți panglica. Vezi *["Îndepărtarea panglicii folosite" la pagina 29](#page-39-0)*.
- *6.* Cu ajutorul unei chei hexagonale 7/64" desfaceți șurubul situat deasupra ansamblului capului de imprimare. *Păstrați șurubul pentru instalarea noului cap.*

**Șurub (situat deasupra capului de imprimare)**

**Ax pivotant cap imprimare (șaiba și șurubul se află în partea opusă)**

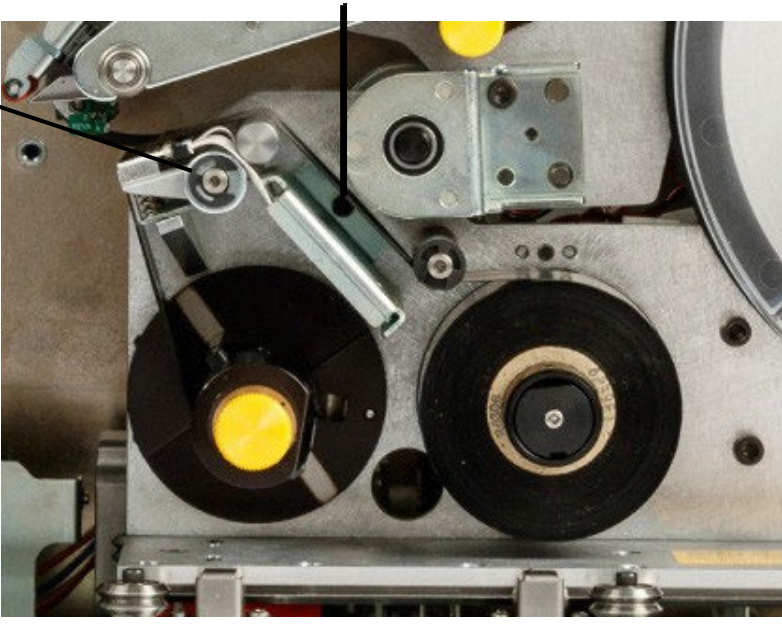

7. Cu ajutorul unei chei hexagonale 5/32" desfaceți șurubul situat *în partea opusă* axului pivotant. Va trebui să aveți acces la spatele imprimantei pentru a putea desface șurubul. *Păstrați șurubul și șaiba pentru instalarea noului cap*.

- 8. Scoateți vechiul cap de imprimare. Cablul capului de imprimare trebuie să fie slăbit pe toată lungimea lui.
- <span id="page-74-1"></span>9. Scoateți banda de reducere a tensionării (dacă există) de pe cablul capului de imprimare.
- 10. Deconectați cablul de capul de imprimare, observând orientarea cablului.

**Notă:** Este important să țineți minte orientarea cablului la deconectare, întrucât va trebui reconectat în aceeași poziție.

#### <span id="page-74-0"></span>**Instalarea noului cap de imprimare:**

- 1. Conectați cablul la ansamblul capului de imprimare, orientându-l în aceeași poziție în care era înainte de demontare (vezi *[pasul 10.](#page-74-0)* mai sus).
- 2. Puneți la loc banda de reducere a tensionării, dacă a existat pe cablu înainte de deconectarea acestuia (vezi *[pasul 9.](#page-74-1)* mai sus).
- 3. Instalați capul de imprimare, asigurându-vă că introduceți cu grijă cablul prin traseu.
- 4. Cu ajutorul unei chei hexagonale 5/32" înșurubați șurubul situat *în partea opusă* axului pivotant.
- 5. Cu ajutorul unei chei hexagonale 7/64" înșurubați șurubul situat deasupra ansamblului capului de imprimare.
- 6. Puneți la loc rezerva de etichete și panglica cu cerneală și închideți ușa laterală.

#### **Etichetele nu sunt aplicate corespunzător**

# **7 Depanare**

Dacă întâmpinați probleme în timpul utilizării imprimantei Wraptor™ A6500, consultați secțiunile de mai jos pentru ajutor în depanarea defectului.

- *["Etichetele nu sunt aplicate corespunzător" la pagina 64](#page-75-0)*
- *["Etichetele se blochează pe suprafața înfășurătorului" la pagina 65](#page-76-0)*
- *["Materialul etichetelor se blochează în imprimantă" la pagina 66](#page-77-0)*
- *["Materialul etichetelor este alimentat incorect" la pagina 67](#page-78-0)*
- *["Etichetele nu se alimentează în mecanismul de aplicare" la pagina 67](#page-78-1)*
- *["Calitatea imprimării este slabă" la pagina 67](#page-78-2)*
- *["Imprimarea este prea ștearsă" la pagina 68](#page-79-0)*
- *["Doar jumătate din etichetă este imprimată" la pagina 68](#page-79-1)*
- *["Mecanismul de rulare zgârie cablul" la pagina 68](#page-79-2)*
- *["Nu se întâmplă nimic la introducerea unui cablu în ghidaje" la pagina 68](#page-79-3)*
- *["Imprimanta nu are nici o lucrare" la pagina 69](#page-80-0)*

### <span id="page-75-0"></span>**Etichetele nu sunt aplicate corespunzător**

**Problemă:** Eticheta nu s-a lipit complet de cablu.

- Mecanismul de aplicare nu se răsucește în jurul cablului de suficiente ori pentru ca eticheta să se lipească pe întreaga lungime. Pe ecranul tactil, apăsați **Settings** (Configurare), apoi **Print Adjustments** (Ajustări imprimare), apoi **Wrap Count** (Număr înfășurări) și măriți numărul de rotiri în jurul cablului.
- Inelele de ghidaj pot să nu fie ajustate la rolele de ghidaj pentru a putea ține materialul etichetelor la locul lui. Aceasta poate face ca imprimanta să nu detecteze perforațiile din materialul etichetelor și în consecință să deplaseze prea mult material. Acest lucru, la rândul său, poate duce la aplicarea incorectă a etichetelor. Vezi *["Reglarea rolelor de ghidaj"](#page-35-0) [la](#page-35-0)  [pagina 25](#page-35-0)*.
- Senzorul de perforații poate necesita curățare. Vezi *["Curățarea senzorilor" la pagina 54](#page-65-0)*.
- Deflectorul de etichete (vezi Figura 4-[1 la pagina 19\) ș](#page-29-0)i O-ringurile pot fi murdare sau pot fi contaminate cu reziduuri de adeziv. Pe pagina de start a ecranului tactil, apăsați **Load Supplies** (Încărcare rezerve) și apoi **Eliminare blocaj** (Încarcă rezerve). Apăsați Feed Supply (Alimentare etichete) și observați dacă etichetele se deplasează liber pe deflector. Dacă nu, curățați deflectorul și o-ringurile cu alcool izopropilic și un tampon de vată. Dacă adezivul a pătruns prea adânc pentru a putea fi curățat, luați legătura cu Suportul tehnic. Vezi *["Suport tehnic și înregistrare" la pagina vii](#page-7-0)*.

### <span id="page-76-0"></span>**Etichetele se blochează pe suprafața înfășurătorului**

**Problemă:** Etichetele se blochează sau se îndoaie în aplicator și nu se lipesc de cablu.

**Soluții:**

- Verificați configurarea **Feed to Wire** (Alimentează pe fir) și readuceți-o la zero dacă are o valoare prea mare. Vezi *["Ajustări imprimare" la](#page-56-0) [pagina 46](#page-56-0)*.
- Examinați blocul în V din mecanismul de aplicare. Dacă prezintă linii orizontale sau crăpături, trebuie înlocuit. Vezi *["Înlocuirea blocului din spumă în V al aplicatorului" la pagina 60](#page-71-0)*.
- Suprafața de aplicare poate fi contaminată cu reziduuri de adeziv. Vezi *["Curățarea](#page-62-0)  [suprafeței aplicatorului" la](#page-62-0) [pagina 51](#page-62-0)*.
- Rolele de angrenare pot fi contaminate cu reziduuri. Vezi *["Curățarea rolelor" la](#page-63-0) pagina 52*.
- Deplasați ghidajul deflector în poziție ridicată.

#### **Deplasarea ghidajului deflector în poziție ridicată:**

- 1. Deplasați capul de imprimare înapoi în poziția de alimentare:
	- a. Pe pagina de start de pe ecranul tactil, apăsați **Încărcare rezerve**.
	- b. Apăsați **Încărcare rezervă**.
- 2. Deschideți ușa de acces laterală.
- 3. Cu ajutorul cheii hexagonale in T, deșurubați cele două șuruburi (A) de pe suportul de stabilizare (B).

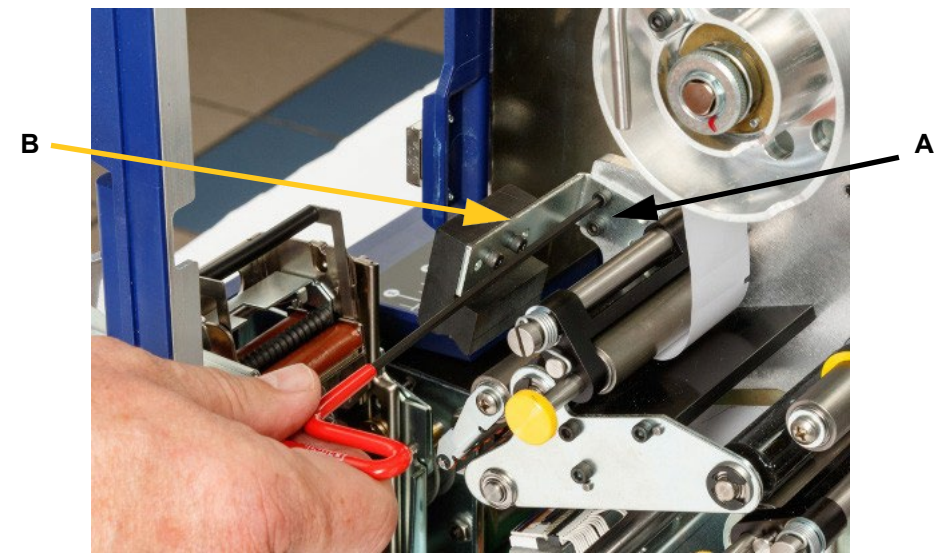

4. Deplasați ghidajul deflector în poziție ridicată și reinstalați suportul de stabilizare. Suportul de stabilizare menține ridicat ghidajul deflector, depărtat de material.

#### **Materialul etichetelor se blochează în imprimantă**

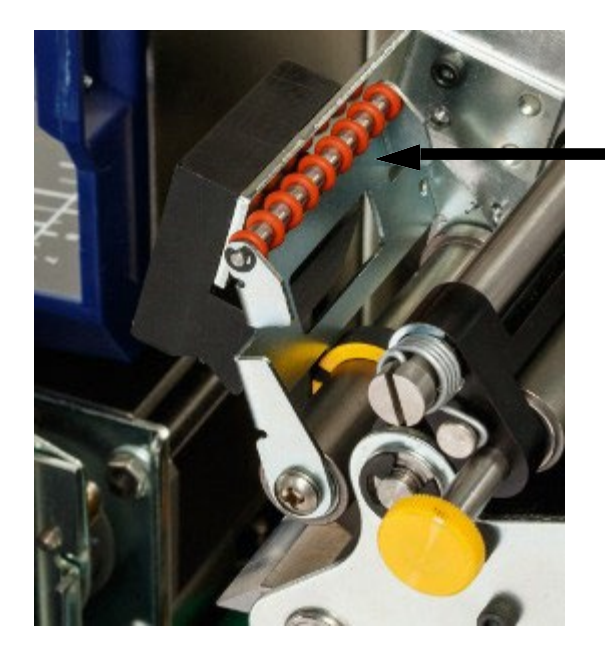

**ghidaj deflector etichete**

- **Notă:** Pentru a readuce ghidajul deflector în poziția în jos, repetați cei doi pași anteriori în ordine inversă. Poziția în jos este poziția normală de operare, și trebuie folosită permanent, cu excepția situațiilor în care etichetele se blochează.
- 5. Instalați rezerva de etichete și închideți usa.
- 6. Deplasați capul de imprimare înainte în poziția de repaus:
	- a. Pe ecranul tactil, apăsați **Done (Pregătit)**.

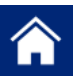

b. Apăsați butonul paginii de start pentru a reveni la aceasta.

### <span id="page-77-0"></span>**Materialul etichetelor se blochează în imprimantă**

**Problemă**: Materialul etichetelor nu se alimentează corespunzător și se blochează.

- Rolele pot fi murdare sau contaminate cu adeziv. Vezi *["Curățarea rolelor" la pagina 52](#page-63-0)*.
- Rola în V poate fi murdară sau contaminată cu adeziv. Vezi *["Curățarea rolei în V" la pagina 54](#page-65-1)*.
- Unul din senzori este murdar. Vezi *["Curățarea senzorilor" la pagina 54](#page-65-0)*.
- Deflectorul de etichete (vezi Figura 4-[1 la pagina 19\) ș](#page-29-0)i O-ringurile pot fi murdare sau pot fi contaminate cu reziduuri de adeziv. Pe pagina de start a ecranului tactil, apăsați **Load Supplies** (Încărcare rezerve) și apoi **Clear jam** (Încarcă rezerve). Apăsați **Feed Supply** (Alimentare etichete) și observați dacă etichetele se deplasează liber pe deflector. Dacă nu, curățați deflectorul și o-ringurile cu alcool izopropilic și un tampon de vată. Dacă adezivul a pătruns prea adânc pentru a putea fi curățat, luați legătura cu Suportul tehnic. Vezi *["Suport](#page-7-0)  [tehnic și înregistrare" la pagina vii](#page-7-0)*.

### <span id="page-78-0"></span>**Materialul etichetelor este alimentat incorect**

**Problemă:** Rolele se mișcă dar materialul nu, materialul este moale ori se deplasează în sens incorect.

**Soluții:**

- Rolele de prindere pot să nu fie cuplate complet. Vezi *["Cuplarea rolelor de prindere" la pagina](#page-36-0)  [26](#page-36-0)*.
- Dacă rolele de prindere sunt cuplate dar nu exercită suficientă presiune pentru ca materialul etichetelor să se deplaseze prin rolele de angrenare, luați legătura cu Suportul tehnic. Vezi *"Su[port tehnic și înregistrare" la pagina vii](#page-7-0)*.
- Inelele de ghidaj pot să nu fie ajustate la rolele de ghidaj pentru a putea ține materialul etichetelor la locul lui. Aceasta poate face ca imprimanta să nu detecteze perforațiile din materialul etichetelor și în consecință să deplaseze prea mult material. Acest lucru, la rândul său, poate duce la aplicarea incorectă a etichetelor. Vezi *["Reglarea rolelor de ghidaj"](#page-35-0) [la](#page-35-0)  [pagina 25](#page-35-0)*.
- Senzorul de perforații poate necesita curățare. Vezi *["Curățarea senzorilor" la pagina 54](#page-65-0)*.

### <span id="page-78-1"></span>**Etichetele nu se alimentează în mecanismul de aplicare**

**Problemă:** Materialul etichetelor se deplasează prin imprimantă însă nu se alimentează corect la cablul pe care trebuie aplicat.

**Soluție:**

Asigurați-vă că ghidajul deflector este în poziție corectă. Vezi *["Alimentarea cu etichete:" la pagina 27](#page-37-0)*.

### <span id="page-78-2"></span>**Calitatea imprimării este slabă**

**Problemă:** Imprimarea pare deplasată ori cerneala este aplicată inconsistent.

- Capul de imprimare poate fi murdar. Vezi *["Curățarea capului de imprimare" la pagina 51](#page-62-1)*.
- Capul de imprimare poate fi uzat și trebuie înlocuit. Vezi *["Înlocuirea capului de](#page-73-0)  [imprimare" la](#page-73-0) [pagina 62](#page-73-0)*. '
- Dacă imprimarea pare întinsă, rolele de angrenare pot fi contaminate cu reziduuri sau adeziv. Vezi *["Curățarea](#page-63-0) [rolelor" la pagina 52](#page-63-0)*.
- Asigurați-vă că panglica cu cerneală este împins până la capăt iar panglica urmează traseul ilustrat in [Figura 4](#page-38-0)- [10 de la pagina 28.](#page-38-0)
- Asigurați-vă că rola de preluare nu este plină. (Vezi Figura 4[-10 de la](#page-38-0) pagina 28.)
- Inelele de ghidaj pot să nu fie ajustate la rolele de ghidaj pentru a putea ține materialul etichetelor la locul lui. Aceasta poate face ca imprimanta să nu detecteze perforațiile din materialul etichetelor și în consecință să deplaseze prea mult material. Acest lucru, la rândul său, poate duce la aplicarea incorectă a etichetelor. Vezi *["Reglarea rolelor de ghidaj"](#page-35-0) [la](#page-35-0)  [pagina 25](#page-35-0)*.

### <span id="page-79-0"></span>**Imprimarea este prea ștearsă**

**Problemă:** Imprimarea este prea ștearsă.

**Soluții:**

- Asigurați-vă că panglica cu cerneală este împins până la capăt iar panglica urmează traseul ilustrat in [Figura 4](#page-38-0)- [10 de la pagina 28.](#page-38-0)
- Asigurați-vă că rola de preluare nu este plină. (Vezi Figura 4[-10 de la](#page-38-0) pagina 28.)
- Apăsați **Settings (Configurare)**, apoi **Print Adjustments (Ajustări imprimare)**, apoi **Print Energy (Intensitate imprimare)** și măriți intensitatea.

### <span id="page-79-1"></span>**Doar jumătate din etichetă este imprimată**

**Problemă:** Etichetele se imprimă, dar numai pe jumătate. Pe ecran poate fi afișat și un mesaj de eroare legat de panglică.

**Soluție:**

Asigurați-vă că panglica cu cerneală este instalată corect. Vezi *"Instalarea panglicii [noi" la pagina](#page-39-1) 29*.

### <span id="page-79-2"></span>**Mecanismul de rulare zgârie cablul**

**Problemă:** La utilizarea unui cablu apropiat de diametrul maxim de 0,6 inci, mecanismul de aplicare zgârie cablul.

**Soluție:**

Vezi *["Ajustarea pentru mănunchiuri de cabluri sau cabluri cu](#page-44-0) diametru mare" la pagina 34*.

### <span id="page-79-3"></span>**Nu se întâmplă nimic la introducerea unui cablu în ghidaje**

**Problemă:** Fișierul a fost trimis la imprimantă dar când se introduce un cablu în ghidaje nu se întâmplă nimic.

- Asigurați-vă că operațiunea de imprimare este adăugată în coadă și că este activă. Vezi *["Crearea, imprimarea](#page-41-0) [și aplicarea etichetelor" la pagina 31](#page-41-0)*. Alternativ, activați configurarea *Auto Queue Job (Adaugă automat operațiunea în coadă)* așa încât operațiunile sunt adăugate automat în coadă la recepționare. Vezi *["Coada de imprimare" la pagina 47](#page-57-0)*.
- Asigurați-vă că modul de control este configurat pe *Stand Alone (Autonom)*. Vezi *["Configurare](#page-55-0)  [sistem" la pagina 45](#page-55-0)*.

### <span id="page-80-0"></span>**Imprimanta nu are nici o lucrare**

**Problemă:** Am trimis un fișier către imprimanta Wraptor™ A6500 din software-ul Brady Workstation sau LabelMark, dar când apăs pe Operațiuni de imprimare pe ecran nu apare nici o operațiune.

- Asigurați-vă că locația fișierului este configurată pe *Internal Memory (Memorie internă)*. Vezi *["Configurare sistem" la pagina 45](#page-55-0)*.
- Asigurați-vă că configurările de rețea sunt corecte. Vezi *["Conexiune" la pagina 47](#page-57-1)*.

## <span id="page-81-0"></span>**A Dimensiuni fixare**

Folosiți desenele din această anexă la fixarea imprimantei pe suprafața de lucru sau la adăugarea ghidajelor pentru cabluri.

### **Ancorarea imprimantei de suprafața de sprijin**

Imprimanta Wraptor™ A6500 vine dotată în partea inferioară cu găuri pentru înșurubare, pentru fixarea pe o suprafață de lucru. Dacă suprafața de lucru vibrează ori dacă imprimanta va fi amplasată pe o suprafață mobilă, va trebui ancorată stabil.

Veți avea nevoie de patru șuruburi 1/4-20.

#### **Fixarea imprimantei de masă ori cărucior:**

- 1. Folosiți-vă de dimensiunile din Figura A-[1 de la pagina A](#page-82-0)-71 pentru a măsura și marca locația găurilor în suprafața de lucru.
- 2. Dați găuri în suprafața de lucru și fixați imprimanta de aceasta cu ajutorul a patru șuruburi 1/4-20.

**Sfat:** Partea inferioară a imprimantei este de asemenea dotată cu găuri pentru amplasarea ghidajelor de cabluri, în vederea manevrării cablurilor extrem de lungi. Aceste găuri sunt mai mici decât cele pentru fixarea pe suprafața de lucru. Pentru mai multe informații vezi *["Dimensiuni fixare" la pagina 70](#page-81-0)*.

### **Instalarea ghidajelor de cabluri**

Dacă lucrați cu cabluri de lungimi considerabile, puteți instala propriile ghidaje de cabluri pentru a le susține în momentul în care le introduceți în ghidajele de aplicare.

Veți avea nevoie de patru șuruburi 10-32. Vezi Figura A-[1 la pagina 71](#page-82-0) pentru localizarea găurilor pentru șuruburi.

Vezi Figura A-[2 la pagina 72 p](#page-83-0)entru dimensiunile pe care trebuie să le aibă ghidajele suplimentare de cabluri.

### **Instalarea ghidajelor de cabluri**

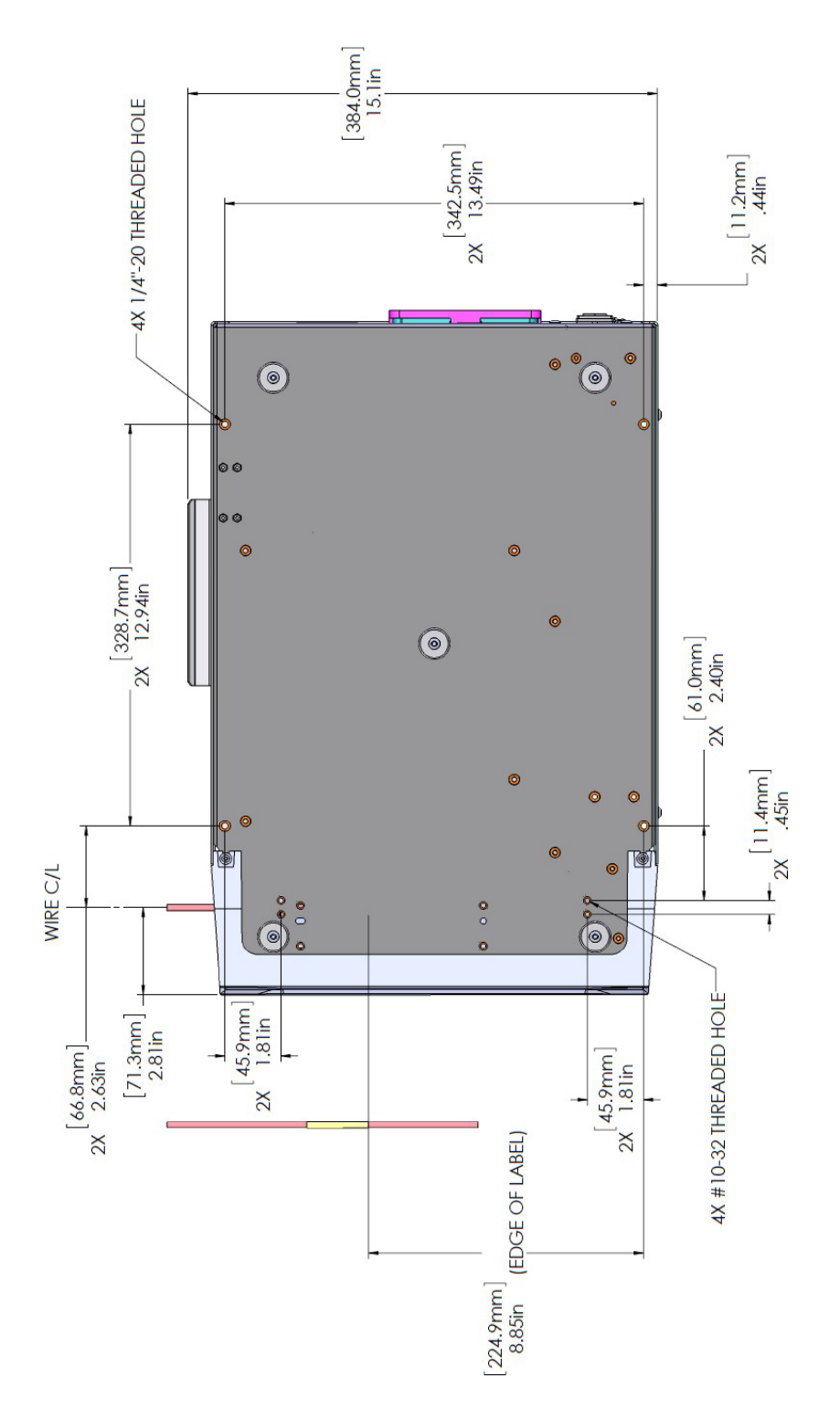

<span id="page-82-0"></span>*Figura A-1. Găuri pentru fixarea imprimantei*

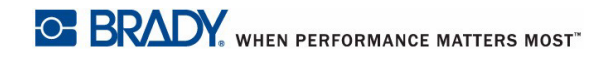

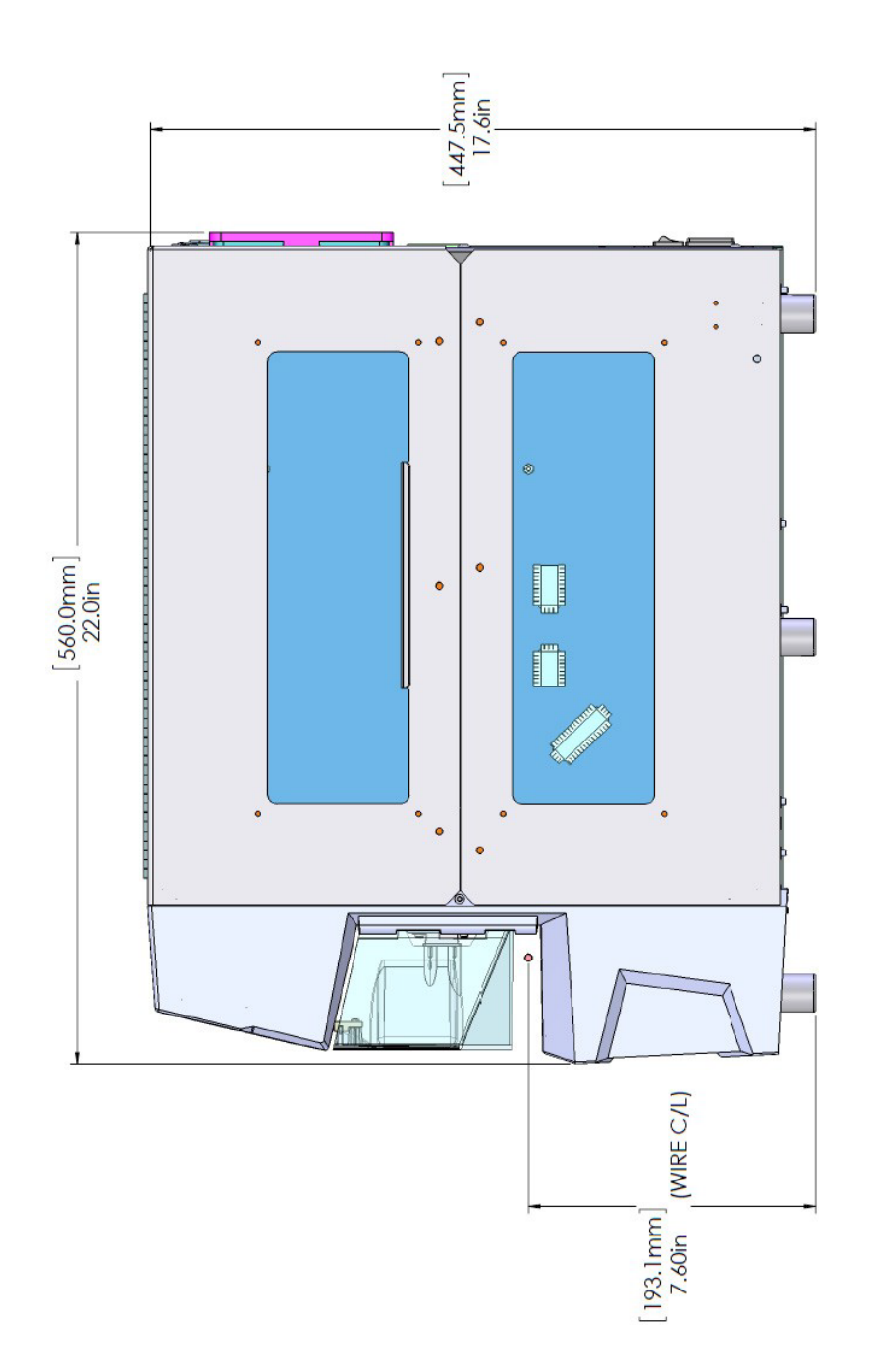

<span id="page-83-0"></span>*Figura A-2. Vedere laterală dimensiuni pentru ghidaje suplimentare cabluri*